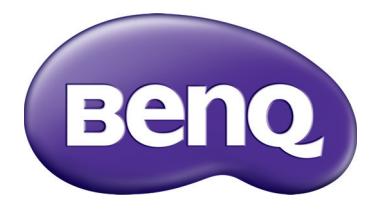

# SX920/SW921/SU922 Proiettore digitale Manuale Utente

# **Sommario**

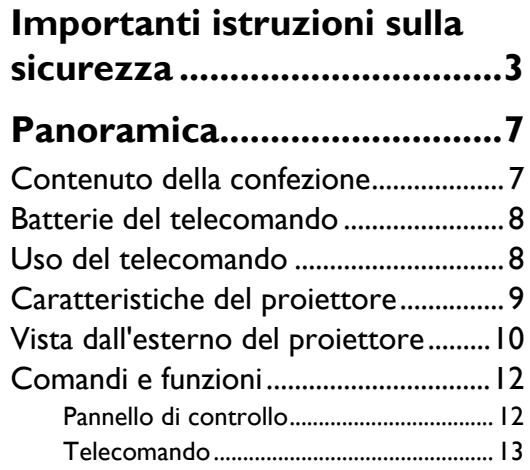

# **Collocazione del**

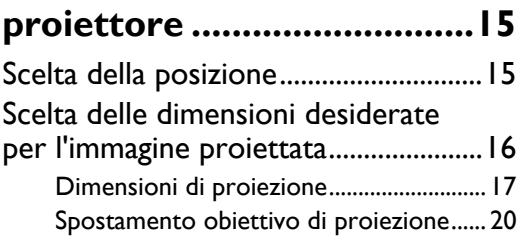

# **Collegamento di [apparecchiature video........21](#page-20-0)**

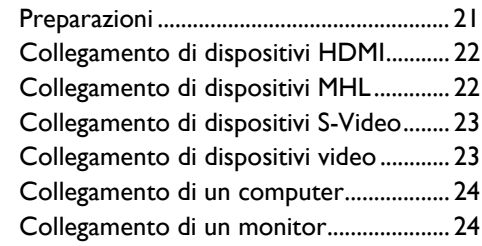

## **[Uso del proiettore ..............25](#page-24-0)**

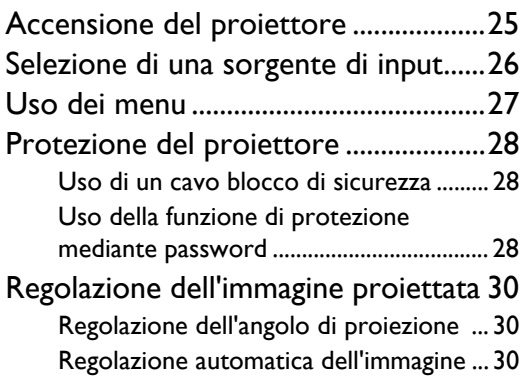

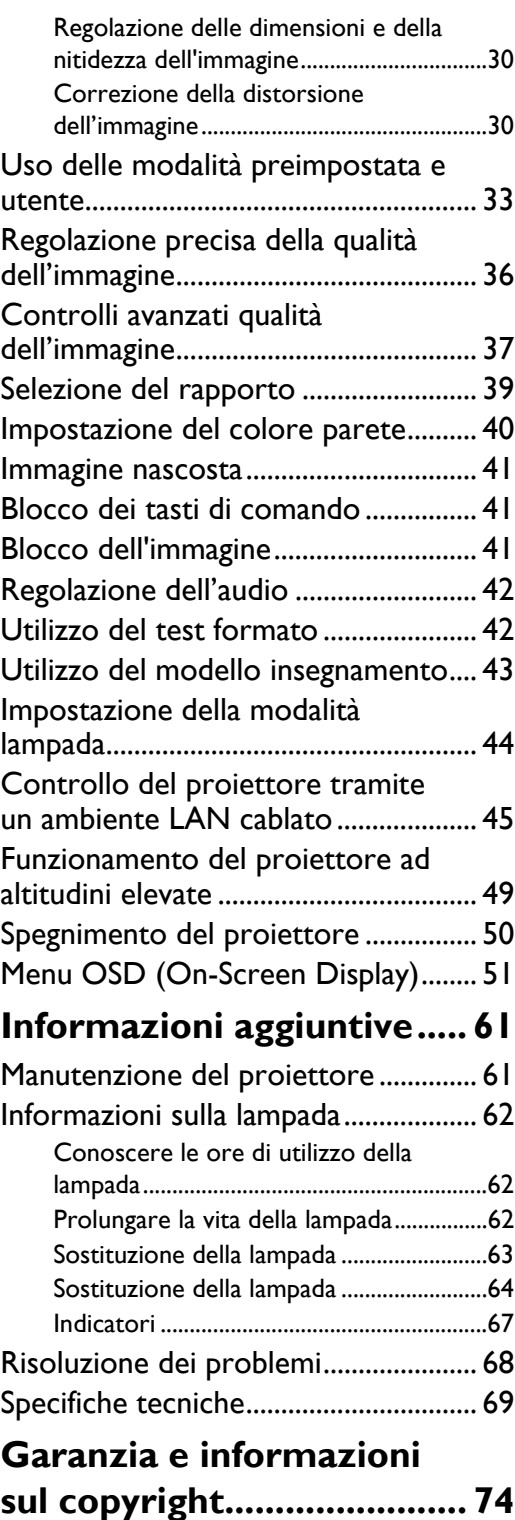

Grazie per aver acquistato questo proiettore BenQ! È stato progettato per farvi provare una gradevole esperienza home-theater. Per ottenere i migliori risultati da questo apparecchio, leggete attentamente questo manuale: vi guiderà attraverso i menu di controllo ed il funzionamento del proiettore.

# <span id="page-2-0"></span>**Importanti istruzioni sulla sicurezza**

Il vostro proiettore è stato progettato e sottoposto a test per soddisfare i più recenti standard di sicurezza previsti per le apparecchiature informatiche. Tuttavia, per un utilizzo sicuro del prodotto, è importante seguire le istruzioni riportate nel presente manuale e indicate sul prodotto stesso.

1. Leggere il presente manuale prima di utilizzare il proiettore. Conservare questo manuale in un posto sicuro per poterlo consultare in seguito.

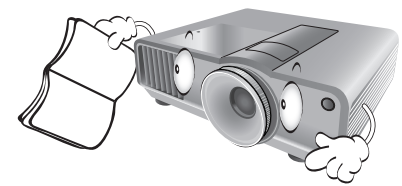

- 2. Durante il funzionamento, collocare il proiettore su una superficie piana orizzontale.
	- Non collocare il proiettore su tavoli, sostegni, o carrelli non stabili perché potrebbe cadere e danneggiarsi;
	- Non collocare materiali infiammabili vicino al proiettore;
	- Non posizionare l'unità con il lato sinistro inclinato di oltre 10 gradi rispetto a quello destro o il lato anteriore inclinato di oltre 15 gradi rispetto a quello posteriore.

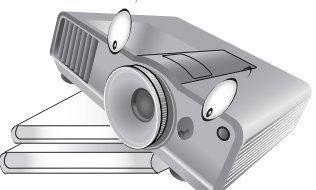

3. Non immagazzinare il proiettore in posizione verticale. Non osservare queste istruzioni potrebbe causare la caduta del proiettore, che potrebbe provocare lesioni all'operatore o danni al proiettore.

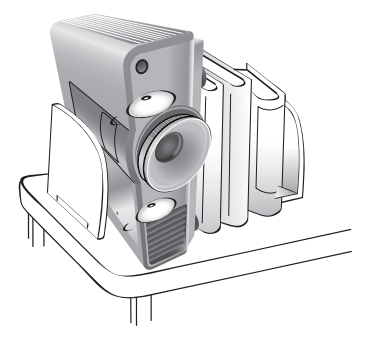

- 4. Non collocare il proiettore in ambienti con le 5. Non ostruire i fori di ventilazione mentre il seguenti caratteristiche:
	- spazi poco ventilati o chiusi. Posizionare il proiettore a una distanza di almeno 50 cm dalle pareti e lasciare uno spazio sufficiente per assicurare un'adeguata ventilazione intorno all'unità;
	- ambienti con temperature eccessivamente elevate, ad esempio l'interno di un'automobile con i finestrini chiusi;
	- ambienti eccessivamente umidi, polverosi o fumosi che possono contaminare i componenti ottici, riducendo la vita utile del proiettore e oscurandone lo schermo;

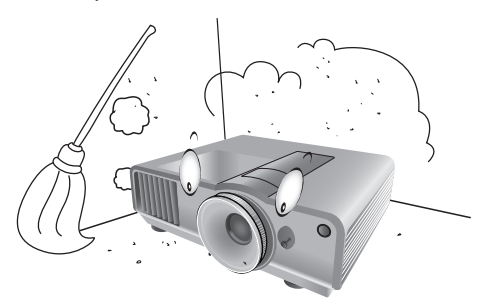

- luoghi posti nelle vicinanze di allarmi antincendio;
- ambienti con temperature superiori a 40°C/104°F;
- ambienti con altitudine superiore a 3000 metri /9840 piedi sul livello del mare.

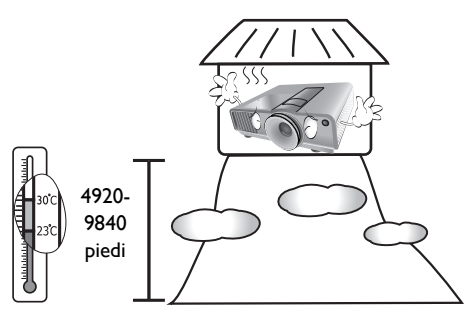

- proiettore è acceso (anche in modalità standby):
	- Non coprire il proiettore con oggetti;
	- Non collocare il proiettore su coperte, lenzuola o altre superfici morbide.

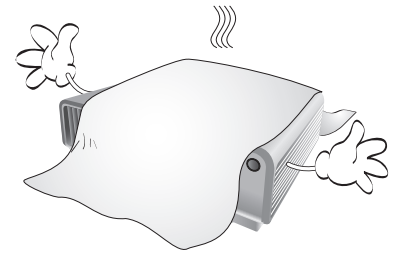

6. In zone soggette a variazioni di tensione di ±10 volt, si raccomanda di collegare il proiettore tramite uno stabilizzatore di tensione, un limitatore di sovratensione o un gruppo di continuità (UPS) adatti alla situazione.

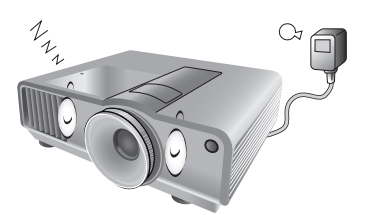

7. Non calpestare il proiettore, né collocare oggetti sopra di esso.

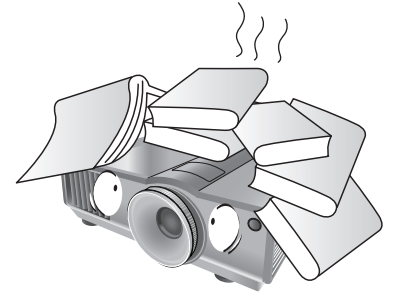

8. Non collocare liquidi accanto o sopra al proiettore. Eventuali infiltrazioni di liquidi nel proiettore potrebbero far decadere la garanzia. In tal caso, scollegare il cavo di alimentazione dal proiettore e contattare BenQ per richiedere la riparazione del proiettore.

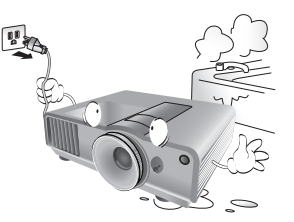

9. Durante l'uso, non guardare direttamente nell'obiettivo del proiettore. Potrebbe causare danni alla vista.

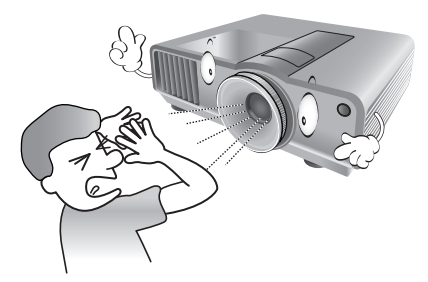

10. Non utilizzare la lampada del proiettore oltre il periodo di durata nominale. Un utilizzo eccessivo della lampada oltre il periodo nominale potrebbe causare, in rari casi, il danneggiamento della stessa.

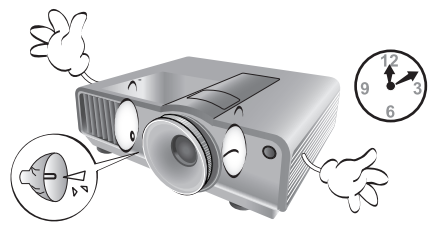

11. Durante il funzionamento dell'apparecchio, la lampada raggiunge temperature elevate. Lasciare raffreddare il proiettore per circa 45 minuti prima di rimuovere il complesso lampada per la sostituzione.

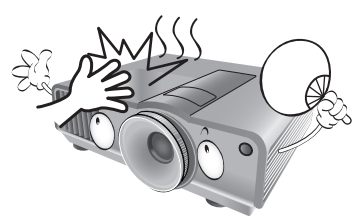

12. Questo proiettore è in grado di riprodurre immagini invertite per le installazioni a soffitto. Per il montaggio su soffitti, utilizzare solamente il kit di montaggio a soffitto BenQ.

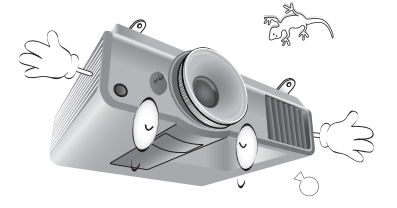

13. Non tentare di sostituire il complesso lampada finché il proiettore non ha completato il processo di raffreddamento e non viene scollegato dall'alimentazione.

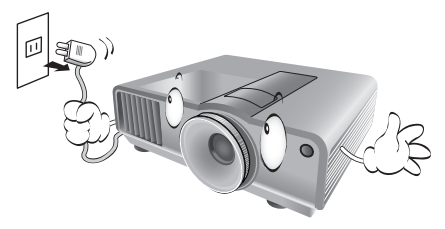

14. Se è necessaria l'assistenza o eseguire riparazioni, assicurarsi che il proiettore sia maneggiato solamente da personale tecnico qualificato.

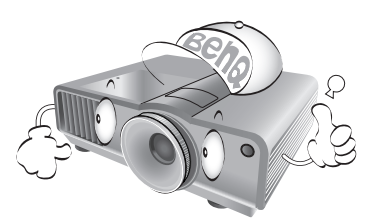

15. Non tentare di smontare il proiettore. L'alta tensione presente all'interno del dispositivo potrebbe essere letale in caso si venisse a contatto con parti scoperte. L'unica parte riparabile dall'utente è la lampada, dotata di un coperchio estraibile. Vedere pagina [64](#page-63-1).

Non smontare né estrarre in nessun caso altri coperchi. Per la manutenzione rivolgersi unicamente a personale tecnico qualificato.

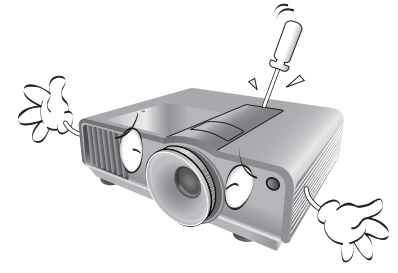

#### **Avviso**

**Conservare la confezione originale per possibile spedizioni future. Se è necessario inscatolare il proiettore dopo l'uso, regolare l'obiettivo di proiezione in una posizione appropriata, porre la custodia attorno all'obiettivo e tenerlo vicino alla custodia del proiettore per evitare danni durante il trasporto.**

#### **Presenza di condensa**

Non mettere mai il proiettore in funzione subito dopo averlo spostato da un ambiente freddo ad uno caldo. Quando il proiettore è esposto ad una simile variazione di temperatura, si può formare della condensa sulle parti vitali interne dell'apparecchio. Per evitare che il proiettore possa essere danneggiato, non utilizzarlo per almeno 2 ore quando si verifica una variazione di temperatura improvvisa.

### **Evitare liquidi volatili**

Non utilizzare liquidi volatili, come insetticidi o alcuni tipi di detergenti, vicino al proiettore. Oggetti in gomma o plastica non devono restare in contatto prolungato col proiettore. Lasciano segni sulla finitura dell'apparecchio. Se pulite l'apparecchio con un panno già bagnato, assicuratevi di seguire le istruzioni di sicurezza per la pulizia riportate sulla confezione del prodotto.

#### **Smaltimento**

L'apparecchio contiene i seguenti materiali dannosi per l'uomo è l'ambiente.

- Piombo, contenuto nelle saldature.
- Mercurio, utilizzato nella lampada.

Per smaltire l'apparecchio o le lampade usate, interpellate le autorità ambientali locali per informazioni sulle normative vigenti.

# <span id="page-6-0"></span>**Panoramica**

# <span id="page-6-1"></span>**Contenuto della confezione**

Disimballare con cura e verificare la presenza di tutti gli articoli elencati di seguito. Alcuni articoli potrebbero non essere disponibili in relazione al paese di acquisto. Controllare il paese di acquisto.

#### **Alcuni accessori possono variare da paese a paese.**

**La garanzia limitata viene fornita solo in paesi specifici. Rivolgersi al rivenditore per ottenere informazioni dettagliate.**

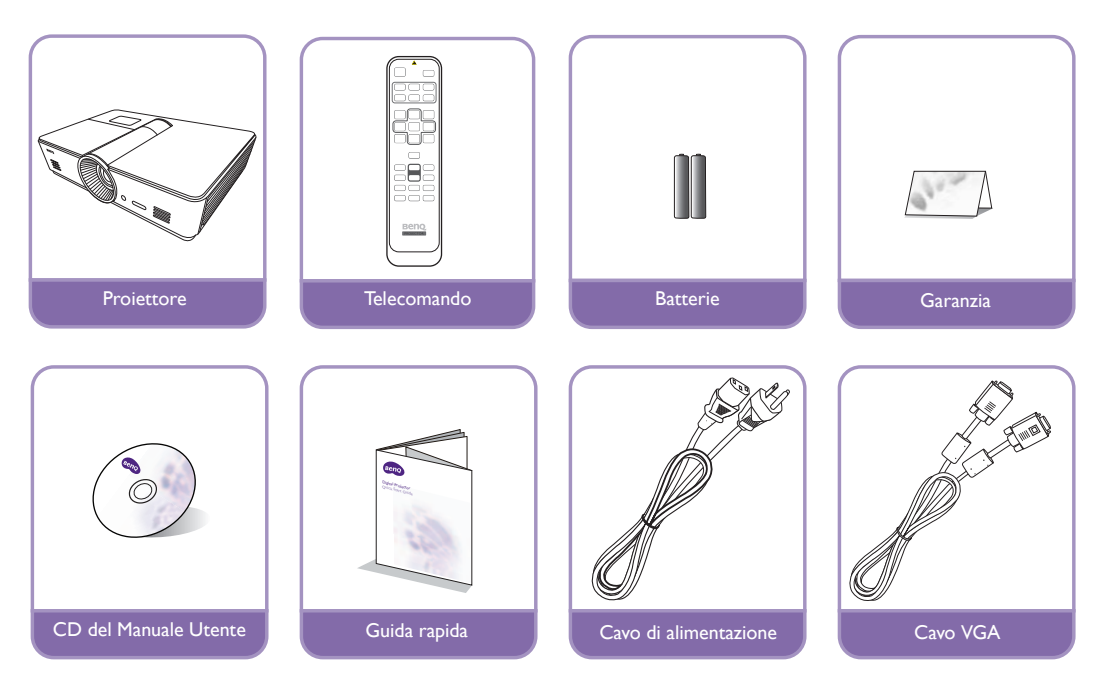

# <span id="page-7-0"></span>**Batterie del telecomando**

1. Per aprire il coperchio della batteria, voltare il telecomando, premere sull'area di impugnatura del coperchio e farlo scorrere verso l'alto, seguendo la direzione indicata dalla freccia, come illustrato nella figura. Il coperchio viene estratto.

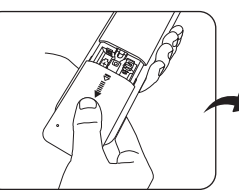

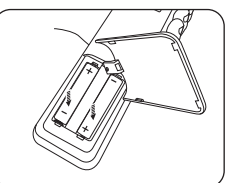

- 2. Rimuovere le batterie inserite (se necessario) e installare due nuove batterie AAA rispettando le polarità, come indicato sulla base dello scomparto delle batterie. La polarità positiva (+) va inserita in corrispondenza del segno positivo, mentre la polarità negativa (-) in corrispondenza del segno negativo.
- 3. Inserire il coperchio allineandolo all'involucro e farlo scorrere in posizione. Premere finché il coperchio non scatta in posizione.

#### **Note sull'uso delle batterie**

- **Non usare contemporaneamente batterie nuove e batterie usate, o tipi differenti di batterie.**
- **Evitare di lasciare il telecomando e le batterie in ambienti troppo umidi o caldi come cucina, bagno, sauna, solarium o auto.**
- **Per lo smaltimento delle batterie esaurite, attenersi alle disposizioni del produttore e alle normative locali in materia ambientale.**
- **Se il telecomando non viene utilizzato per un periodo di tempo prolungato, rimuovere le batterie per evitare danni causati da un'eventuale fuoriuscita di liquido.**

# <span id="page-7-1"></span>**Uso del telecomando**

- Assicurarsi che non vi siano ostacoli fra il telecomando ed i sensori a infrarossi (IR) del proiettore che possano impedire al raggio IR del telecomando di raggiungere il proiettore.
- La portata effettiva del telecomando arriva a 8 metri, e ad un angolo entro 30 gradi dal centro del raggio IR. Puntare sempre il telecomando verso il proiettore, tuttavia molti schermi riflettono il raggio IR verso di esso.

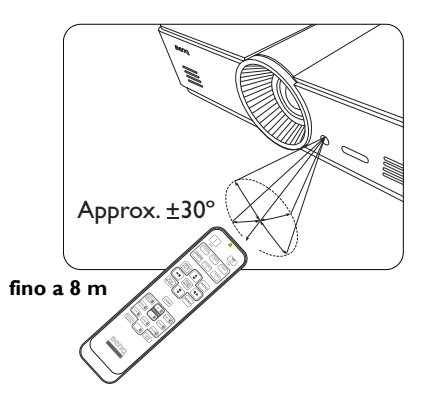

## **Montaggio a soffitto del proiettore**

**BenQ desidera garantire ai propri clienti le massime prestazioni del proiettore. A tal fine, è importante evidenziare alcuni problemi di sicurezza onde evitare eventuali danni a persone e proprietà.**

**Se si desidera installare il proiettore al soffitto, si consiglia vivamente di utilizzare il kit di installazione a soffitto BenQ adatto al proiettore scelto e verificare che sia installato correttamente e in totale sicurezza.**

**Utilizzando un kit di installazione a soffitto del proiettore non-BenQ, l'apparecchio potrebbe cadere a causa di un montaggio errato mediante l'uso di viti di lunghezza e diametro non adeguati, provocando pertanto seri danni.**

**È possibile acquistare il kit di installazione a soffitto del proiettore BenQ direttamente presso il rivenditore BenQ. BenQ consiglia inoltre di acquistare un cavo di sicurezza compatibile con il blocco Kensington e collegarlo saldamente sia allo slot del blocco Kensington sul proiettore che alla base della staffa di installazione a soffitto. In questo modo, il proiettore rimane assicurato al soffitto anche nel caso il relativo attacco alla staffa di montaggio si allenti.**

#### Panoramica 9

#### <span id="page-8-0"></span>**• Risoluzione WUXGA**

Il proiettore è HDTV compatibile con una risoluzione WUXGA e offre 1920 x 1200 pixel alla sua risoluzione nativa. (per il modello **SU922**)

#### **• Alta qualità dell'immagine**

Il proiettore fornisce un'eccellente qualità dell'immagine grazie alla risoluzione elevata, l'eccellente luminosità home-theater, il rapporto di contrasto estremamente alto, colori brillanti ed una ricca riproduzione della scala di grigi.

#### **• Ricca scala di grigi**

Quando la visione avviene in un ambiente oscurato, il controllo gamma automatico fornisce un'eccellente visualizzazione della scala di grigi che rivela i dettagli nelle scene in ombra, notturne o oscurate.

#### **• Ampia gamma di ingressi e di formati video**

Il proiettore supporta un'ampia gamma di ingressi per la connessione alle apparecchiature video e PC, inclusi video composito, S-Video, HDMI, PC ed un'uscita di collegamento agli interruttori dei sistemi di schermo automatizzato e di illuminazione ambiente.

#### **• Funzione 3D supportata**

Il proiettore supporta i segnali nel formato 3D e consente la visione di film, video e eventi sportivi in 3D in un modo del tutto realistico.

#### **• Modello insegnamento integrato**

Il proiettore è dotato di modelli di insegnamento integrati, tra cui il modello lettera, fogli di lavoro e grafici con coordinate, per rendere l'insegnamento più semplice.

#### **• Correzione Adatta angolo**

Un modo comodo e flessibile per correggere la distorsione dell'immagine regolando indipendentemente ciascun angolo dell'immagine durante la proiezione in aree limitate o irregolari.

# <span id="page-9-0"></span>**Vista dall'esterno del proiettore**

#### **Lato anteriore e superiore**

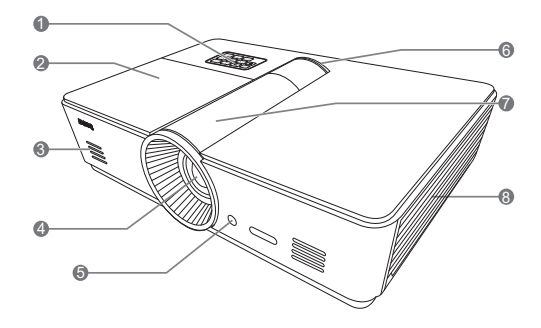

#### <span id="page-9-2"></span>**Vista posteriore**

**Per ulteriori informazioni, vedere ["Collegamento](#page-20-0)  [di apparecchiature video" nella pagina 21.](#page-20-0)**

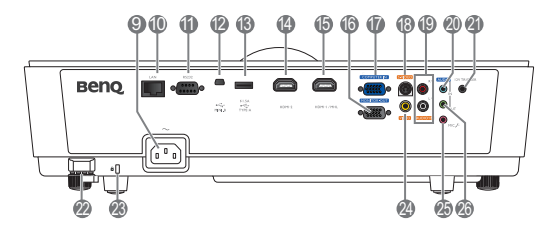

- 1. Pannello di controllo (vedere ["Pannello di](#page-11-1)  [controllo" nella pagina 12](#page-11-1) per i dettagli.)
- 2. Coperchio lampada
- 3. Griglia altoparlante
- 4. Obiettivo di proiezione
- 5. Sensore infrarossi anteriore
- 6. Indicatore LED
- 7. Coperchio pannello di regolazione dell'obiettivo (per informazioni, vedere ["Pannello di controllo" nella pagina 12.](#page-11-1))
- 8. Apertura (ingresso aria fredda)
- 9. Presa cavo di alimentazione CA
- 10. Jack ingresso LAN RJ45
- 11. Porta di controllo RS-232 Utilizzata per interagire con un sistema di controllo/automatico del PC o home-theater.
- 12. Porta USB tipo Mini B
- 13. Porta USB tipo A (alimentazione 5V 1,5A) (Solo per la carica dei dispositivi esterni)
- 14. Porta HDMI-2
- 15. Porta HDMI-1/MHL
- 16. Jack uscita segnale RGB
- 17. Jack ingresso segnale RGB (PC)/Video Component (YPbPr/ YCbCr)
- 18. Jack ingresso S-Video
- 19. Jack ingresso audio RCA
- 20. Jack ingresso audio
- 21. Terminale uscita a 12V CC Utilizzato per attivare dispositivi esterni come ad esempio schermi elettrici o interruttori dell'impianto di illuminazione, ecc. Rivolgersi al rivenditore per sapere come collegare questi dispositivi.
- 22. Barra di protezione
- <span id="page-9-1"></span>23. Supporto Kensington lock
- 24. Jack ingresso video
- 25. Jack microfono
- 26. Jack uscita audio

### **Vista da sotto il proiettore**

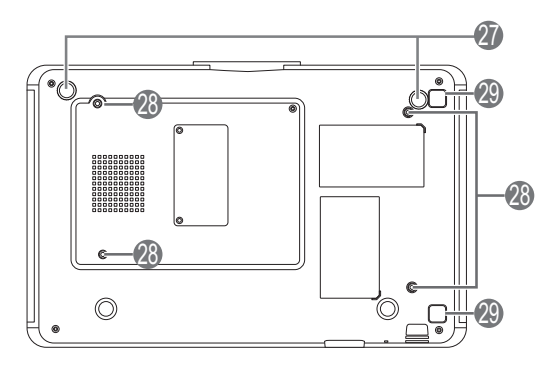

- 27. Piedini regolabili
- 28. Fori per il montaggio a soffitto
- 29. Pulsante di rilascio del coperchio del filtro (La funzione filtro è disponibile solo per i modelli con filtro pre-installato)

# <span id="page-11-0"></span>**Comandi e funzioni**

# <span id="page-11-1"></span>**Pannello di controllo**

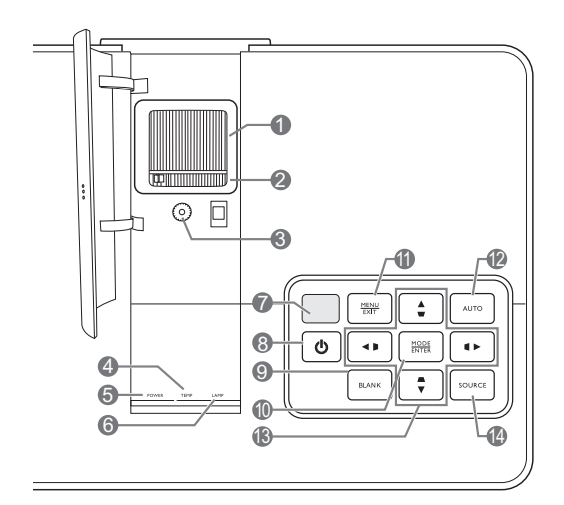

- **1. Anello di messa a fuoco** Consente di regolare la messa a fuoco dell'immagine proiettata.
- **2. Anello zoom** Consente di regolare le dimensioni dell'immagine.
- **3. Annello regolazione obiettivo** Consente di regolare la posizione dell'immagine proiettata.
- **4. TEMP (Spia temperatura)**  Si illumina o lampeggia se la temperatura del proiettore diventa troppo elevata.
- **5. POWER (Spia alimentazione)** Si illumina o lampeggia quando il proiettore è in funzione.
- **6. LAMP (Spia lampada)** Si illumina o lampeggia se si verifica un problema con la lampada del proiettore.
- **7. Sensore IR superiore**
- 8.  $\circlearrowleft$  **ALIMENTAZIONE** Esegue la stessa azione di **ALIMENTAZIONE** sul telecomando.

Consente di passare dal proiettore acceso alla modalità standby e viceversa.

#### **9. ECO BLANK**

Consente di nascondere l'immagine visualizzata sullo schermo.

#### **10.MODE/ENTER**

Quando l'OSD (On-Screen Display) è disattivo, consente di selezionare in sequenza le impostazioni immagine predefinite disponibili per ciascun ingresso.

Quando l'OSD è attivo, consente di attivare l'elemento del menu OSD selezionato.

#### **11.MENU/EXIT**

Consente di attivare o disattivare il menu OSD (On-screen display).

Consente di tornare al menu OSD precedente e di uscire e salvare le modifiche apportate utilizzando il menu OSD (On-Screen Display).

#### **12.AUTO**

Consente di determinare automaticamente le impostazioni temporali per l'immagine visualizzata.

#### **13. Tasti Freccia/Trapezio (Sinistra 4/**  $\Box$ ,  $\mathsf{S}$ u  $\blacktriangle / \square$ , Destra  $\blacktriangleright / \square$ , Giù  $\blacktriangledown / \square$ )

Consente di spostare la selezione nel menu OSD (On-Screen Display) corrente nella direzione della freccia che è stata premuta quando il menu OSD è attivo.

Consente di correggere manualmente la distorsione delle immagini causata dall'angolatura della proiezione.

#### **14.SOURCE**

Consente di eseguire le stesse azioni dei tasti di selezione sorgente sul telecomando.

Consente di passare in sequenza fra le varie fonti di ingresso.

# <span id="page-12-0"></span>**Telecomando**

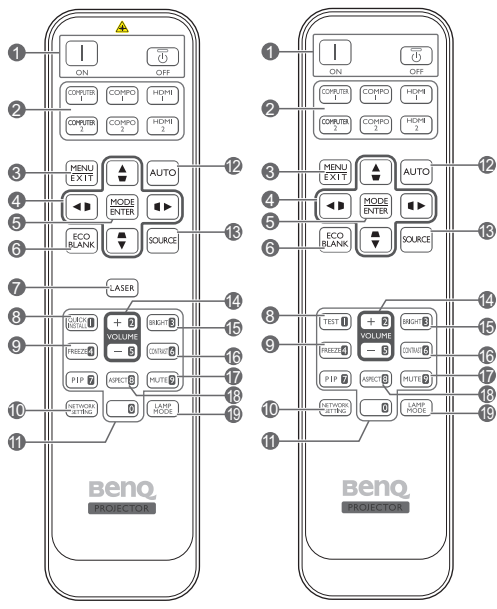

**Solo per il Giappone**

**1.** Alimentazione **ON**/**OFF** Consente di accendere il proiettore e di passare alla modalità standby.

#### **2. Tasti di selezione sorgente** Consente di selezionare una sorgente di input

per il display.

**3. MENU/EXIT**

Consente di attivare il menu OSD (On-screen display). Consente di tornare al precedente menu OSD, di uscire e di salvare le impostazioni.

**4. Tasti Freccia/Trapezio (Sinistra 4/D,**  $\mathsf{S}u \triangleleft / \square$ , Destra  $\blacktriangleright / \square$ , Giù  $\blacktriangledown / \square$ ) Consente di spostare la selezione nel menu OSD (On-Screen Display) corrente nella direzione della freccia che è stata premuta quando il menu OSD è attivo.

Consente di correggere manualmente la distorsione delle immagini causata dall'angolatura della proiezione.

#### **5. MODE/ENTER**

Consente di attivare la voce del menu OSD (On-Screen Display) selezionata.

A seconda del segnale di ingresso in uso, selezionare una modalità immagine disponibile.

#### **6. ECO BLANK**

Consente di nascondere l'immagine visualizzata sullo schermo.

#### **7. LASER**

Consente utilizzare un raggio di luce visibile (puntatore laser) durante le presentazioni.

**Non disponibile in Giappone.** 

#### **8. QUICK INSTALL**

Consente di visualizzare la pagina di installazione rapida.

**È il tasto "TEST" per i telecomandi in**   $\sqrt{r}$ **Giappone. Funziona allo stesso modo dell'Installazione rapida.**

#### **9. FREEZE**

Consente di fermare l'immagine proiettata.

#### **10.NETWORK SETTING**

Consente di accedere direttamente alle impostazioni di rete.

#### **11.Pulsanti numerici**

Consentono di inserire i numeri nelle impostazioni di rete.

**I** pulsanti numerici 1, 2, 3, 4 non possono **essere premuti quando viene chiesto di inserire la password.**

#### **12.AUTO**

Consente di determinare automaticamente le impostazioni temporali per l'immagine visualizzata.

#### **13.SOURCE**

Consente di selezionare una sorgente di input per il display.

#### **14.VOLUME+/VOLUME-**

Consente di regolare il livello dell'audio.

#### **15.BRIGHTNESS**

Consente la regolazione della luminosità.

#### **16.CONTRAST**

Consente la regolazione del contrasto.

#### **17.MUTE**

Consente di attivare o disattivare l'audio del proiettore.

#### **18.ASPECT**

Consente di selezionare il rapporto dello schermo.

#### **19.LAMP MODE**

Consente di selezionare la modalità lampada preferita.

#### **Funzionamento del puntatore LASER**

Il puntatore laser è un valido supporto che i professionisti utilizzano durante le presentazioni. Viene emessa una luce rossa e contemporaneamente la spia si illumina in rosso.

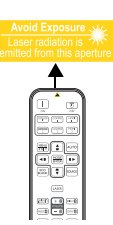

Il puntatore laser non è un giocattolo.

I genitori devono essere consapevoli dei danni provocati dall'energia emessa dal laser e tenere il telecomando fuori dalla portata dei bambini.

- **Non guardare il foro di uscita della luce laser né**   $\bigwedge$ **puntare la luce laser sulle persone. Vedere i messaggi di avviso sul retro del telecomando prima di utilizzarlo.**
	- **PIP** non è disponibile per questo modello.
		- **Le funzioni dei tasti COMPUTER 2 e COMPO 2 non sono disponibili per questo modello.**

# <span id="page-14-0"></span>**Collocazione del proiettore**

# <span id="page-14-1"></span>**Scelta della posizione**

Il proiettore può essere installato in una delle quattro posizioni illustrate di seguito.

La scelta della posizione di installazione dipende dalle preferenze personali e dalla disposizione della stanza. ma anche da altri fattori come: le dimensioni e la posizione dello schermo, la posizione di una presa di corrente adatta, nonché la posizione e la distanza tra il proiettore e le altre apparecchiature.

#### **1. Anteriore:**

Scegliere questa posizione quando il proiettore è appoggiato sul pavimento e si trova di fronte allo schermo. Questa è la posizione più semplice del proiettore e consente una rapida configurazione e una migliore portabilità.

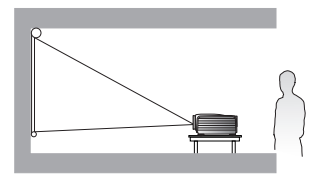

#### **3. Posteriore:**

Scegliere questa posizione quando il proiettore è appoggiato sul pavimento e si trova dietro lo schermo.

In questo caso, è necessario utilizzare un apposito schermo per retroproiezione.

**\*Impostare Posteriore dopo aver acceso il proiettore.**

#### **2. Frontale a Soffitto:**

Scegliere questa posizione quando il proiettore è montato sul soffitto e si trova di fronte allo schermo.

Se si sceglie un montaggio a soffitto, acquistare il kit di installazione a soffitto del proiettore BenQ presso il rivenditore.

**\*Impostare Frontale a Soffitto dopo aver acceso il proiettore.**

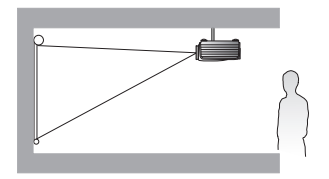

**\*Per impostare la posizione del proiettore:**

- **1. Premere MENU/EXIT quindi premere ◀/▶ finché non viene evidenziato il menu CONFIGURAZ. SISTEMA: Di base.**
- 2. Premere **△/▼** per evidenziare Installazione Proiettore e premere ◀/▶ finché la posizione corretta è **stata selezionata.**

#### **4. Poster. a Soffitto:**

Scegliere questa posizione quando il proiettore è montato sul soffitto e si trova dietro lo schermo.

In questo caso, è necessario utilizzare un apposito schermo per retroproiezione e il kit di installazione a soffitto del proiettore BenQ.

**\*Impostare Poster. a Soffitto dopo aver acceso il proiettore.**

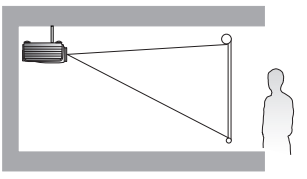

# <span id="page-15-0"></span>**Scelta delle dimensioni desiderate per l'immagine proiettata**

La distanza dall'obiettivo del proiettore allo schermo, l'impostazione dello zoom e il formato video influiscono sulle dimensioni dell'immagine proiettata. I diagrammi da pagina [17](#page-16-1) a [19](#page-18-0) offrono dei consigli sulla distanza di proiezione e sulle dimensioni degli schermi.

Il proiettore è dotato di un obiettivo mobile. Per ulteriori informazioni, vedere ["Spostamento obiettivo di](#page-19-0)  [proiezione" nella pagina 20.](#page-19-0) Si possono consultare i diagrammi da pagina [17](#page-16-1) a pagina [19](#page-18-0) per i valori di compensazione verticale nelle tavole di dimensione che sono misurate quando la lente è spostata completamente in su o in giù.

Se il proiettore viene collocato in una posizione diversa (da quella consigliata), sarà necessario inclinarlo in modo da adattare l'immagine al centro dello schermo. In questi casi l'immagine potrebbe risultare distorta. Utilizzare la funzione Trapezio per correggere la distorsione. Per ulteriori informazioni, vedere ["Correzione della distorsione dell'immagine" nella pagina 30.](#page-29-4)

# <span id="page-16-0"></span>**Dimensioni di proiezione**

#### <span id="page-16-1"></span>**Installazione per uno schermo con formato 16:10**

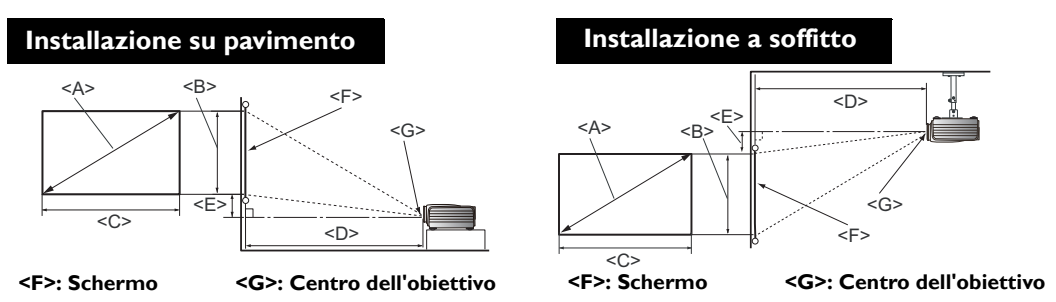

#### **SU922/SW921**

 **Le proporzioni dello schermo sono impostate su 16:10 è l'immagine proiettata è 16:10**

<span id="page-16-3"></span><span id="page-16-2"></span>• **SU922**

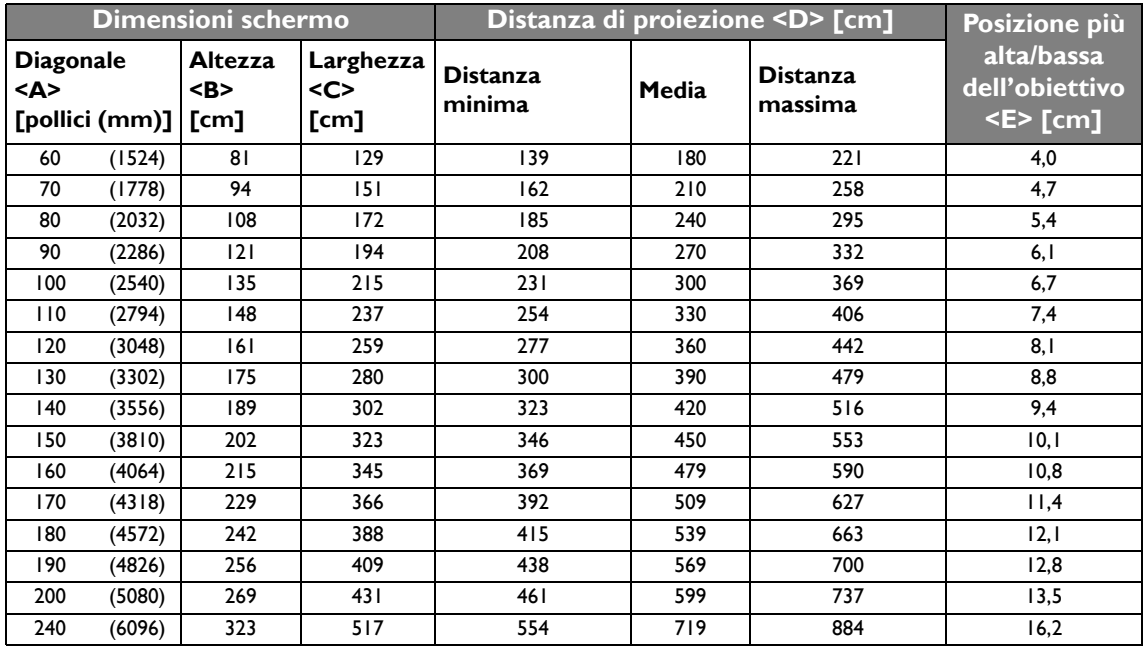

Se lo schermo ha il formato 16:10 e la distanza di proiezione misurata è 4,5 m (450 cm), la corrispondenza più vicina nella colonna ["Media"](#page-16-2) è 450 cm. Guardando lungo la riga si nota che il valore richiesto per lo schermo è di 150 pollici.

Considerando i valori minimi e massimi della distanza di proiezione nelle colonne ["Distanza di proiezione](#page-16-3)  [<D> \[cm\]"](#page-16-3) è necessario diminuire la distanza di proiezione calcolata 4,5 m per adattarla a schermi di 130 e 140 pollici, oltre a schermi di dimensioni da 160 a 190 pollici. È possibile regolare il proiettore (mediante lo zoom) per consentire la visualizzazione su queste diverse dimensioni dello schermo a tali distanze di proiezione.

**I valori riportati in precedenza sono approssimativi e potrebbero differire leggermente dalle misurazioni effettive. Sono state elencate solo le dimensioni dello schermo raccomandate. Se la dimensione dello schermo non figura nella tabella precedente, contattare il rivenditore per ricevere assistenza.**

#### <span id="page-17-1"></span><span id="page-17-0"></span>• **SW921**

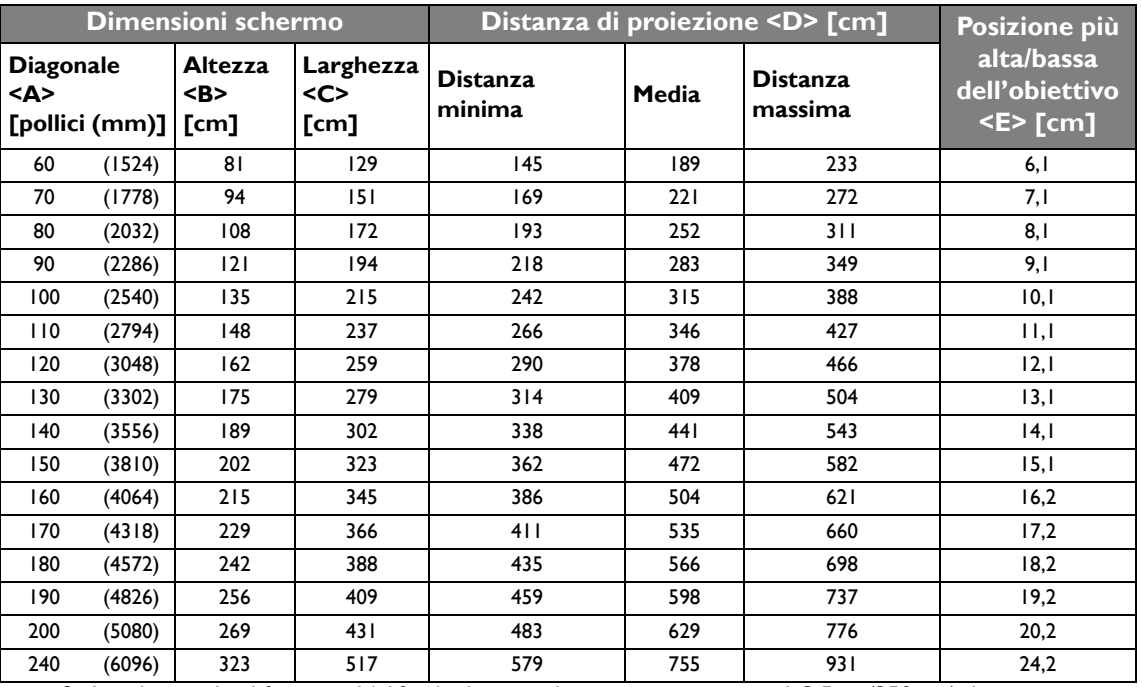

Se lo schermo ha il formato 16:10 e la distanza di proiezione misurata è 3,5 m (350 cm), la corrispondenza più vicina nella colonna ["Media"](#page-17-0) è 346 cm. Guardando lungo la riga si nota che il valore richiesto per lo schermo è di 110 pollici.

Considerando i valori minimi e massimi della distanza di proiezione nelle colonne ["Distanza di proiezione](#page-17-1)  [<D> \[cm\]",](#page-17-1) è necessario diminuire la distanza di proiezione calcolata di 3,5 m per adattarla a schermi da 100, 120, 130 e 140 pollici. È possibile regolare il proiettore (mediante lo zoom) per consentire la visualizzazione su queste diverse dimensioni dello schermo a tali distanze di proiezione.

**I** valori riportati in precedenza sono approssimativi e potrebbero differire leggermente dalle misurazioni **effettive. Sono state elencate solo le dimensioni dello schermo raccomandate. Se la dimensione dello schermo non figura nella tabella precedente, contattare il rivenditore per ricevere assistenza.**

#### **Installazione per uno schermo con formato 4:3**

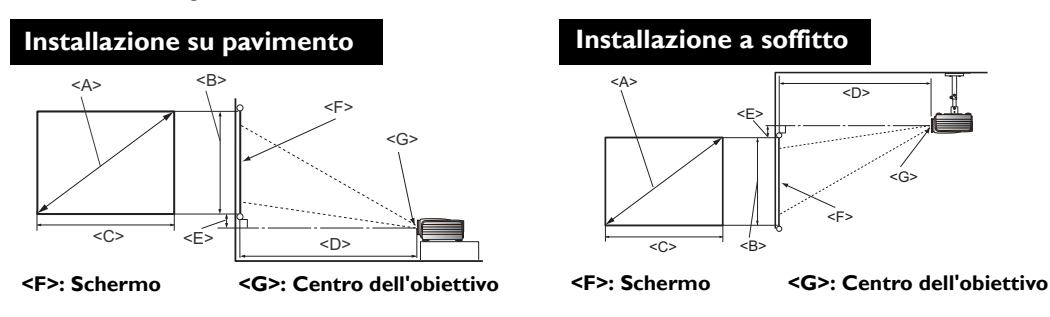

#### **SX920**

#### <span id="page-18-2"></span><span id="page-18-1"></span><span id="page-18-0"></span> **Le proporzioni dello schermo sono impostate su 4:3 e l'immagine proiettata è 4:3**

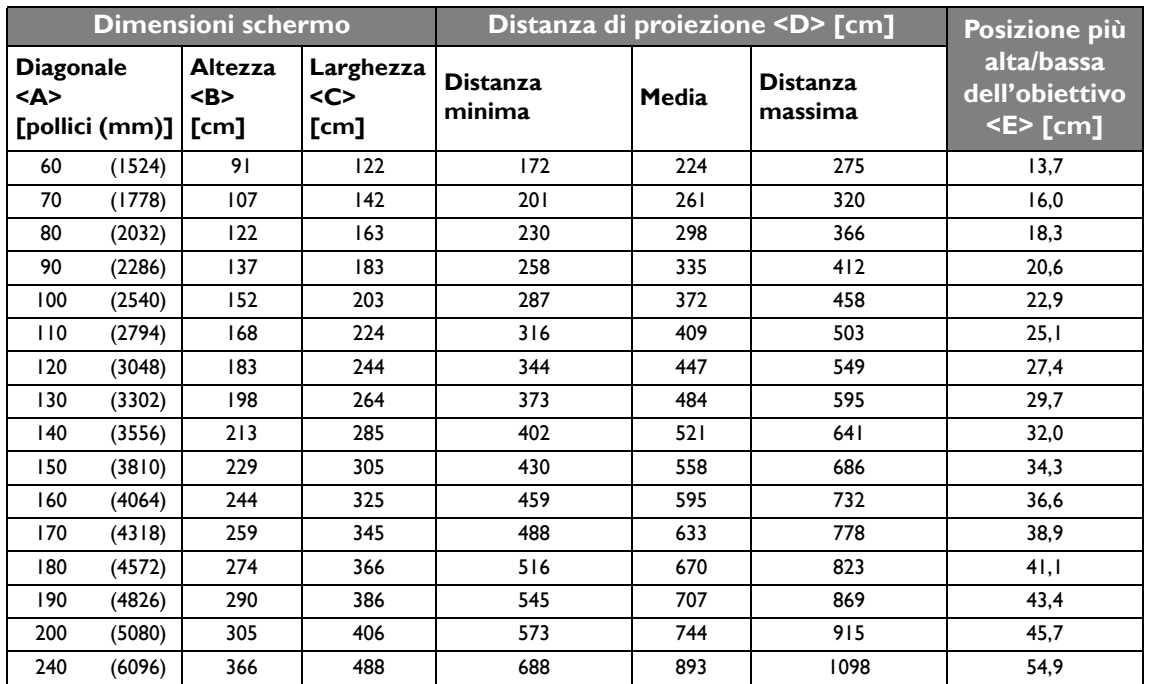

Se lo schermo ha il formato 4:3 e la distanza di proiezione misurata è 3,0 m (300 cm), la corrispondenza più vicina nella colonna ["Media"](#page-18-1) è 298 cm. Guardando lungo la riga si nota che il valore richiesto per lo schermo è di 80 pollici.

Considerando i valori minimi e massimi della distanza di proiezione nelle colonne ["Distanza di proiezione](#page-18-2)  [<D> \[cm\]",](#page-18-2) è necessario diminuire la distanza di proiezione calcolata di 3,0 m per adattarla a schermi da 70, 90 e 100 pollici. È possibile regolare il proiettore (mediante lo zoom) per consentire la visualizzazione su queste diverse dimensioni dello schermo a tali distanze di proiezione.

**I** valori riportati in precedenza sono approssimativi e potrebbero differire leggermente dalle misurazioni **effettive. Sono state elencate solo le dimensioni dello schermo raccomandate. Se la dimensione dello schermo non figura nella tabella precedente, contattare il rivenditore per ricevere assistenza.**

## <span id="page-19-0"></span>**Spostamento obiettivo di proiezione**

Il comando di spostamento dell'obiettivo garantisce flessibilità per l'installazione del proiettore. Inoltre consente il posizionamento del proiettore fuori dal centro dello schermo.

Il posizionamento dell'obiettivo viene espresso come percentuale dell'altezza e larghezza dell'immagine proiettata. È misurato come spostamento dal centro verticale e orizzontale dell'immagine proiettata. Si può spostare la lente di proiezione in senso verticale nell'ambito dell'intervallo consentito a seconda di dove si vuole posizionare l'immagine. Per **SU922** e **SW921**, lo spostamento verticale massimo è 5% dal centro verticale. Per **SX920**, lo spostamento verticale massimo è 15% dal centro verticale. Per tutti e tre i modelli, lo spostamento orizzontale non è disponibile.

#### **Per spostare verticalmente l'obiettivo:**

- 1. Premere leggermente il pulsante sul coperchio del pannello di regolazione dell'obiettivo (indicato da tre punti) per aprirlo.
- 2. Sollevare il coperchio del pannello di regolazione dell'obiettivo.
- 3. Ruotare l'anello di regolazione dell'obiettivo per regolare la posizione dell'immagine proiettata.
- 4. Una volta terminato, premere per chiudere il coperchio del pannello di regolazione dell'obiettivo.

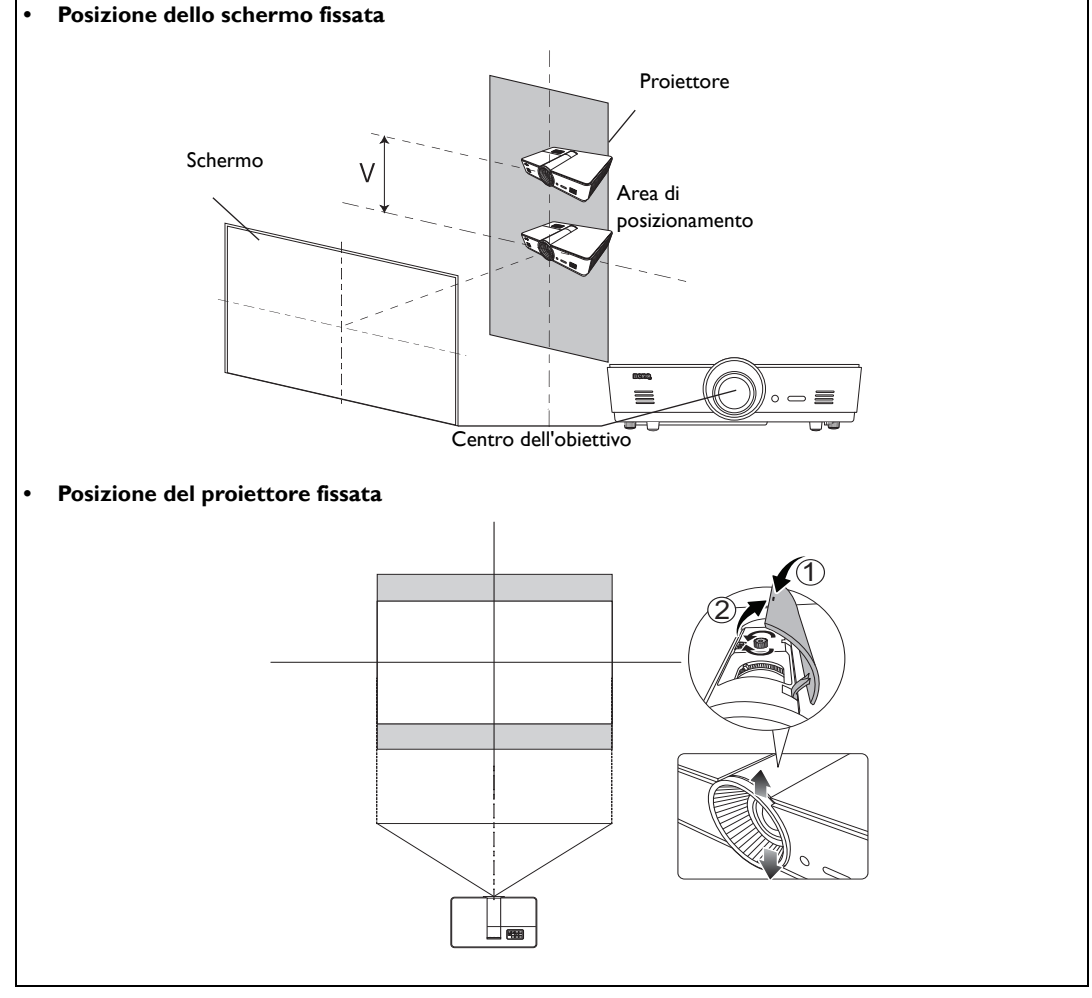

**•** La regolazione della posizione dell'obiettivo non sarà visibile in immagini con qualità degradata. Nel caso **si riscontri la distorsione dell'immagine, per i dettagli vedere ["Regolazione dell'immagine proiettata"](#page-29-0)  [nella pagina 30](#page-29-0).**

# <span id="page-20-0"></span>**Collegamento di apparecchiature video**

È possibile collegare il proiettore a qualsiasi tipo di apparecchiatura video, come ad esempio lettori DVD o lettori Blu-Ray, sintonizzatori digitali, decoder satellitare o via cavo, console per videogiochi o fotocamere digitali. È anche possibile connetterlo a un PC desktop, PC laptop o sistema Apple Macintosh. È possibile collegare il proiettore al dispositivo sorgente utilizzando uno dei metodi sopra indicati. Tuttavia, ciascuno di essi offre un livello di qualità video diverso. La scelta del metodo dipende essenzialmente dalla presenza dei terminali corrispondenti sul proiettore e sul dispositivo sorgente video, come descritto di seguito:

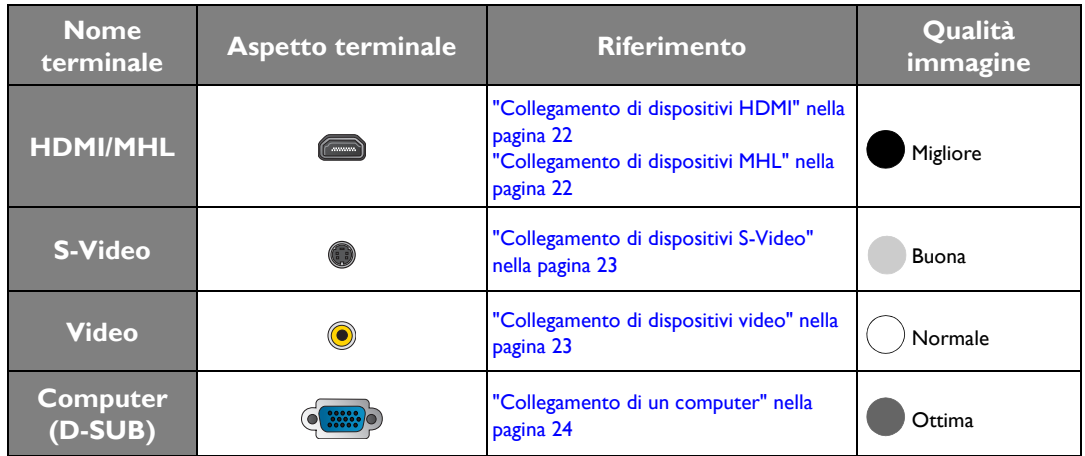

# <span id="page-20-1"></span>**Preparazioni**

#### **Quando si collega qualsiasi sorgente di segnale al proiettore, effettuare le seguenti operazioni:**

- 1. Spegnere l'apparecchiatura prima di effettuare qualsiasi collegamento.
- 2. Utilizzare solamente il tipo corretto di cavi per ogni sorgente con il tipo appropriato di presa.
- 3. Assicurarsi che tutte le prese dei cavi siano inserite fermamente ai jack dell'apparecchiatura.
- **Notare che tutti i cavi mostrati nel seguente diagramma delle connessioni potrebbero non essere in dotazione con il proiettore (vedere ["Contenuto della confezione" nella pagina 7](#page-6-1) per ulteriori dettagli). È possibile acquistare tali cavi nei negozi di elettronica.**

# <span id="page-21-0"></span>**Collegamento di dispositivi HDMI**

HDMI (High-Definition Multimedia Interface) supporta la trasmissione di dati video non compressi tra dispositivi compatibili come sintonizzatori DTV, lettori DVD, lettori Blu-ray e schermi su un unico cavo. Fornisce una visualizzazione digitale pura e un'esperienza di ascolto unica. E' necessario utilizzare un cavo HDMI quando si effettua il collegamento tra il proiettore e i dispositivi HDMI.

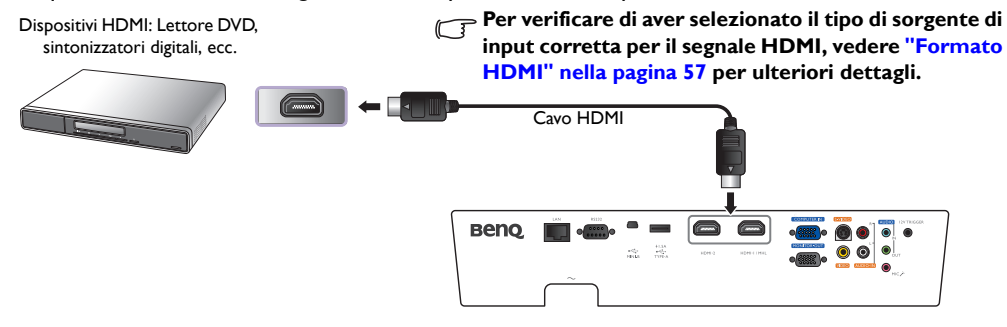

## <span id="page-21-1"></span>**Collegamento di dispositivi MHL**

MHL (Mobile High-definition Link) supporta la trasmissione di video (1080/30p) e audio (7.1 surround sound) HD non compresso tra dispositivi compatibili come smartphone, tablet e altri dispositivi mobile. Fornisce una visualizzazione digitale pura e un'esperienza di ascolto unica. Si deve utilizzare un cavo MHL quando si collega il proiettore coi dispositivi MHL.

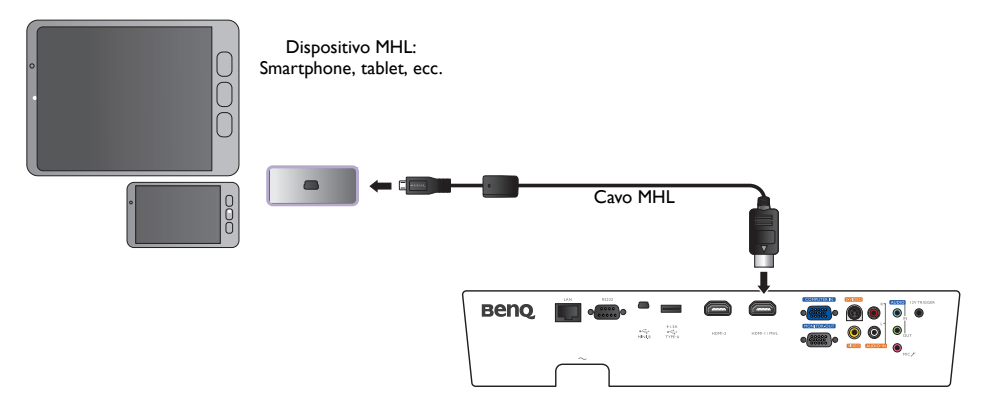

**Non tutti i dispositivi mobile sono compatibili con MHL. Consultare il costruttore del dispositivo mobile per verificare la compatibilità MHL del dispositivo.**

## <span id="page-22-0"></span>**Collegamento di dispositivi S-Video**

Collegare il proiettore al dispositivo S-Video mediante un cavo S-Video. Le connessioni audio sono fornite a solo scopo informativo. È anche possibile collegare il cavo audio separato a un amplificatore audio adatto.

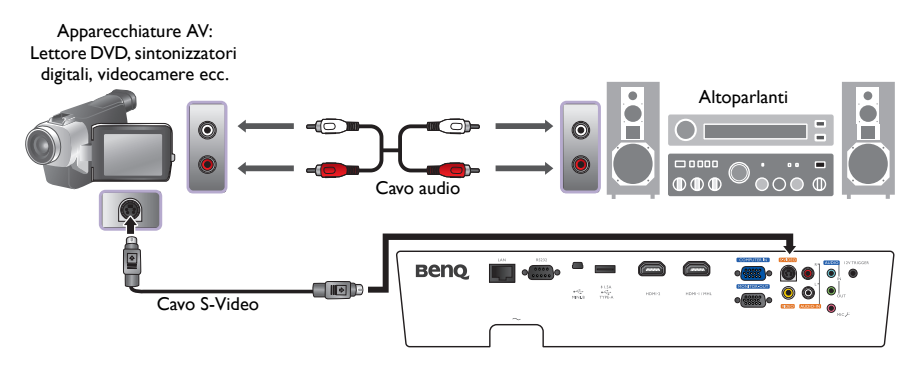

## <span id="page-22-1"></span>**Collegamento di dispositivi video**

Le connessioni audio sono fornite a solo scopo informativo. È anche possibile collegare il cavo audio separato a un amplificatore audio adatto.

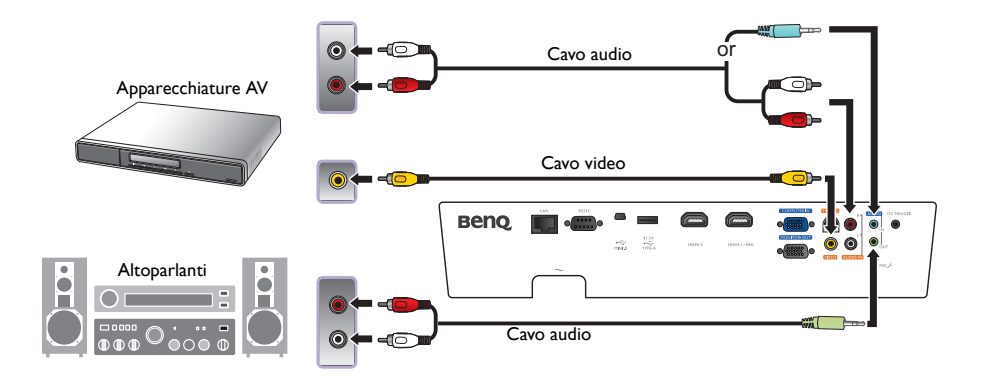

- **Se è già stato stabilito un collegamento Video Component tra il proiettore e questo dispositivo di sorgente video, non è necessario collegare il dispositivo utilizzando un collegamento Video composite in quanto si tratterebbe di una seconda connessione non necessaria e con immagini di qualità scadente.** 
	- **Se l'immagine video selezionata non viene visualizzata dopo l'accensione del proiettore pur avendo selezionato la sorgente video corretta, verificare che il dispositivo sorgente sia acceso e funzioni correttamente. Verificare inoltre che i cavi di segnale siano stati collegati correttamente.**

# <span id="page-23-0"></span>**Collegamento di un computer**

Collegare il proiettore a un computer con un cavo VGA.

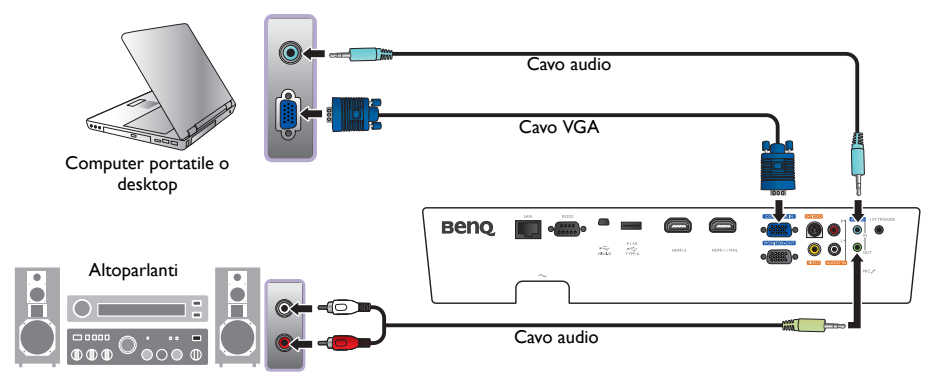

**Molti laptop non attivano le porte video esterne quando vengono collegati a un proiettore. Di solito una combinazione di tasti, ad esempio Fn + F3 o CRT/LCD, attiva o disattiva lo schermo esterno. Individuare il tasto funzione con l'etichetta CRT/LCD o il simbolo del monitor sul laptop. Premere contemporaneamente questo tasto e il tasto Fn. Fare riferimento alla documentazione del laptop per conoscere la combinazione di tasti del laptop.**

## <span id="page-23-1"></span>**Collegamento di un monitor**

Se si desidera visualizzare la presentazione su un monitor e contemporaneamente su uno schermo e sul proiettore è disponibile un jack **MONITOR OUT**, è possibile collegare il jack uscita segnale **MONITOR OUT** al proiettore.

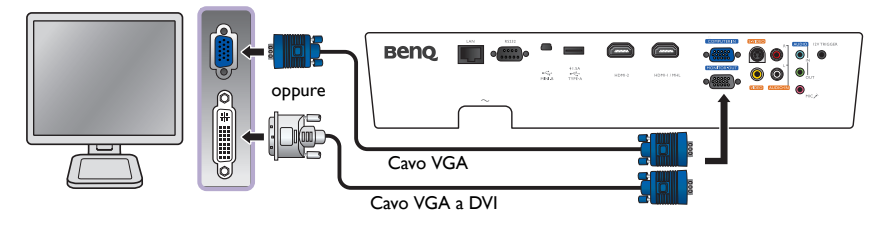

**• Il MONITOR OUT funziona solo quando viene inserito un ingresso D-Sub appropriato nel jack PC.** 

**• Se si desidera usare questo tipo di connessione quando il proiettore è in modalità standby, verificare che la funzione Uscita Monitor sia attiva all'interno del menu CONFIGURAZ. SISTEMA: Avanzata. Per ulteriori informazioni, vedere ["Uscita Monitor" nella pagina 60](#page-59-0).**

# <span id="page-24-0"></span>**Uso del proiettore**

#### **Preparazioni**

- 1. Collegare ed accendere tutte le apparecchiature collegate.
- 2. Se ancora non è collegato, collegare il cavo di alimentazione alla presa CA sul retro del proiettore.
- 3. Inserire il cavo di alimentazione in una presa di corrente ed attivare l'interruttore a parete.

**Utilizzare con il dispositivo esclusivamente accessori originali (p.e. cavo di alimentazione) per evitare situazioni pericolose ad esempio folgorazioni e incendi.**

# <span id="page-24-1"></span>**Accensione del proiettore**

#### **Seguire la procedura indicata di seguito**

- 1. Verificare che la spia di alimentazione sia di colore arancione dopo aver collegato il cavo.
- 2. Premere **ALIMENTAZIONE** sul proiettore o **ON** sul telecomando per avviare il proiettore. Non appena la lampada si accende, si sente il "**Segnale acustico di accensione**". Per disattivare il segnale acustico, vedere ["Disattivazione di Tono](#page-41-2)

[On/Off" nella pagina 42.](#page-41-2)

3. Le ventole inizieranno a funzionare, e un'immagine di avvio verrà visualizzata sullo schermo per alcuni secondi durante la procedure di riscaldamento.

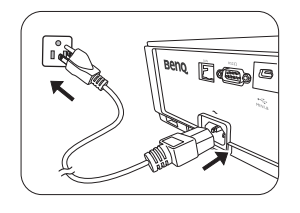

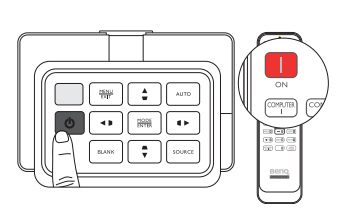

**Il proiettore non risponderà a altri comandi durante il riscaldamento.** 

- 4. Se viene richiesta una password, premere i tasti freccia per immettere una password a sei cifre. Per ulteriori informazioni, vedere ["Uso della funzione di protezione mediante password" nella pagina 28](#page-27-2).
- 5. Premere uno dei tasti SOURCE del telecomando, o premere ripetutamente **SOURCE** sul proiettore finché non viene selezionato il segnale desiderato. Per ulteriori informazioni, vedere "Selezione di una [sorgente di input" nella pagina 26](#page-25-0).
- 6. Se la frequenza orizzontale della sorgente di input eccede il range del proiettore, sullo schermo viene visualizzato il messaggio "Nessun segnale". Questo messaggio rimane sullo schermo finché non si imposta la sorgente di input su una appropriata.

**Quando si prova a riavviare il proiettore subito dopo lo spegnimento, si potrebbero avviare le ventole per** 

alcuni minuti per eseguire il raffreddamento. Premere nuovamente il tasto (<sup>)</sup> Alimentazione per avviare il **proiettore dopo che le ventole si sono arrestate e la spia alimentazione diventa arancione.**

# <span id="page-25-0"></span>**Selezione di una sorgente di input**

Il proiettore può essere collegato contemporaneamente a più apparecchiature. Quando il proiettore viene acceso per la prima volta, cercherà di ricollegarsi alla sorgente di input in uso quando il proiettore è stato spento per l'ultima volta.

#### **Per selezionare la sorgente video:**

**• Usando il telecomando**

**Premere uno dei tasti SOURCE sul telecomando.**

**• Usando il menu OSD**

Premere SOURCE, quindi premere ▲/▼ finché non viene selezionato il **segnale desiderato e premere MODE/ENTER.**

Una volta rilevata, le informazioni sulla sorgente selezionata vengono visualizzate sullo schermo per alcuni secondi. Se più di un apparecchiatura è collegata con il proiettore, è possibile premere nuovamente il tasto per cercare un nuovo segnale.

#### **• Usando Ricerca Veloce**

**Se si desidera che il proiettore ricerchi automaticamente i segnali:**

- 1. Premere **MENU/EXIT** per aprire il menu OSD.
- 2. Premere  $\blacktriangleleft$  / $\blacktriangleright$  per evidenziare il menu Origine.
- 3. Premere ▼ per evidenziare Ricerca Veloce.
- 4. Premere  $\blacktriangleleft$  / $\blacktriangleright$  per attivare la funzione **On**.

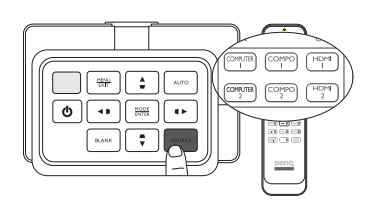

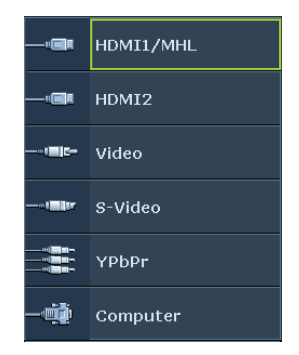

**NOTA:** quando si esegue la ricerca automatica di una sorgente in input valida, il proiettore scorre i segnali disponibili nella sequenza dall'alto verso il basso come mostrato dalla barra per la selezione della sorgente.

# **Italiano**

# <span id="page-26-0"></span>**Uso dei menu**

Il proiettore è dotato di menu OSD (On-Screen Display) multilingue che consentono di effettuare regolazioni e selezionare varie impostazioni.

Di seguito una panoramica del menu OSD.

**Le schermate dell'OSD di seguito sono solo di riferimento, e possono differire dal design effettivo.**

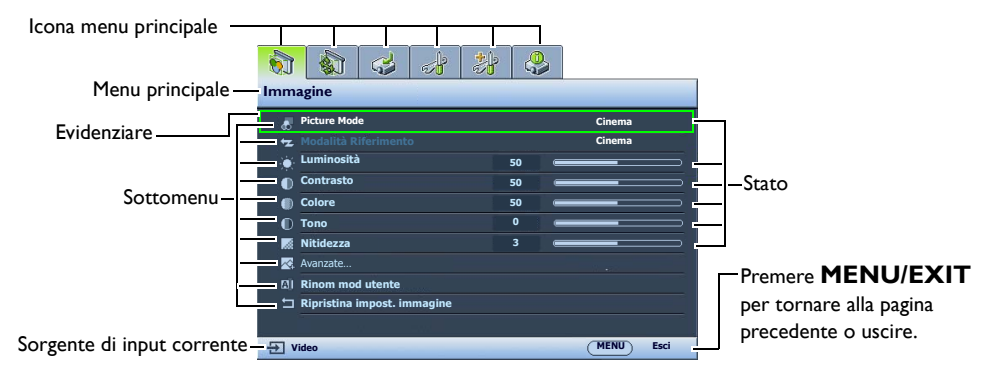

Per usare i menu OSD, impostarli sulla propria lingua.

1. Premere **MENU/EXIT** per aprire il menu OSD.

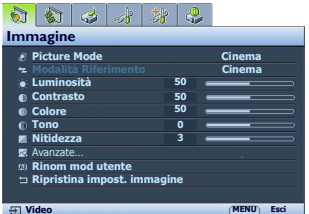

2. Usare  $\blacktriangleleft$  / $\blacktriangleright$  per evidenziare il menu **CONFIGURAZ. SISTEMA: Di base**.

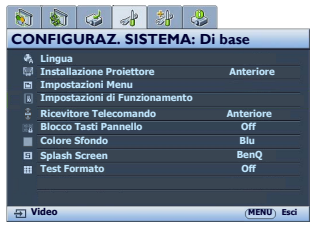

3. Premere ▼ per evidenziare **Lingua** e premere **MODE/ENTER**, viene visualizzare l'elenco delle lingue.

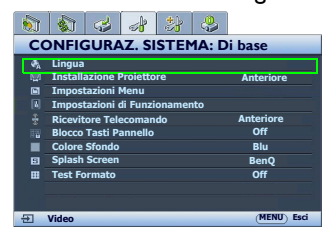

4. Premere **A/ /** / → *per selezionare la* lingua preferita e premere **MODE/ ENTER**.

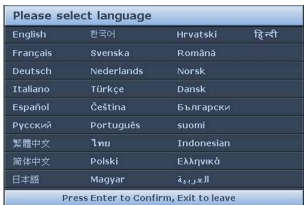

5. Premere due volte\* **MENU/EXIT** per uscire salvando le impostazioni.

**\*Premendo il pulsante una volta si torna al menu principale, due volte chiude il menu OSD.**

# <span id="page-27-0"></span>**Protezione del proiettore**

# <span id="page-27-1"></span>**Uso di un cavo blocco di sicurezza**

Il proiettore deve essere installato in un luogo sicuro per evitarne il furto. In caso contrario, acquistare un blocco, come ad esempio un blocco Kensington, per proteggere il proiettore. L'apertura per il blocco Kensington si trova sul proiettore. Vedere la voce [23](#page-9-1) a pagina [10](#page-9-2) per ulteriori dettagli.

Generalmente un blocco Kensington è la combinazione di chiave(i) e lucchetto. Per conosce come utilizzare il blocco, fare riferimento alla documentazione allegata.

# <span id="page-27-2"></span>**Uso della funzione di protezione mediante password**

Per motivi di sicurezza e per impedire l'uso agli utenti non autorizzati, è possibile impostare una password di sicurezza. È possibile configurare la password dal menu OSD (On-Screen Display). Dopo aver configurato la password e selezionato la funzione, il proiettore è protetto da password. Gli utenti che non dispongono della password corretta non possono utilizzare il proiettore.

**Potrebbe capitare di dimenticare la password dopo che è stata attivata la funzione di protezione della password. Se necessario, stampare questo manuale, scrivere la password utilizzata al suo interno e conservarlo in un luogo sicuro nel caso sia necessario controllare la password in futuro.**

## **Impostazione della password**

**T** Dopo aver impostata la password e attivato Blocco Accensione, è necessario inserire la password ogni volta **che si desidera utilizzare il proiettore.**

- 1. Premere **MENU/EXIT** quindi premere  $\blacktriangleleft/\blacktriangleright$  finché non viene evidenziato il menu **CONFIGURAZ. SISTEMA: Avanzata**.
- 2. Premere ▼ per evidenziare **Impostaz. Protezione** e premere **MODE/ENTER**.
- 3. Premere  $\nabla$  per evidenziare **Blocco Accensione** e premere  $\blacktriangleleft/\blacktriangleright$ per attivare **Blocco Accensione**, viene visualizzata la pagina di inserimento della password.

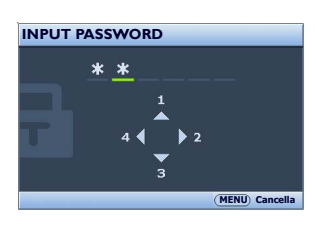

4. Come indicato nella figura a destra, i quattro tasti freccia ( $\blacktriangle$ ,  $\blacktriangleright$ ,  $\nabla$ , ) rappresentano rispettivamente 4 cifre (1, 2, 3, 4). Premere i tasti freccia sul telecomando o sul

proiettore per immettere la password a sei cifre desiderata. Se è la prima volta che si utilizza la funzione, inserire la password predefinita (1, 1, 1, 1, 1, 1) del proiettore premendo sei volte il tasto freccia  $\blacktriangle$ .

Dopo l'impostazione, il menu OSD torna alla pagina **Impostaz. Protezione**.

**IMPORTANTE: le cifre inserite vengono visualizzate sullo schermo come asterischi. Assicurarsi di annotare la password scelta in modo da averla disponibile qualora si dovesse dimenticare. Password: \_\_ \_\_ \_\_ \_\_ \_\_ \_\_**

5. Per uscire dal menu OSD, premere **MENU/EXIT**.

## **Se si dimentica la password**

Se è stata attivata la funzione password, verrà chiesto di inserire la password di sei cifre ogni volta che si accende il proiettore. Se viene inserita la password errata, per tre secondi viene visualizzato il messaggio di errore della password, quindi viene visualizzata la pagina **Input Password**. È possibile effettuare un secondo tentativo inserendo un'altra password a sei cifre oppure, se la password non è stata registrata ed è stata dimenticata, è possibile effettuare la procedura di richiamo della password. Per ulteriori informazioni, vedere ["Procedura di richiamo della password" nella pagina 29.](#page-28-0)

Se si inserisce una password errata 5 volte di seguito, il proiettore si spegne automaticamente.

#### <span id="page-28-0"></span>**Procedura di richiamo della password**

- 1. Verificare che la pagina **Input Password** sia visualizzata sullo schermo. Premere **AUTO**. Il proiettore visualizza un numero codificato sullo schermo.
- 2. Annotare il numero e spegnere il proiettore.
- 3. Rivolgersi al centro di assistenza BenQ più vicino per decodificare il numero. È possibile che venga richiesta la documentazione relativa all'acquisto per verificare che non si tratti di utenti non autorizzati.

#### **Modifica della password**

- 1. Nel menu **CONFIGURAZ. SISTEMA: Avanzata > Impostaz. Protezione**, premere ▲/▼ per evidenziare **Modifica Password** e premere **MODE/ENTER**. Viene visualizzata la pagina **Modifica Password**.
- 2. Inserire la vecchia password.
	- Se la password è corretta, viene visualizzato il messaggio "**Inserisci Nuova Password**".
	- Se la password non è corretta, viene visualizzato per tre secondi un messaggio di errore, quindi viene visualizzato il messaggio "**Inserisci Password Corrente**" per un secondo tentativo. Premere il pulsante **MENU/EXIT** per annullare la modifica o inserire un'altra password.
- 3. Inserire una nuova password.

**IMPORTANTE: le cifre inserite vengono visualizzate sullo schermo come asterischi. Assicurarsi di annotare la password scelta in modo da averla disponibile qualora si dovesse dimenticare.**

#### Password:

**Conservare questo manuale in un posto sicuro.**

- 4. Immettere nuovamente la nuova password per confermare.
- 5. L'assegnazione della nuova password al proiettore è riuscita. Alla successiva accensione del proiettore, inserire la nuova password.
- 6. Per uscire dal menu OSD, premere **MENU/EXIT**.

#### **Disattivazione della funzione password**

Per disattivare la funzione password, tornare al menu **CONFIGURAZ. SISTEMA: Avanzata** > **Impostaz. Protezione**. Evidenziare **Blocco Accensione** e selezionare **Off** premendo / . Viene visualizzato il messaggio "**Input Password**". Inserire la password attuale.

- Se la password è corretta, il menu OSD torna alla pagina **Blocco Accensione** con "**Off**" che appare nella riga **Password**. Alla successiva accensione del proiettore, non è necessario inserire la password.
- Se la password non è corretta, viene visualizzato per tre secondi un messaggio di errore, quindi viene visualizzato il messaggio "**Input Password**" per un secondo tentativo. Premere il pulsante **MENU/EXIT** per annullare la modifica o inserire un'altra password.

**Anche se la funzione della password è disattivata, è necessario conservare la vecchia password se si desidera riattivare la funzione tramite l'inserimento della vecchia password.**

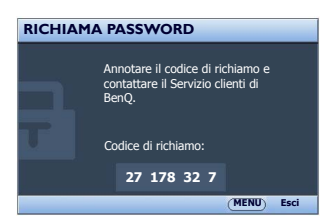

# <span id="page-29-0"></span>**Regolazione dell'immagine proiettata**

# <span id="page-29-1"></span>**Regolazione dell'angolo di proiezione**

Sono disponibili due piedini di regolazione nella parte inferiore del proiettore. Se necessario, possono essere utilizzati per cambiare l'angolo di proiezione. Ruotare i piedini come richiesto per regolare e mettere in piano l'angolo di proiezione.

**Se lo schermo e il proiettore non sono perpendicolari l'uno all'altro, l'immagine proiettata assume una forma trapezoidale in senso verticale. Per risolvere questo problema, vedere ["Correzione della distorsione dell'immagine" nella pagina 30](#page-29-4) per maggiori informazioni.**

# <span id="page-29-2"></span>**Regolazione automatica dell'immagine**

In alcuni casi, potrebbe essere necessario ottimizzare manualmente la qualità dell'immagine. A tale scopo, premere AUTO. Entro 3 secondi, la funzione di regolazione automatica intelligente incorporata modifica le impostazioni di frequenza e clock per garantire una qualità ottimale dell'immagine.

Le informazioni sulla sorgente in uso vengono visualizzate nell'angolo dello schermo per 3 secondi.

**Questa funzione è disponibile solamente quando viene selezionato il segnale PC (RGB analogico).**

# <span id="page-29-3"></span>**Regolazione delle dimensioni e della nitidezza dell'immagine**

- 1. L'anello dello zoom dell'obiettivo consente di regolare le dimensioni dell'immagine proiettata.
- 2. Ruotando l'anello di messa a fuoco, è possibile rendere più nitida l'immagine.

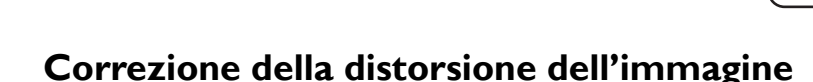

<span id="page-29-4"></span>La distorsione trapezoidale si verifica quando il proiettore non è perpendicolare allo schermo e quando l'immagine proiettata ha un chiaro aspetto trapezoidale, simile a una delle seguenti forme:

- Due lati paralleli (sinistro o destro, superiore o inferiore) di cui uno visibilmente più lungo dell'altro.
- Assenza di lati paralleli.

#### **Per correggere la forma dell'immagine, eseguire la procedura indicata di seguito.**

1. Regolare l'angolo di proiezione. Spostare il proiettore in modo che il centro dell'obiettivo si trovi davanti al centro dello schermo.

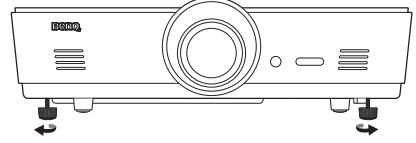

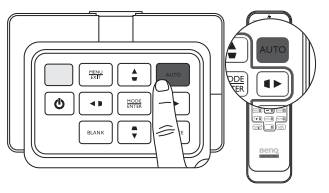

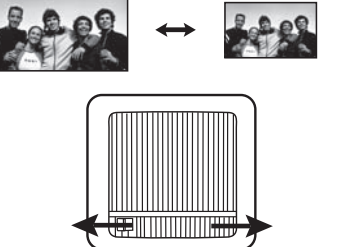

2. Se la distorsione dell'immagine persiste o non è possibile posizionare il proiettore come precedentemente descritto, è necessario correggere manualmente l'immagine utilizzando le funzioni **Trapezio 2D** e **Adatta angolo**.

**La funzione Trapezio 2D è strettamente correlata alla funzione Adatta angolo perché sono entrambe regolazioni per la correzione della distorsione dell'immagine. Durante la correzione della distorsione dell'immagine, usare la procedura di seguito per regolare le funzioni Trapezio 2D e Adatta angolo per raggiungere la forma migliore dell'immagine:**

- 1. Usare la funzione **Trapezio 2D** per regolare l'immagine fino a raggiungere la forma corretta.
- 2. Usare la funzione **Adatta angolo** per definire gli angoli e raggiungere la forma migliore per l'immagine.
- 3. Se non è possibile raggiungere un effetto ottimale utilizzando **Adatta angolo**, ripristinare **Trapezio 2D** e ripetere i passaggi 1 e 2.
- **Le funzioni Trapezio 2D e Adatta angolo sono strettamente correlate, quando Trapezio 2D viene**   $\sqrt{ }$ **regolata oltre il valore, l'intervallo di regolazione di Adatta angolo sarà limitato.**

#### **Uso della funzione Trapezio 2D**

- **Usando il telecomando o il proiettore**
- i. Premere uno dei trasti freccia/trapezio (Sinistra  $\blacktriangleleft$  /  $\sqcap$ , Su  $\triangle$ / $\Box$ , Destra  $\triangleright$ / $\Box$ , Giù  $\nabla$ / $\Box$ ) per visualizzare la pagina **Trapezio 2D**.
- ii. Vedere la procedura [iii](#page-30-0) di seguito per ulteriori operazioni.
- **Usando il menu OSD**

 $\mathbb{C}$ 

- i. Premere **MENU/EXIT** quindi premere ◀/▶ finché non viene evidenziato il menu **Display**.
- ii. Premere ▼ per evidenziare **Trapezio 2D** e premere **MODE**/ **ENTER**. Viene visualizzata la pagina **Trapezio 2D**.
- <span id="page-30-0"></span>iii. Premere il pulsante opposto all'icona trapezio della forma dell'immagine proiettata. Continuare a premere lo stesso tasto o gli alti tasti finché non si ottiene la forma desiderata. I valori visualizzati nella parte inferiore della pagina cambiano premendo i tasti di correzione. Al raggiungimento dei valori massimi o minimi premendo ripetutamente i tasti, la forma dell'immagine non cambia più. Non è possibile cambiare l'immagine in quella direzione.
- iv. Se non è possibile raggiungere la forma desiderata per l'immagine, premere **MODE/ENTER** per ripristinare il valore di **Trapezio 2D** e ripetere il passaggio precedente.

**Durante il ripristino di Trapezio 2D, sia il valore Trapezio 2D che Adatta angolo tornano ai valori predefiniti.**

v. Una volta terminato, premere **MENU/EXIT** per tornare alla pagina precedente.

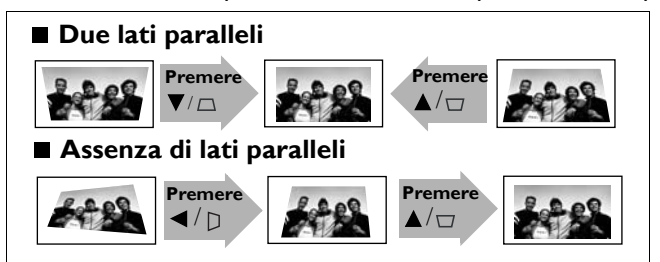

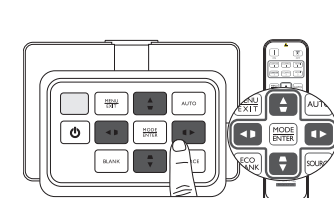

### **Uso della funzione Adatta angolo**

Regolare manualmente i quattro angoli dell'immagine impostando i valori orizzontale e verticale.

- 1. Premere **MENU/EXIT** quindi premere </>
</>  $\blacklozenge$  finché non viene evidenziato il menu **DISPLAY**.
- 2. Premere▼ per evidenziare Adatta angolo e premere **MODE/ENTER**. Viene visualizzata la pagina correzione **Adatta angolo**.
- 3. Premere  $\triangle$ /**V** /  $\triangle$ /**>** per selezionare un angolo e premere **MODE**/ **ENTER**.

- 4. Premere  $\blacktriangleleft$  / $\blacktriangleright$  per regolare i valori orizzontali.
- 5. Premere  $\triangle/\blacktriangledown$  per regolare i valori verticali.
- 6. Se non è possibile raggiungere un effetto ottimale, premere **MODE/ ENTER** per ripristinare il valore **Adatta angolo** e ripetere i passaggi 4 e 5.
- **Durante il ripristino di uno degli angoli della funzione Adatta**   $\Gamma$ **angolo, tutti gli angoli tornano ai valori predefiniti.**
	- 7. Una volta terminato, premere **MENU/EXIT** per tornare alla pagina precedente.

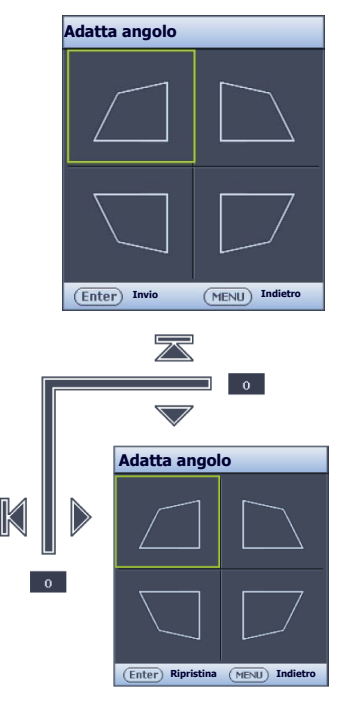

## <span id="page-32-0"></span>**Selezione di una modalità preimpostata**

Il proiettore dispone di varie modalità di immagine predefinite che è possibile selezionare in base all'ambiente operativo in uso e al tipo di immagine della sorgente di input.

#### **Per selezionare la modalità di immagine più adatta:**

- Premere **MODE/ENTER** fino a quando non viene selezionata la modalità desiderata.
- **Usando il menu OSD**
- 1. Premere **MENU/EXIT** quindi premere ◀/▶ finché non viene evidenziato il menu **Immagine**.
- 2. Premere ▼ per evidenziare Picture Mode.
- 3. Premere  $\blacktriangleleft$  / $\blacktriangleright$  finché la modalità desiderata non viene selezionata.

#### **Queste modalità consistono di valori predefiniti adatti a varie situazioni di proiezione come descritto di seguito:**

- **Luminoso**: Consente di ottimizzare la luminosità dell'immagine proiettata. Questa modalità è ideale per ambienti in cui è necessario un livello di luminosità elevato, ad esempio quando si utilizza il proiettore in stanze ben illuminate.
- **Presentazione**: Specifica per le presentazioni. In questa modalità, la luminosità è particolarmente curata per soddisfare le colorazioni su PC e notebook.
- **sRGB**: Consente di aumentare al massimo la purezza dei colori RGB per ottenere immagini reali indipendentemente dall'impostazione della luminosità. È la modalità più adatta per la visualizzazione di foto scattate con una fotocamera compatibile sRGB e adeguatamente calibrata, nonché per visualizzare applicazioni grafiche e di disegno per computer, ad esempio AutoCAD.
- **Cinema**: È appropriata per la riproduzione di filmati e videoclip a colori da fotocamere digitali o video digitali tramite il computer, questa modalità consente una visualizzazione ottimale anche in ambienti scarsamente illuminati.
- **3D**: Il proiettore supporta la riproduzione di contenuti 3D trasferiti tramite dispositivi video compatibili con il 3D, ad esempio le console (con giochi 3D), lettori Blu-ray 3D (con dischi Blu-ray 3D), TV 3D (con canale 3D), e così via.

**T** Durante la visione di contenuti 3D:

- **L'immagine potrebbe sembrare nella posizione errata, non si tratta di un problema di funzionamento. • Fare delle pause durante la visione di contenuti 3D.**
- **Interrompere la visione dei contenuti 3D nel caso di affaticamento o disagio.**
- **Mantenere una distanza dallo schermo di tre volte superiore all'altezza dello schermo durante la visione di contenuti 3D.**
- **I bambini e le persone con problemi di ipersensibilità alla luce, problemi cardiaci o con altre patologie mediche non possono vedere i contenuti 3D.**
- **Uten 1**/**Uten 2**: Consente di richiamare le impostazioni personalizzate. Per ulteriori informazioni, vedere ["Impostazione della modalità Uten 1/Uten 2" nella pagina 34](#page-33-0).

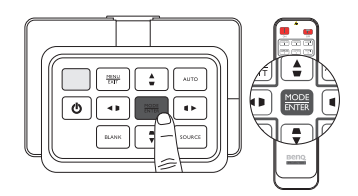

### **Regolazione precisa della modalità immagine selezionata**

Le impostazione della modalità immagine predefinita possono essere modificate tramite le voci disponibili nei menu **Immagine**.

#### **Per effettuare la regolazione precisa della modalità immagine:**

- 1. Premere MENU/EXIT quindi premere </>  $\blacklozenge$  finché non viene evidenziato il menu Immagine.
- 2. Premere  $\blacktriangledown$  per evidenziare la voce da regolare, quindi premere  $\blacktriangleleft$  per impostare il valore desiderato. La selezione effettuata è salvata automaticamente nel proiettore ed associata a quella sorgente di input.

Vedere ["Regolazione precisa della qualità dell'immagine" nella pagina 36](#page-35-0) e ["Controlli avanzati qualità](#page-36-0)  [dell'immagine" nella pagina 37](#page-36-0) per ulteriori dettagli.

**Ogni volta che la modalità immagine viene modificata, il proiettore modifica anche l'impostazione di quella regolata per ultima per quella particolare modalità immagine in quel particolare punto. Se si modifica la sorgente di input, vengono salvate le impostazioni e la modalità immagine usate più di recente per quell'ingresso e risoluzione.**

#### <span id="page-33-0"></span>**Impostazione della modalità Uten 1/Uten 2**

Se le modalità immagine correnti disponibili non soddisfano le proprie esigenze, vi sono due modalità definibili dall'utente. È possibile utilizzare una delle modalità immagine (tranne la modalità Utente selezionata) come punto di partenza e personalizzare le impostazioni.

- 1. Nel menu **Immagine**, evidenziare **Picture Mode** e premere  $\blacktriangleleft/\blacktriangleright$  per selezionare la modalità **Uten 1** o **Uten 2**.
- 2. Premere ▼ per evidenziare **Modalità Riferimento**.
- **Questa funzione è disponibile solamente quando la modalità Uten 1 o Uten 2 viene selezionata nel sottomenu Picture Mode.**
	- 3. Premere </>> per evidenziare la modalità immagine più adatta alle proprie necessità.
	- 4. Premere **v** per selezionare una voce di sottomenu da modificare e regolare il valore con  $\blacktriangleleft$  / $\blacktriangleright$ . Vedere ["Regolazione precisa della qualità dell'immagine" nella pagina 36](#page-35-0) e ["Controlli avanzati qualità](#page-36-0)  [dell'immagine" nella pagina 37](#page-36-0) per ulteriori dettagli.
	- 5. Una volta eseguite tutte le impostazioni, premere **MENU/EXIT** per salvarle ed uscire dalla pagina impostazioni.

#### **Rinomina delle modalità utente**

È possibile modificare Uten 1 e Uten 2 con nomi di facile identificazione o comprensione da parte degli utenti di questo proiettore. Il nuovo nome può avere fino a 12 caratteri fra lettere (A-Z, a-z), cifre (0-9), e spazi (\_).

#### **Per rinominare le modalità utente:**

1. Assicurarsi di aver selezionato **Uten 1** o **Uten 2** come modalità immagine.

**Se non ci si trova in modalità Uten 1 o Uten 2, il proiettore seleziona automaticamente Uten 1 come modalità utente da rinominare.**

- 2. Nel menu **Immagine**, evidenziare **Rinom mod utente** e premere **MODE/ENTER** per visualizzare il tastierino virtuale.
- 3. Usare i tasti  $\triangle/\blacktriangledown/\triangle/\blacktriangleright$  e **ENTER** per selezionare le lettere sulla tastiera virtuale per digitare il nome desiderato.
- 4. Una volta terminato, premere **MENU/EXIT** per chiudere la tastiera virtuale.

#### **Ripristino della modalità immagine**

Tutte le regolazioni eseguite nel menu **Immagine** possono essere riportate ai valori impostati dalla fabbrica premendo un tasto dopo avere evidenziato **Ripristina**.

#### **Per ripristinare la modalità immagine impostata dalla fabbrica:**

- <span id="page-34-0"></span>1. Nel menu **Immagine**, evidenziare **Picture Mode** e premere  $\triangleleft$  per selezionare la modalità immagine (incluse **Uten 1** o **Uten 2**) da ripristinare.
- 2. Premere per evidenziare **Ripristina impost. immagine** e premere **MODE/ENTER**.
- 3. Premere  $\triangle$ / $\nabla$  per selezionare la modalità immagine **Corrente** o **Tutte** e premere **MODE/ENTER**. Viene visualizzato un messaggio di conferma.
- <span id="page-34-1"></span>4. Premere / per evidenziare **Ripristina** e premere **MODE/ENTER**. La modalità immagine torna alle impostazioni di fabbrica.
- 5. Ripetere le procedure [1](#page-34-0)[-4](#page-34-1) se si vuole ripristinare altre modalità immagine.
- **Non confondere la funzione Ripristina impost. immagine con Riprist. Tutte Imp. nel menu CONFIGURAZ. SISTEMA: Avanzata. La funzione Riprist. Tutte Imp. riporta la maggior parte delle impostazioni di tutto il sistema ai valori di fabbrica. Per ulteriori informazioni, vedere ["Riprist. Tutte Imp." nella pagina 60](#page-59-1).**

# <span id="page-35-0"></span>**Regolazione precisa della qualità dell'immagine**

Indipendentemente dalla modalità immagine selezionata, è possibile regolare con precisione quelle impostazioni che si adattano ad ogni scopo di presentazione. Queste regolazioni sono salvate nella modalità predefinita utilizzata quando si esce dal menu OSD.

### **Regolazione Luminosità**

Evidenziare **Luminosità** nel menu **Immagine** e regolare i valori premendo  $\blacktriangleleft$  / $\blacktriangleright$  sul proiettore o sul telecomando.

Aumentando il valore, l'immagine risulta più luminosa.

Diminuendolo, l'immagine risulta più scura. Regolare questa 30 **50 70** 70

impostazione in modo che le aree scure dell'immagine appaiano nere e i dettagli in tali aree siano visibili.

#### **Regolazione Contrasto**

Evidenziare **Contrasto** nel menu **Immagine** e regolare i valori premendo  $\blacktriangleleft$  / $\blacktriangleright$  sul proiettore o sul telecomando.

Aumentando il valore, si ottiene un contrasto maggiore. Utilizzare questa impostazione per impostare il livello

massimo dei bianchi dopo aver regolato l'impostazione **Luminosità** per adattarla all'ambiente di visualizzazione e al segnale di ingresso selezionato.

### **Regolazione Colore**

Evidenziare Colore nel menu Immagine e regolare i valori premendo </>> </>
sul proiettore o sul telecomando.

Impostando un valore più basso si ottengono colori meno saturi, impostando il valore minimo l'immagine viene visualizzata in bianco e nero. Impostando un valore troppo alto, i colori dell'immagine saranno molto forti e ciò renderà l'immagine poco realistica.

## **Regolazione Tono**

Evidenziare **Tono** nel menu e regolare i valori premendo  $\blacktriangleleft$  /  $\blacktriangleright$  sul proiettore o sul telecomando.

Aumentando il valore, l'immagine assume una tonalità tendente al verde. Diminuendo il valore, l'immagine assume una tonalità tendente al rosso.

#### **Regolazione Nitidezza**

Evidenziare **Nitidezza** nel menu e regolare i valori premendo  $\blacktriangleleft$  / $\blacktriangleright$  sul proiettore o sul telecomando.

Aumentando il valore, l'immagine risulta più nitida. Diminuendo il valore, l'immagine risulta meno nitida.

**Le funzioni Luminosità, Contrasto sono inoltre accessibili premendo BRIGHTNESS, CONTRAST sul telecomando per visualizzare la barra di**  regolazione e premere </a> </a> per regolare i valori.

#### 36 Uso del proiettore

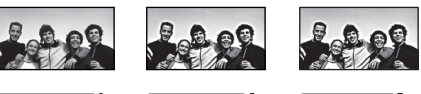

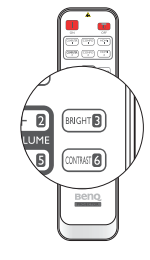

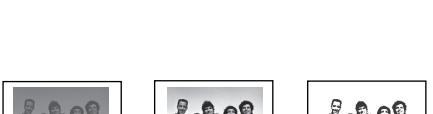

30 **1 70** 50 **1 70** 

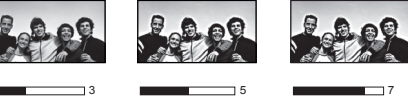
## **Controlli avanzati qualità dell'immagine**

Nel menu **Immagine** > **Avanzata…** sono presenti le funzioni più avanzate di regolazione in base alle proprie preferenze. Per salvare le impostazioni, basta premere **MENU/EXIT** per uscire dal menu OSD.

### <span id="page-36-0"></span>**Impostazione del Livello Nero**

Evidenziare **Livello Nero** e premere ◀ /▶ sul proiettore o sul telecomando per selezionare 0 IRE o **7,5 IRE**.

La scala di grigi del segnale video viene misurata in unità IRE. In alcune aree dove è in uso lo standard TV NTSC, la scala di grigi è misurata tra 7,5 IRE (nero) e 100 IRE (bianco); inoltre, in altre aree dove sono in uso apparecchiature PAL o lo standard Giapponese NTSC, la scala di grigi è misurata tra 0 IRE (nero) e 100 IRE (bianco). Si consiglia di controllare se la sorgente di input è con 0 IRE o 7,5 IRE, e selezionarla di conseguenza.

#### <span id="page-36-1"></span>**Impostazione della riduzione rumore**

Le immagini proiettate possono essere statiche o venire proiettate in modo rumoroso. **Riduzione Rumore** riduce il rumore elettrico dell'immagine causato da lettori diversi. All'aumento dell'impostazione corrisponde una diminuzione del rumore.

#### **Per ottenere una migliore nitidezza dell'immagine:**

Evidenziare **Riduzione Rumore** e regolare i livello premendo  $\blacktriangleleft$  / sul proiettore o sul telecomando.

#### <span id="page-36-2"></span>**Selezione della temperatura colore**\*

Evidenziare **Temperatura Colore** e selezionare l'impostazione preferita premendo </br> sul proiettore o sul telecomando.

#### **Sono disponibili diverse impostazioni di temperatura colore.**

- 1. **Lampada Originale:** Con la temperatura colore originale della lampada e maggiore luminosità. Questa impostazione è adatta ad ambienti dove è necessaria un'elevata luminosità, ad esempio quando si proiettano le immagini in stanze ben illuminate.
- 2. **Calda:** Conferisce al bianco una tonalità rossastra.
- 3. **Normale**: Mantiene le colorazioni normali del bianco.
- 4. **Fredda:** Conferisce al bianco una tonalità bluastra.

#### **\*Informazioni sulla temperatura colore:**

**Numerose tonalità differenti vengono considerate "bianche" per vari motivi. Uno dei metodi di rappresentazione del colore bianco più comune è la cosiddetta "temperatura colore". Un colore bianco con una temperatura colore bassa assume una tonalità rossastra. Un colore bianco con una temperatura colore alta assume una tonalità bluastra.**

#### <span id="page-36-3"></span>**Impostazione della temperatura colore preferita**

**Per impostare la temperatura colore preferita:**

- 1. Evidenziare **Temperatura Colore** e selezionare **Fredda**, **Normale**, **Calda** o **Lampada Originale** premendo  $\blacktriangleleft$  /  $\blacktriangleright$  sul proiettore o sul telecomando.
- 2. Premere ▼ per evidenziare **Sintonia Temperatura Colore** e premere **MODE/ENTER**. Viene visualizzata la pagina **Sintonia Temperatura Colore**.
- 3. Premere  $\triangle$ / $\nabla$  per evidenziare la voce che si desidera modificare e regolare i valori premendo  $\triangleleft$ / $\triangleright$ .
	- **Guadagno Rosso**/**Guadagno Verde**/**Guadagno Blu**: Consente di regolare i livelli di contrasto di rosso, verde e blu.
	- **Offset Rosso**/**Offset Verde**/**Offset Blu**: Consente di regolare i livelli di luminosità di rosso, verde e blu.
- 4. Per salvare le impostazioni, premere **MENU/EXIT**.

### <span id="page-37-0"></span>**Selezione dell'impostazione gamma**

Evidenziare **Selezione Gamma** e selezionare l'impostazione preferita premendo  $\blacktriangleleft$  /  $\blacktriangleright$  sul proiettore o sul telecomando.

#### **Il termine Gamma si riferisce alla relazione fra sorgente di input e luminosità dell'immagine.**

• Gamma 1,6/1,8/2,0/BenQ

Selezionare questi valori in relazione alle proprie preferenze.

• Gamma 2,2

Consente di aumentare la luminosità media dell'immagine. Ideale per un ambiente illuminato, sala conferenze o soggiorno.

• Gamma 2,4/2,5/2,6

Ideale per vedere film in ambienti bui.

• Gamma 2,8

Ideale per visualizzare film composti maggiormente da scene scure.

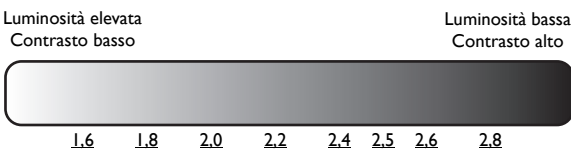

### <span id="page-37-1"></span>**Regolazione Brilliant Color**

Questa funzione utilizza un nuovo algoritmo di elaborazione del colore e ottimizzazione dei livelli di sistema per consentire una maggiore luminosità insieme a colori più vivaci nell'immagine. Quando impostata su **Off**, viene disattivato **Brilliant Color**.

### <span id="page-37-2"></span>**Gestione colore**

In molti tipi di installazione, come ad esempio durante le lezioni, i meeting o in salotto dove la luce rimane spenta, o in edifici dove le finestre esterne permettono alla luce solare di entrare nelle stanze, non è necessario eseguire la gestione colore.

La gestione colore deve essere considerata solo in istallazioni permanenti con livelli di illuminazione controllati come ad esempio sale riunioni, sale per conferenze, ambienti domestici. La gestione colore fornisce la regolazione del controllo della qualità del colore per consentire una riproduzione accurata del colore, come richiesto.

Una gestione colore appropriata può essere realizzata solamente in condizioni di visualizzazione controllate e riproducibili. È necessario utilizzare un colorimetro (misuratore del colore della luce), e provvedere una serie di immagini sorgente adatte per misurare la riproduzione del colore. Questi strumenti non sono forniti con il proiettore, inoltre, il fornitore del proiettore deve essere in grado di fornire una guida adatta, o un installatore professionale.

**Gestione Colori 3D** è dotato di sei impostazioni (RGBCMY) di colori regolabili secondo le proprie preferenze. Quando viene selezionato il colore, è possibile regolare indipendentemente l'intervallo e la saturazione del colore in relazione alle proprie preferenze.

#### **Per regolare e salvare le impostazioni:**

- 1. Nel menu **Immagine**, evidenziare **Avanzata...** e premere **MODE/ ENTER**. Quindi, evidenziare **Gestione Colori 3D** e premere **MODE/ENTER**. Viene visualizzata la pagina **Gestione Colori 3D**.
- 2. Evidenziare **Colori Primari** e premere  $\triangleleft$  **P** per selezionare un colore fra **Rosso**, **Verde**, **Blu**, **Ciano**, **Magenta** e **Giallo**.
- 3. Premere ▼ per evidenziare **Tonalità** e premere </>
→ per selezionare l'intervallo di colore che si desidera regolare. Aumentando l'intervallo, aumentano le proporzioni dei due colori adiacenti contenute nel colore.

Fare riferimento all'illustrazione sulla destra per vedere come i colori si relazionano tra di loro. Ad esempio, se si seleziona **Rosso** e si imposta il suo intervallo su 0, solo il rosso pure viene selezionato. Aumentando l'intervallo verrà incluso il rosso vicino al giallo e rosso vicino al magenta.

Premere **▼** per evidenziare **Saturazione** e regolare la saturazione del colore premendo **◀ /▶**. Selezionando **Rosso** e impostando l'intervallo su 0, solamente la saturazione del rosso puro sarà interessata.

 $\overline{\mathbb{G}}$  Saturazione è la quantità di colore presente nell'immagine video. Impostando un valore più basso si **ottengono colori meno saturi; impostando "0" l'immagine viene visualizzata in bianco e nero. Se la saturazione è troppo alta, i colori dell'immagine saranno molto forti e ciò renderà l'immagine poco realistica.**

4. Per salvare le impostazioni, premere **MENU/EXIT**.

## <span id="page-38-0"></span>**Selezione del rapporto**

Per "rapporto" si intende il rapporto tra larghezza e altezza dell'immagine. Il rapporto predefinito del proiettore è 16:10 mentre quello di una TV digitale e dei dischi Blu-ray è solitamente 16:9, mentre la maggior parte dei segnali TV analogici e DVD sono in rapporto 4:3.

Con l'avvento dell'elaborazione del segnale digitale, i dispositivi di visualizzazione digitale come questo proiettore possono estendere e modificare l'uscita dell'immagine assegnandole proporzioni diverse rispetto all'immagine sorgente di input. Le immagini possono essere estese in maniera lineare in modo da estendere in maniere uguale l'intera immagine, o non lineare, in questo caso l'immagine viene distorta.

#### **Per modificare il rapporto dell'immagine proiettata (indipendentemente dal formato della sorgente):**

- **Uso del pulsante telecomando**
- 1. Premere **ASPECT** per visualizzare l'impostazione corrente.
- 2. Premere ripetutamente **ASPECT** per selezionare un rapporto adatto al formato del segnale video e ai requisiti di visualizzazione.
- **Usando il menu OSD**
- 1. Premere MENU/EXIT quindi premere </>  $\blacklozenge$  finché non viene evidenziato il menu Display.
- 2. Premere **v** per evidenziare **Rapporto**.
- 3. Premere  $\blacktriangleleft$  per selezionare un rapporto adatto al formato del segnale video e ai requisiti di visualizzazione.

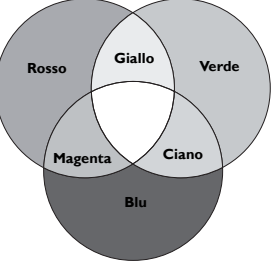

### **Informazioni sul rapporto**

- 1. **Auto**: Consente di modificare le proporzioni dell'immagine per adattarla alla larghezza orizzontale o verticale della risoluzione originale. Consente di utilizzare al meglio lo schermo e di conservare il formato dell'immagine durante la proiezioni di immagini con formati diversi da 4:3 o 16:10.
- 2. **4:3**: Adatta l'immagine per poterla visualizzare nel centro dello schermo con un rapporto di 4:3. Questa impostazione è particolarmente adatta per le immagini in formato 4:3, ad esempio TV a definizione standard e DVD in formato 4:3, poiché vengono visualizzate senza alterarne le proporzioni.
- 3. **16:9**: Adatta l'immagine per poterla visualizzare nel centro dello schermo con un rapporto di 16:9. Questa impostazione è particolarmente adatta per le immagini in formato 16:9, ad esempio monitor LCD, TV a definizione e DVD in formato 16:9, poiché vengono visualizzate senza alterarne le proporzioni.
- 4. **16:10**: Adatta l'immagine per poterla visualizzare nel centro dello schermo con un rapporto di 16:10. È adatto per le immagini che sono già nel formato 16:10 visualizzandole senza alterazioni del formato.
- 5. **Effettivo**: Questa impostazione visualizza l'immagine in una mappatura pixel uno a uno senza alterare o ridimensionare il centro della proiezione. Si adatta particolarmente all'uso con le sorgenti di input PC.
- **•** Le porzioni nere rappresentano le aree inattive mentre **quelle bianche le aree attive.**
	- **Il menu OSD può essere visualizzato in quest'area scura non utilizzata.**

## <span id="page-39-0"></span>**Impostazione del colore parete**

Nel caso in cui la proiezione avvenga su una superficie colorata come una parete tinteggiata che potrebbe non essere bianca, la funzione Colore parete corregge i colori dell'immagine proiettata per evitare possibili differenze cromatiche fra la sorgente e le immagini proiettate. Sono disponibili diversi colori precalibrati fra cui scegliere: Giallo chiaro, Rosa, Verde chiaro, Blu e Lavagna.

#### **Per selezionare il colore parete:**

- 1. Premere MENU/EXIT quindi premere  $\triangleleft$  **Finché non viene evidenziato il menu Display.**
- 2. Premere ▼ per evidenziare **Colore Parete**.
- 3. Premere  $\triangleleft$  per selezionare un colore parete simile al colore della superficie su cui viene eseguita la proiezione.

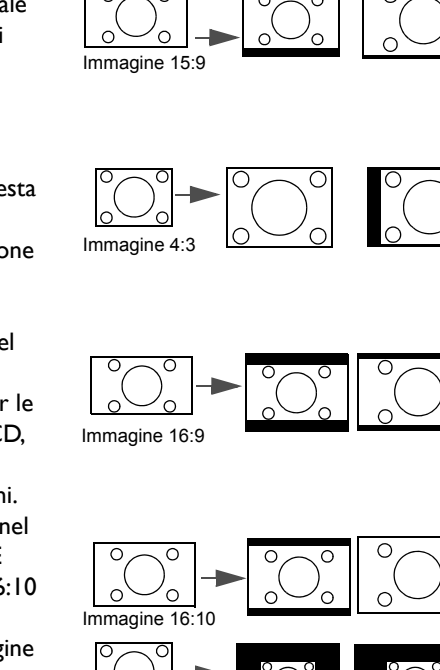

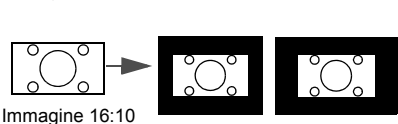

**SX920 SU922/**

**SW921**

<span id="page-40-0"></span>Per ottenere la completa attenzione del pubblico, è possibile utilizzare il tasto **ECO BLANK** per nascondere l'immagine. Se questa funzione è attiva con un ingresso audio collegato, viene comunque emesso il segnale audio.

È possibile impostare la durata dello schermo vuoto nel menu **CONFIGURAZ. SISTEMA: Di base** > **Impostazioni di Funzionamento** > **Timer Inattività** perché il proiettore ritorni automaticamente all'immagine dopo un intervallo di tempo in cui non si agisce sullo schermo vuoto. È possibile impostare un intervallo compreso tra 5 e 30 minuti, con incrementi di 5 minuti.

Se gli intervalli di tempo predefiniti non sono disponibili per la personalizzazione, selezionare **Disattiva**.

Indipendentemente dall'attivazione o disattivazione di **Timer Inattività**, è possibile premere un tasto qualsiasi sul proiettore o sul telecomando per ripristinare l'immagine.

**Il proiettore entra automaticamente in Modalità Risparmio dopo aver premuto ECO BLANK.** 

## <span id="page-40-1"></span>**Blocco dei tasti di comando**

Con i tasti di comando del proiettore bloccati, è possibile evitare che le impostazioni vengano cambiate accidentalmente (ad esempio da parte dei bambini). Quando **Blocco Tasti Pannello** è su on, nessun tasto del proiettore funziona ad eccezione di **Alimentazione**.

#### **Per bloccare o sbloccare i tasti del pannello di controllo:**

- 1. Premere **MENU/EXIT** per aprire il menu OSD e premere  $\blacktriangleleft/\blacktriangleright$  per evidenziare il menu **CONFIGURAZ. SISTEMA: Di base**.
- 2. Premere ▼ per evidenziare **Blocco Tasti Pannello** e premere </r> > per attivare/disattivare la funzione **On**. Viene visualizzato un messaggio di conferma.
- 3. Premere  $\blacktriangleleft$  per selezionare Si, quindi premere **MODE/ENTER**.

## **Blocco dell'immagine**

Premere **FREEZE** sul telecomando per bloccare l'immagine. La parola "FREEZE" verrà visualizzata nell'angolo superiore sinistro dello schermo. Per disattivare la funzione, premere un tasto qualsiasi sul proiettore o sul telecomando.

Anche se l'immagine è bloccata sullo schermo, le immagini scorrono sul video o su un altro dispositivo. Se i dispositivi collegati dispongono di uscite audio, è possibile ascoltare il suono anche se l'immagine è ferma.

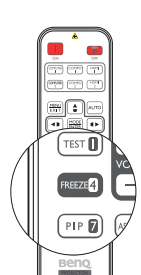

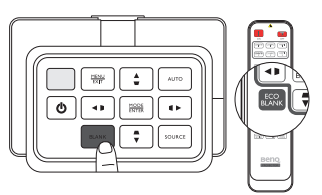

**Italiano**

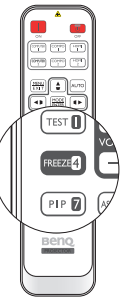

## <span id="page-41-1"></span>**Regolazione dell'audio**

Le regolazioni apportate all'audio (ad esempio le funzioni mostrate di seguito) hanno effetto sugli altoparlanti del proiettore. Assicurarsi di avere un collegamento corretto con l'ingresso audio del proiettore. Vedere ["Collegamento di apparecchiature video" nella pagina 21](#page-20-0) per conoscere come collegare l'ingresso audio.

- **Ogni volta che viene selezionata una sorgente diversa, il proiettore modifica anche le impostazioni audio passando alle ultime impostazioni definite per quella sorgente in particolare.** 
	- **Non è possibile eseguire le regolazioni dell'audio durante Ricerca Veloce.**

#### **Disattivazione dell'audio**

#### **Per disattivare temporaneamente l'audio:**

- 1. Premere **MENU/EXIT** per aprire il menu OSD e premere  $\triangleleft/\triangleright$  per evidenziare il menu Origine.
- 2. Premere per evidenziare **Impostazioni Audio** e premere **MODE/ENTER**. Viene visualizzata la pagina **Impostazioni Audio**.
- 3. Premere **v** per evidenziare **Mute** e premere  $\blacktriangleleft/\blacktriangleright$  per selezionare On.
- **Se disponibile, è anche possibile premere MUTE sul telecomando per attivare o disattivare l'audio del proiettore.**

#### **Regolazione del livello dell'audio**

#### **Per regolare il livello dell'audio, premere VOLUME+/VOLUME- sul telecomando, o:**

- 1. Ripetere i passaggi 1-2.
- 2. Premere **v** per evidenziare **Volume** e premere  $\blacktriangleleft$  per selezionare il livello desiderato.

#### **Disattivazione di Tono On/Off**

#### **Per disattivare il segnale acustico:**

- 1. Ripetere i passaggi 1-2.
- 2. Premere **v** per evidenziare **Tono On/Off** e premere  $\blacktriangleleft/\blacktriangleright$  per selezionare **Off.**

**Il solo modo per cambiare Tono On/Off è impostarlo su On o Off. La disattivazione dell'audio o il cambiamento del livello dell'audio non hanno effetto su Tono On/Off.**

## <span id="page-41-0"></span>**Utilizzo del test formato**

Il proiettore consente di visualizzare la griglia del test formato. Aiuta a regolare le dimensioni dell'immagine e la messa a fuoco e verifica che l'immagine sia proiettata senza distorsione.

Per visualizzare il test formato:

- 1. Premere **MENU/EXIT** per aprire il menu OSD e premere  $\triangleleft$ / per evidenziare il menu **CONFIGURAZ. SISTEMA: Di base**.
- 2. Premere ▼ per evidenziare Test Formato e premere </>
→ per selezionare **On**.

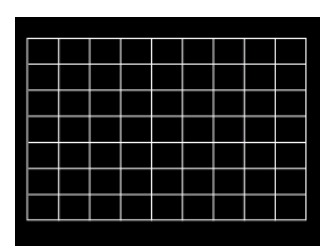

## **Utilizzo del modello insegnamento**

Il proiettore offre alcuni modelli predefiniti per i vari scopi di insegnamento. Per attivare i modelli:

- 1. Premere **MENU/EXIT** per aprire il menu OSD e premere  $\blacktriangleleft$   $\blacktriangleright$  per evidenziare il menu **Display**.
- 2. Premere per evidenziare **Modello insegnamento** e premere **MODE/ENTER**.
- 3. Premere  $\triangle$ / $\nabla$  per evidenziare **Lavagna** o **Lavagna bianca**.
- 4. Premere  $\blacktriangleleft$  / $\blacktriangleright$  per selezionare il modello desiderato e premere **MODE/ENTER**.

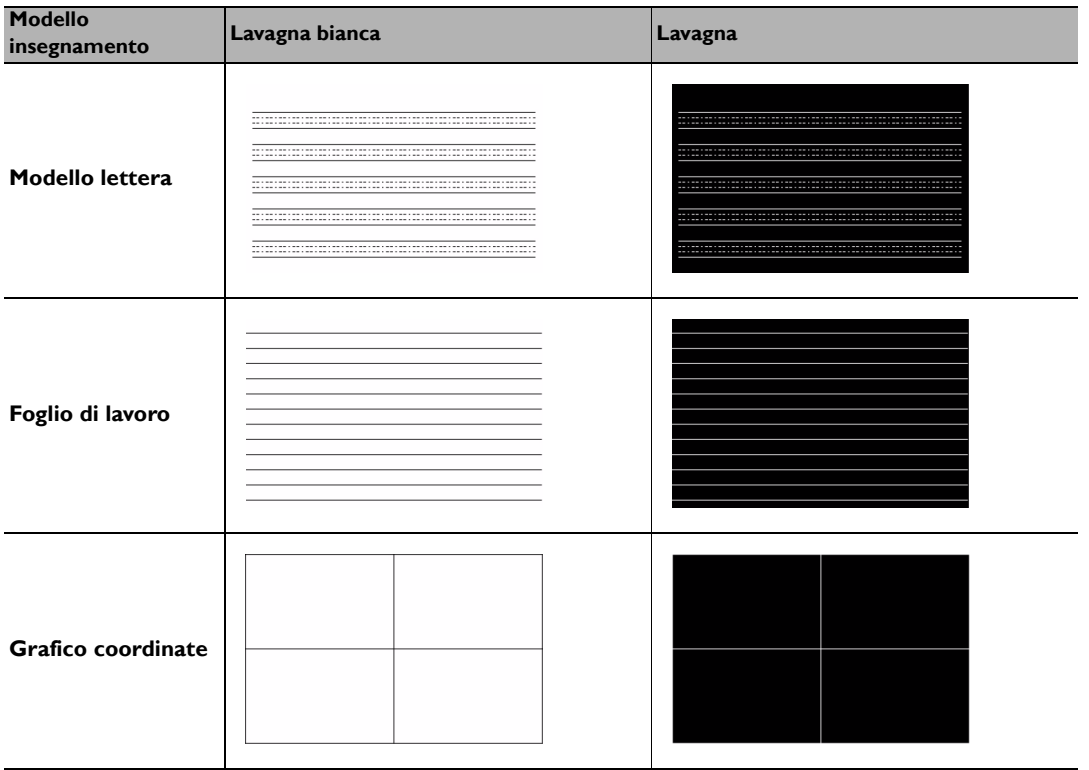

## <span id="page-43-0"></span>**Impostazione della modalità lampada**

**Il proiettore mette a disposizione due modalità lampada per diversi scopi:**

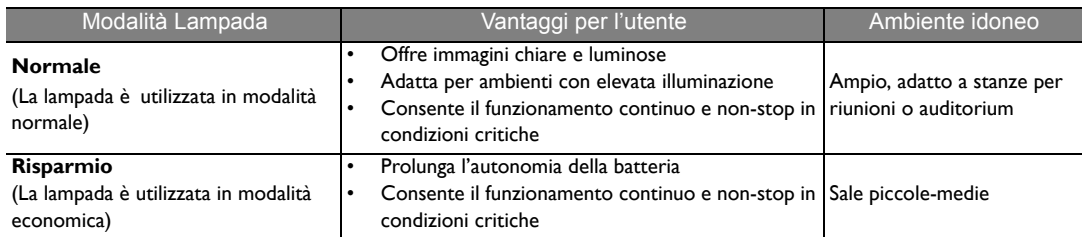

**Per scegliere la modalità lampada che meglio si adatti alle proprie necessità è possibile scegliere uno dei seguenti metodi.**

#### **Usando il telecomando:**

- 1. Premere **Modalità Lampada** sul telecomando, viene visualizzata la pagina della modalità lampada.
- 2. Premere ▼ per evidenziare la modalità lampada desiderata quindi premere MODE/ENTER.

#### **Usando il menu OSD:**

- 1. Premere **MENU/EXIT** quindi premere ◀ /▶ finché non viene evidenziato il menu **CONFIGURAZ. SISTEMA: Avanzata**.
- 2. Premere per evidenziare **Impostazioni Lampada** e premere **MODE/ENTER**.
- 3. Premere ▼ per evidenziare Modalità Lampada e premere MODE/ENTER.
- 4. Premere  $\blacktriangledown$  per evidenziare la modalità lampada desiderata quindi premere **MODE/ENTER**.

#### **Si potrebbe verificare una leggera variazione della luminosità e dei colori dell'immagine durante il cambiamento delle modalità lampada.**

## <span id="page-44-1"></span>**Controllo del proiettore tramite un ambiente LAN cablato**

**LAN Cablata** consente di gestire il proiettore da un computer utilizzando un browser web quando il computer e il proiettore sono collegati in modo corretto alla stessa rete locale.

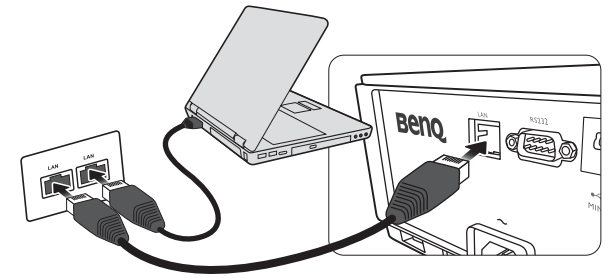

### **Configurazione delle LAN Cablata**

#### **Se ci si trova in ambiente DHCP:**

- <span id="page-44-0"></span>1. Prendere un cavo RJ45 e collegare una estremità al jack di ingresso LAN RJ45 del proiettore e l'altra estremità alla porta RJ45.
- **Durante il collegamento di un cavo RJ45, evitare di attorcigliare il cavo poiché si potrebbero verificare disturbi nel segnale o interruzioni.**
	- 2. Premere MENU/EXIT quindi premere  $\blacktriangleleft/\blacktriangleright$  finché non viene evidenziato il menu **CONFIGURAZ. SISTEMA: Avanzata**.
	- 3. Premere ▼ per evidenziare **Impostazioni di Rete** e premere **MODE/ENTER**. Viene visualizzata la pagina **Impostazioni di Rete**.
	- 4. Premere per evidenziare **LAN Cablata** e premere **MODE/ENTER**. Viene visualizzata la pagina **LAN Cablata**.
	- 5. Premere  $\nabla$  per evidenziare DHCP e premere  $\blacktriangleleft/\blacktriangleright$  per selezionare On.
	- 6. Premere ▼ per evidenziare **Applica** e premere **MODE/ENTER.**
	- 7. Tornare alla pagina **CONFIGURAZ. SISTEMA: Avanzata** > **Impostazioni di Rete**.
	- 8. Premere **v** per evidenziare **Scopri Dispositivo AMX** e premere  $\triangleleft$  per selezionare **On** o **Off.** Quando **Scopri Dispositivo AMX** è **On**, il proiettore può essere rilevato utilizzando il controller AMX.
	- 9. Attendere da 15 a 20 secondi, quindi accedere nuovamente alla pagina **LAN Cablata**.
	- 10. Verranno visualizzate le impostazioni **Indirizzo IP**, **Subnet Mask**, **Gateway Predefinito** e **Server DNS**. Annotare l'indirizzo IP visualizzato nella riga **Indirizzo IP**.

**Se Indirizzo IP non viene ancora visualizzato, contattare l'amministratore ITS.** 

#### **Se ci si trova in ambiente non DHCP:**

- 1. Ripetere le operazioni [1-](#page-44-0)4.
- 2. Premere ▼ per evidenziare DHCP e premere </>
→ per selezionare Off.
- 3. Contattare l'amministratore ITS per le informazioni sulle impostazioni **Indirizzo IP**, **Subnet Mask**, **Gateway Predefinito** e **Server DNS**.
- 4. Premere  $\blacktriangledown$  per selezionare l'elemento da modificare e premere **MODE/ENTER**.
- 5. Premere  $\blacktriangle$   $\blacktriangleright$  per spostare il cursore, quindi premere  $\blacktriangle$  / $\nabla$  per inserire il valore.
- 6. Per salvare l'impostazione, premere **MODE/ENTER**. Per non salvare l'impostazione, premere **MENU/EXIT**.
- 7. Premere MENU/EXIT per tornare alla pagina *Impostazioni di Rete*, premere ▼ per evidenziare **Scopri Dispositivo AMX** e premere  $\triangleleft$  per selezionare On o Off.
- 8. Premere **MENU/EXIT** per chiudere il menu.

### **Controllo del proiettore da remoto tramite un browser web**

Una volta ricevuto l'indirizzo IP per il proiettore e il proiettore è acceso o in modalità standby, è possibile usare un qualsiasi computer presente nella stessa rete locale per controllare il proiettore.

1. Inserire l'indirizzo del proiettore nella barra degli indirizzi del browser e fare clic su Go (Vai).

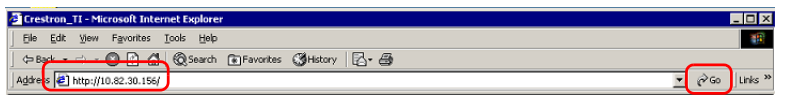

2. Si apre la pagina operazioni da rete remota. Questa pagina consente di utilizzare il proiettore come se si sta utilizzando il telecomando o il pannello di controllo sul proiettore.

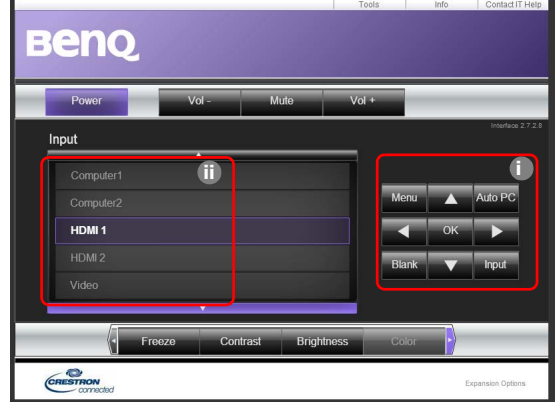

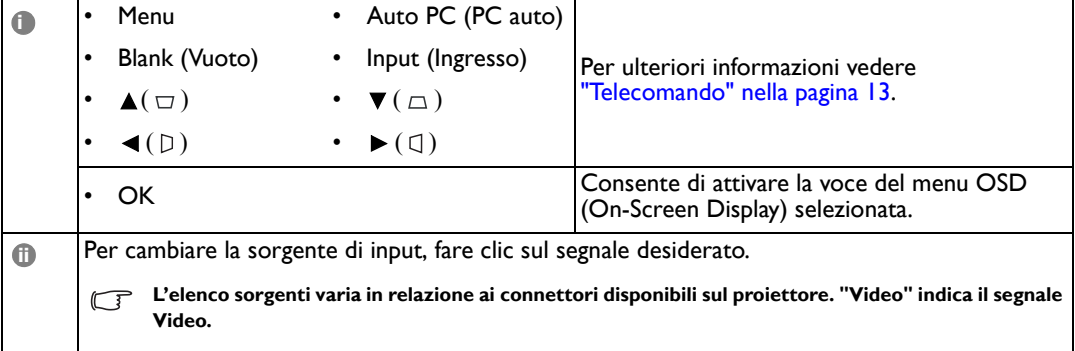

La pagina strumenti consente di gestire il proiettore, configurare le impostazioni per il controllo della LAN e l'accesso protetto per le operazioni da rete remota sul proiettore.

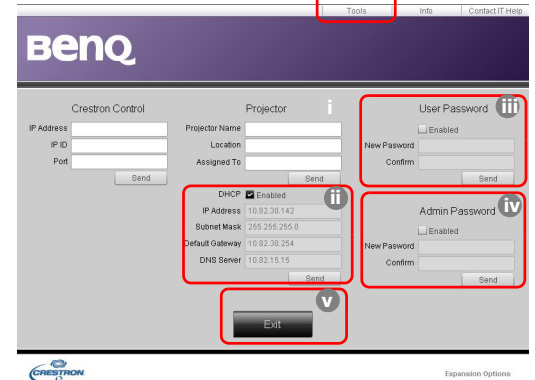

- <span id="page-46-0"></span>i. È possibile assegnare un nome al proiettore, tenere traccia della sua posizione e della persona che lo sta utilizzando.
- <span id="page-46-3"></span>ii. È possibile regolare le **Impostazioni Controllo Lan**.
- <span id="page-46-2"></span>iii. Una volta eseguite le impostazioni, l'accesso alle operazioni da rete remota sul proiettore viene protetto da password.
- <span id="page-46-1"></span>iv. Una volta eseguite le impostazioni, l'accesso alla pagina strumenti viene protetto da password.

#### **Una volta eseguite le regolazioni, premere il pulsante Send (Invia) per salvare i dati nel proiettore.**

v. Premere **Exit (Esci)** per tornare alla pagina operazioni da rete remota.

<span id="page-46-4"></span>Prestare attenzione alle limitazioni della lunghezza dell'inserimento (compresi spazi o altri segni di punteggiatura) nell'elenco di seguito:

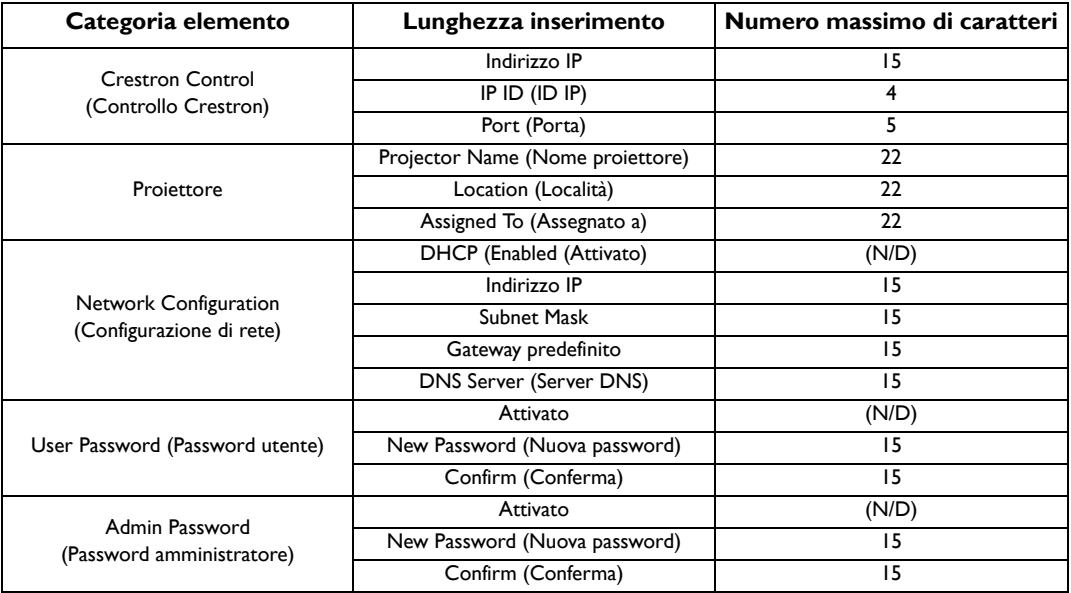

La pagina informazioni visualizza le informazioni e lo stato del proiettore.

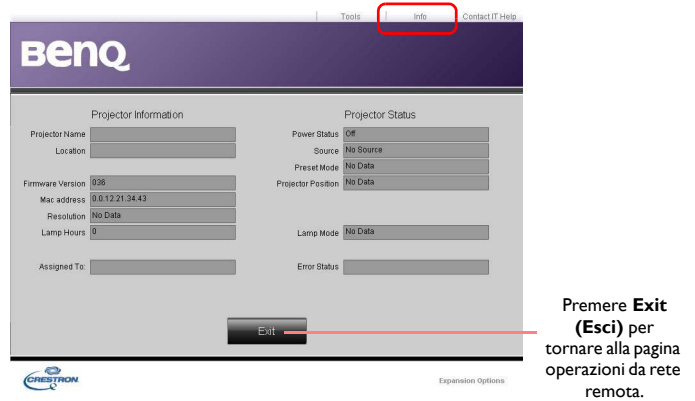

Per ulteriori informazioni, visitare http://www.crestron.com e www.crestron.com/getroomview.

## <span id="page-48-0"></span>**Funzionamento del proiettore ad altitudini elevate**

Si consiglia di attivare **Modalità altitudine elevata** quando ci si trova in un ambiente al di sopra dei 1500 metri (circa 4920 piedi) sul livello del mare, o quando il proiettore viene usato per lunghi periodi di tempo (>10 ore) senza essere spento.

#### **Per attivare la Modalità altitudine elevata:**

- 1. Premere **MENU/EXIT** quindi premere  $\blacktriangleleft/\blacktriangleright$  finché non viene evidenziato il menu **CONFIGURAZ. SISTEMA: Avanzata**.
- 2. Premere ▼ per evidenziare **Modalità altitudine elevata**.
- 3. Premere  $\blacktriangleleft/\blacktriangleright$  per selezionare **On**. Viene visualizzato un messaggio di conferma.
- 4. Evidenziare **Sì** quindi premere **MODE/ENTER**.

**Quando si utilizza il proiettore in Modalità altitudine elevata, il livello di rumore può aumentare poiché la ventola funziona a maggiore velocità per migliorare il sistema di raffreddamento e le prestazioni generali.**

**Se si utilizza il proiettore in condizioni estreme diverse da quelle descritte sopra, il sistema potrebbe spegnersi automaticamente per evitare che il proiettore si surriscaldi. In questi casi, è necessario passare a Modalità altitudine elevata per ovviare a questi fenomeni. Tuttavia, il proiettore non è adatto al funzionamento in qualsiasi condizione estrema.**

## <span id="page-49-0"></span>**Spegnimento del proiettore**

Per spegnere il proiettore, premere **ALIMENTAZIONE** ( $\Diamond$ ) sul

proiettore o **OFF**  $\triangle$  sul telecomando, viene visualizzato un messaggio di avvertimento. Premere nuovamente

### **ALIMENTAZIONE/OFF** ( $\uparrow$ ).

- La Spia alimentazione lampeggia in arancione e le ventole funzionano per circa due minuti per raffreddare la lampada. Per evitare che la lampada possa danneggiarsi, durante il processo di raffreddamento il proiettore non risponde a nessun comando.
- **Una volta spento il proiettore, NON scollegare il proiettore fino a quando non viene completato il processo di raffreddamento e le ventole smettono di funzionare. L'interruzione del processo di raffreddamento può causare il surriscaldamento e provare danni al proiettore.**
	- La Spia alimentazione arancione smette di lampeggiare e passa a luce fissa al termine del processo di raffreddamento e le ventole si fermano.
	- Se il proiettore non viene utilizzato per un lungo periodo di tempo, scollegare il cavo di alimentazione dalla presa elettrica.
	- Per evitare che la lampada possa danneggiarsi, durante il processo di raffreddamento il proiettore non risponde a nessun comando.
- **La durata effettiva della lampada può variare in relazione alle diverse condizioni ambientali e all'uso.**
	- **Quando si prova a riavviare il proiettore subito dopo lo spegnimento, si potrebbero avviare le ventole per**  alcuni minuti per eseguire il raffreddamento. Premere nuovamente il tasto (<sup>l</sup>) Alimentazione/ON per **avviare il proiettore dopo che le ventole si sono arrestate e la spia alimentazione diventa arancione.**

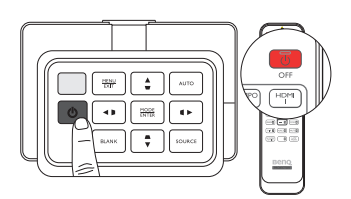

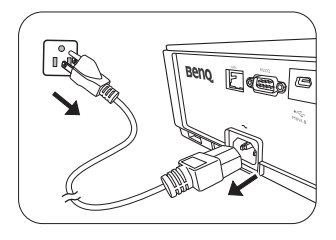

## **Menu OSD (On-Screen Display)**

### **Struttura del menu OSD (On-Screen Display)**

I menu dell'OSD (On-Screen Display) variano a seconda del tipo di segnale selezionato.

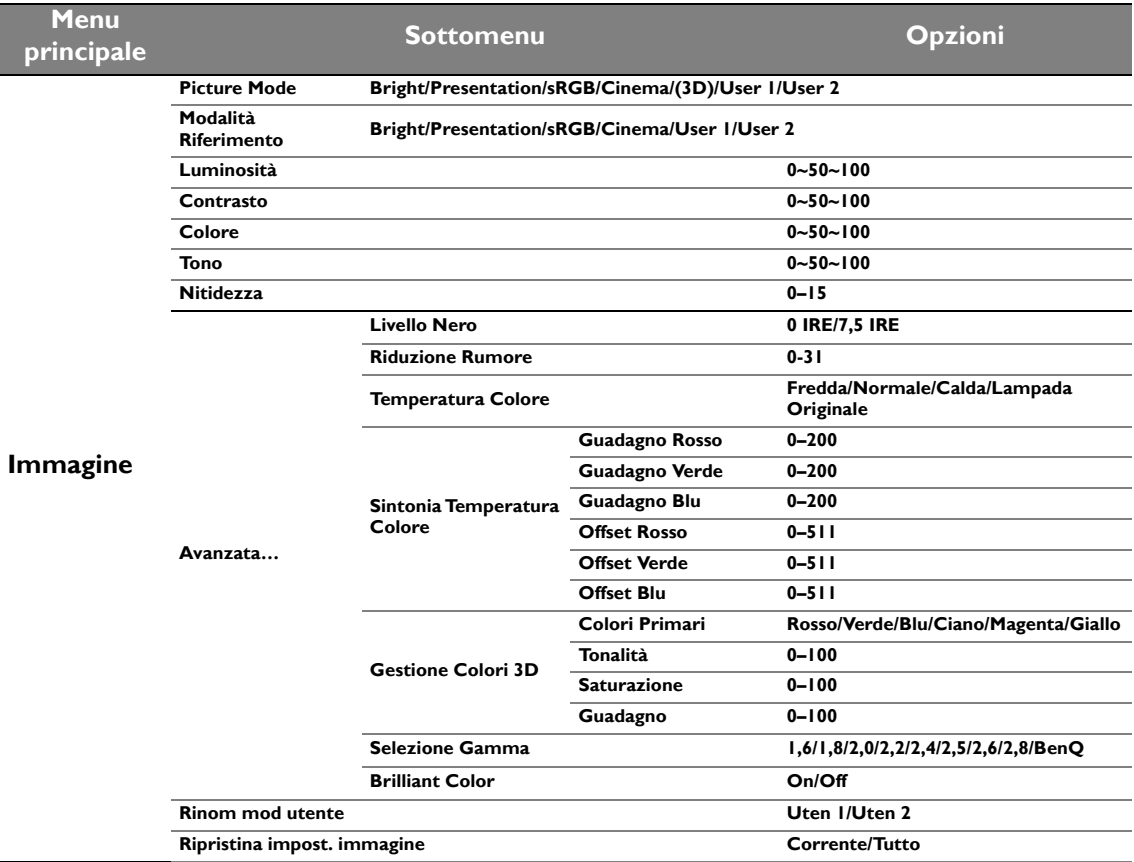

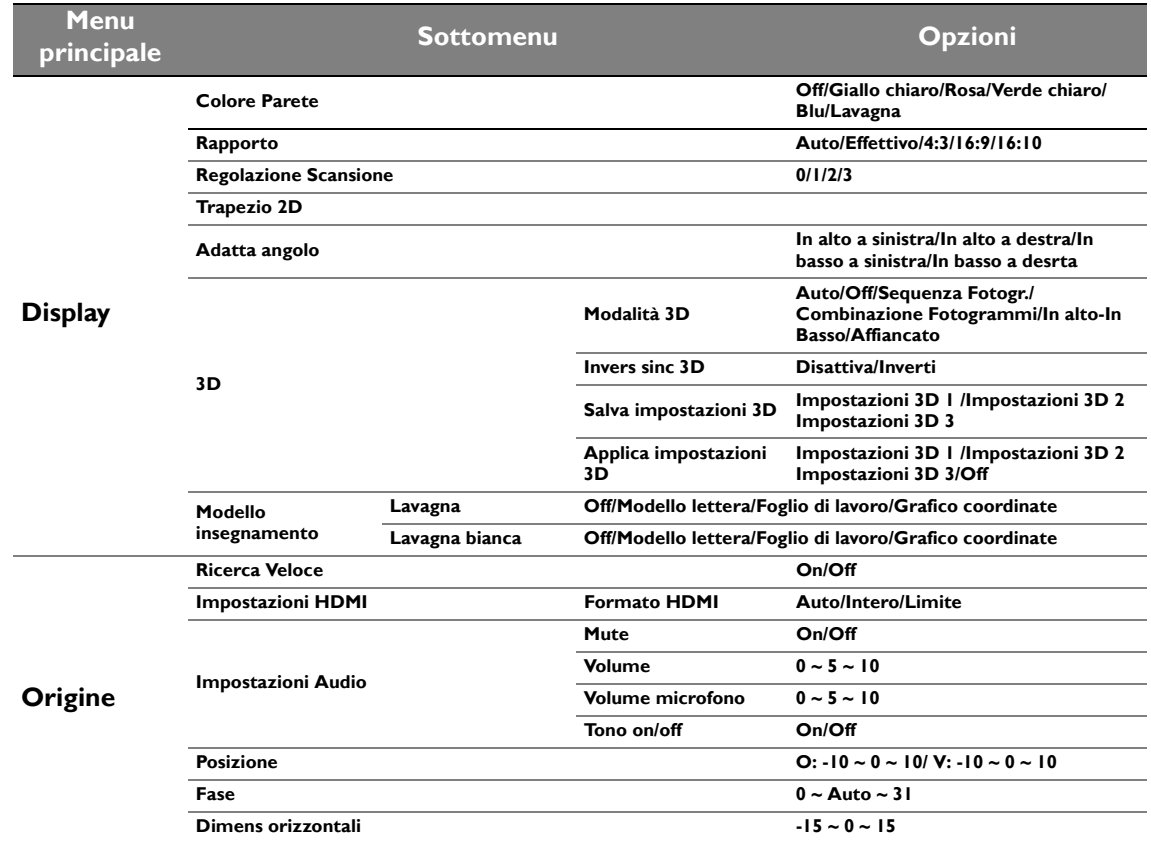

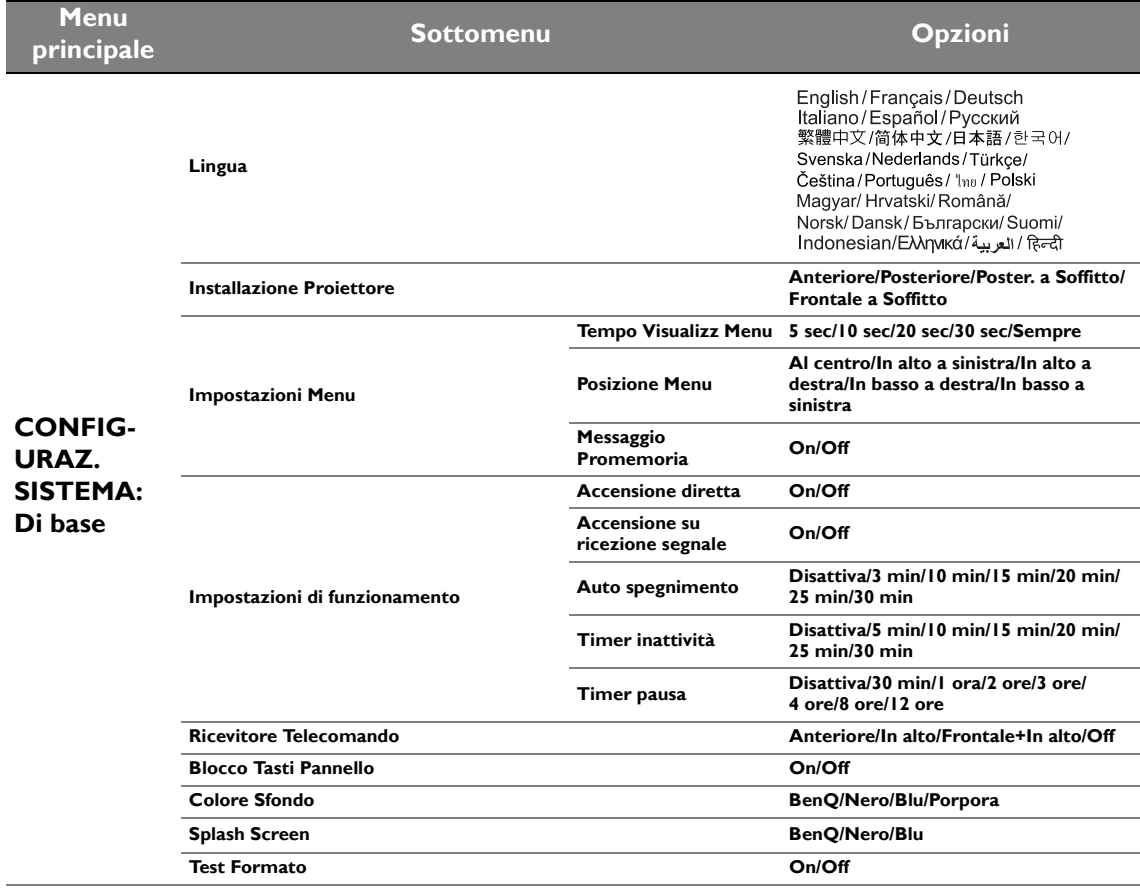

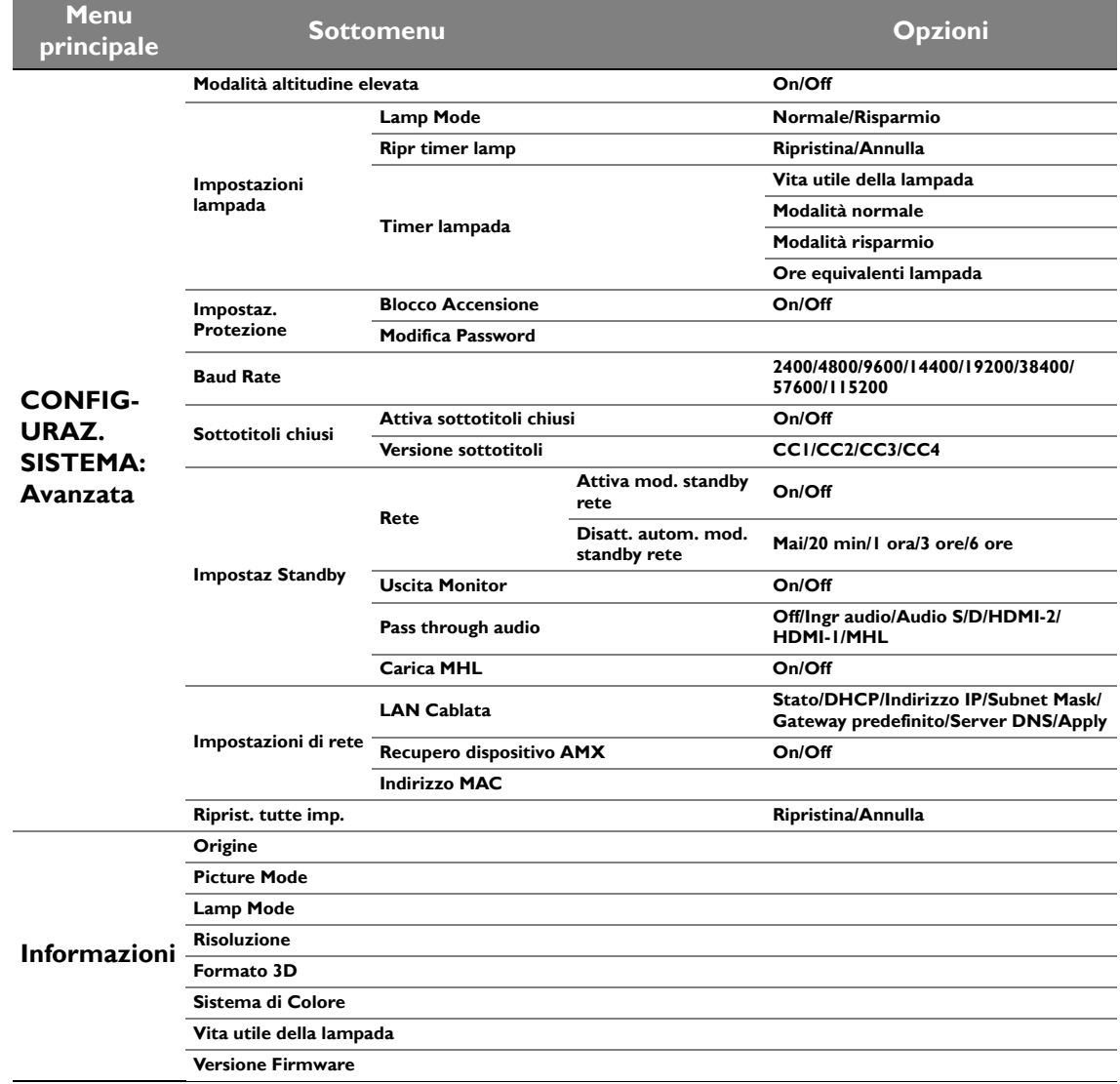

**Tenere presente che le voci di menu sono disponibili quando il proiettore rileva almeno un segnale valido. Se non ci sono apparecchiature collegate al proiettore o non viene rilevato alcun segnale è possibile accedere solo ad alcune voci di menu.**

### **Menu Immagine**

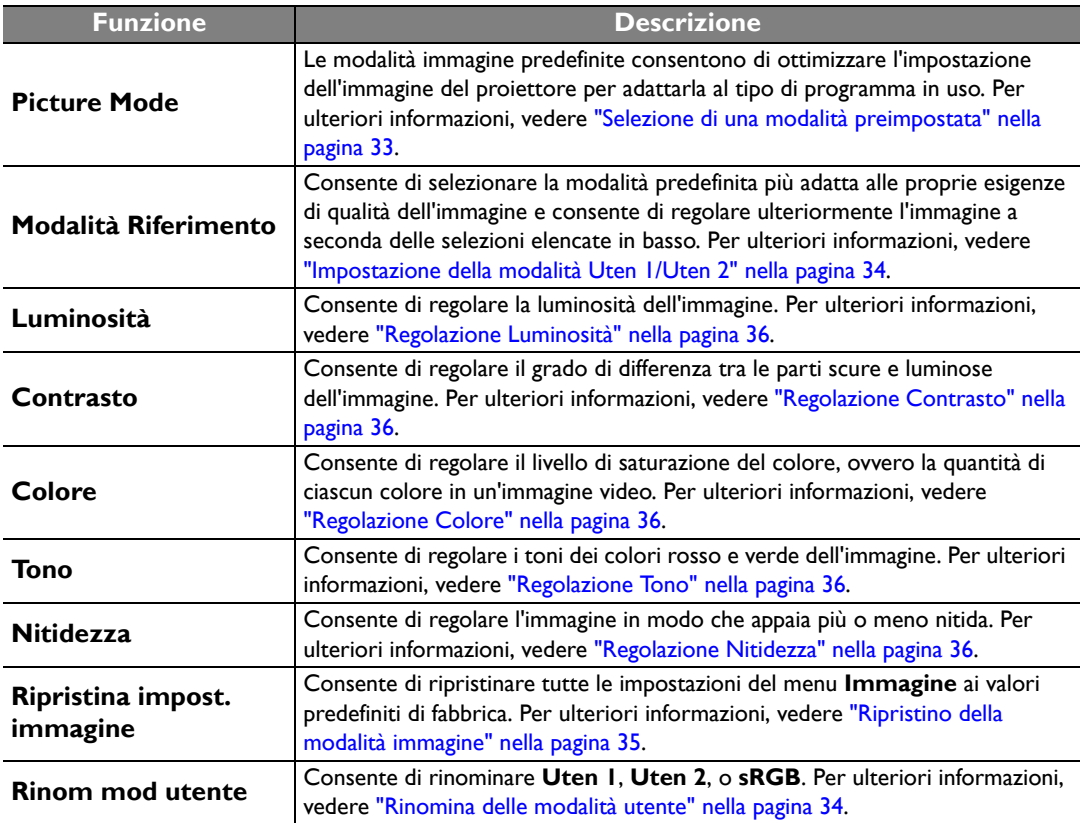

### **Menu Immagine (Avanzate)**

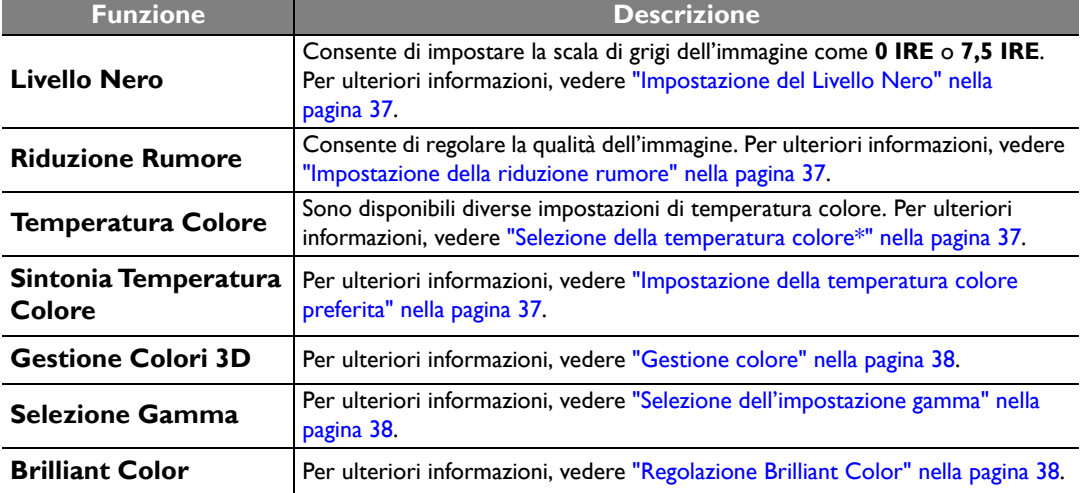

### **Menu Display**

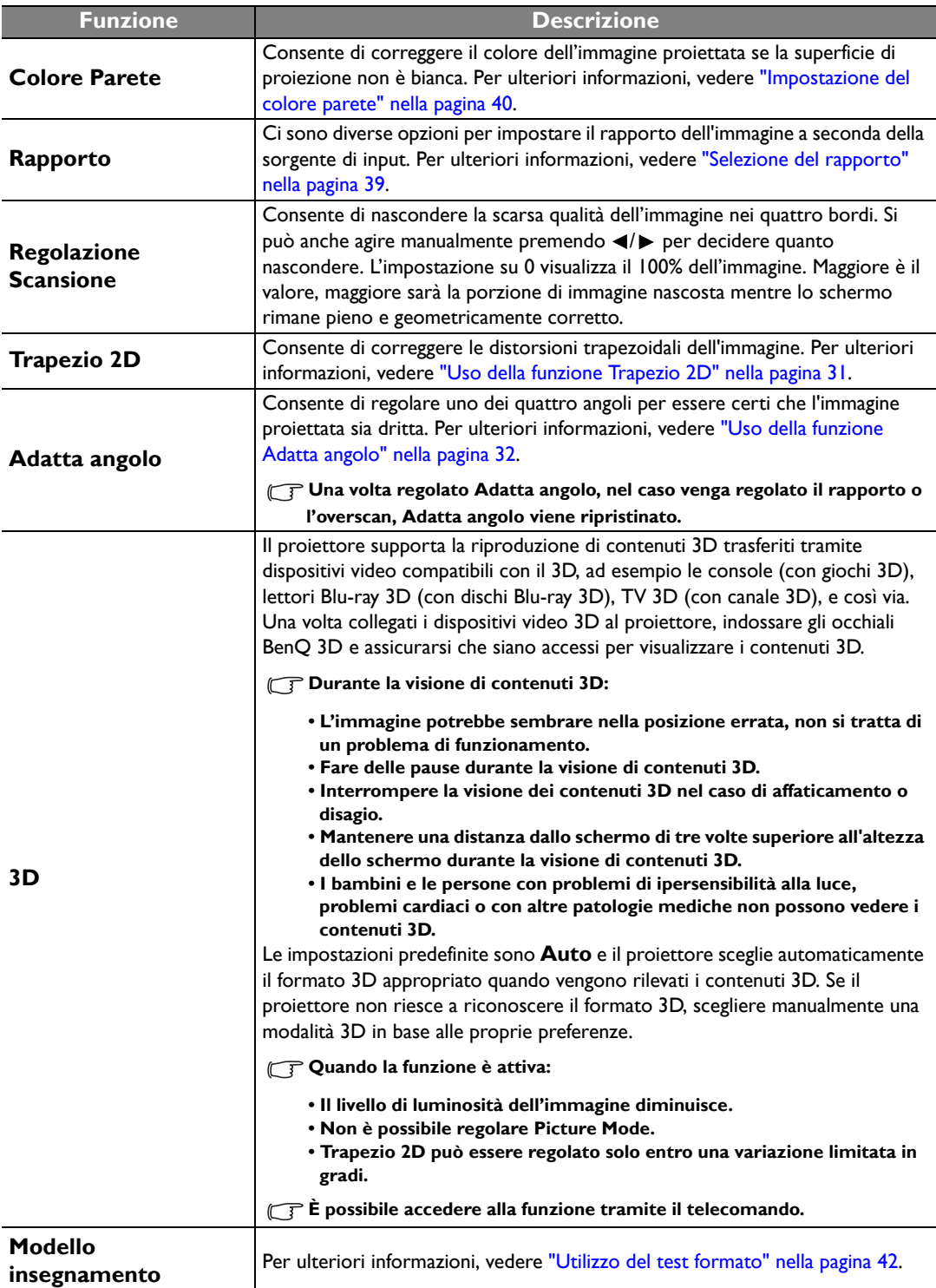

### **Menu Origine**

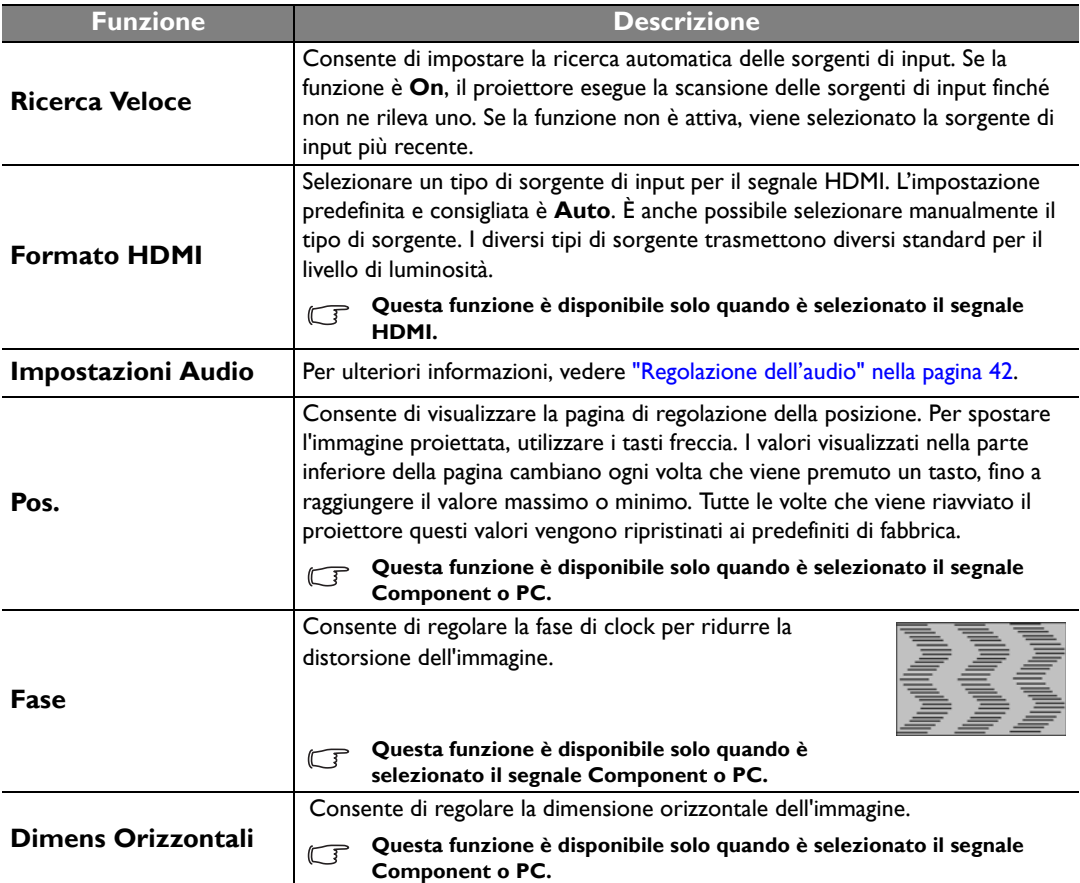

### **Menu CONFIGURAZ. SISTEMA: Di base**

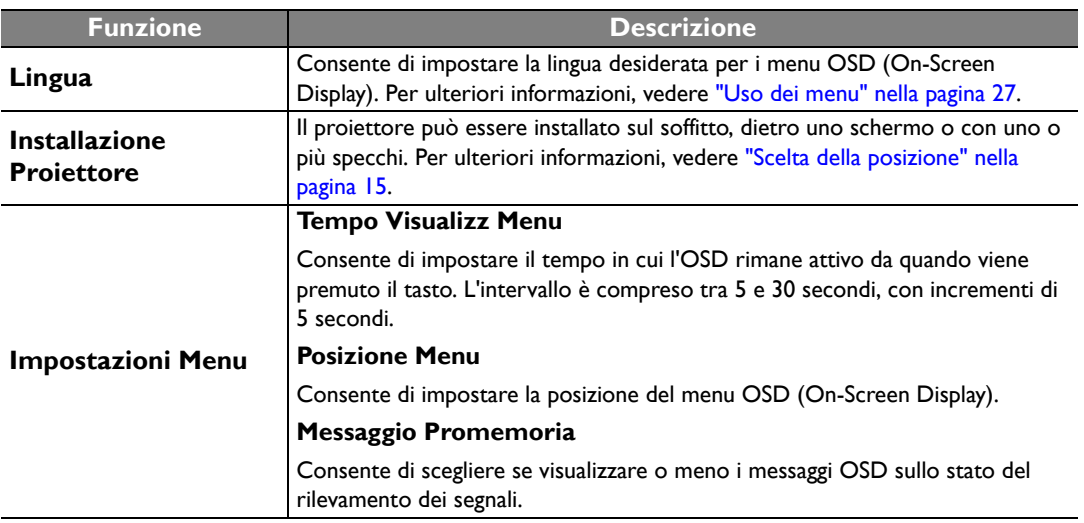

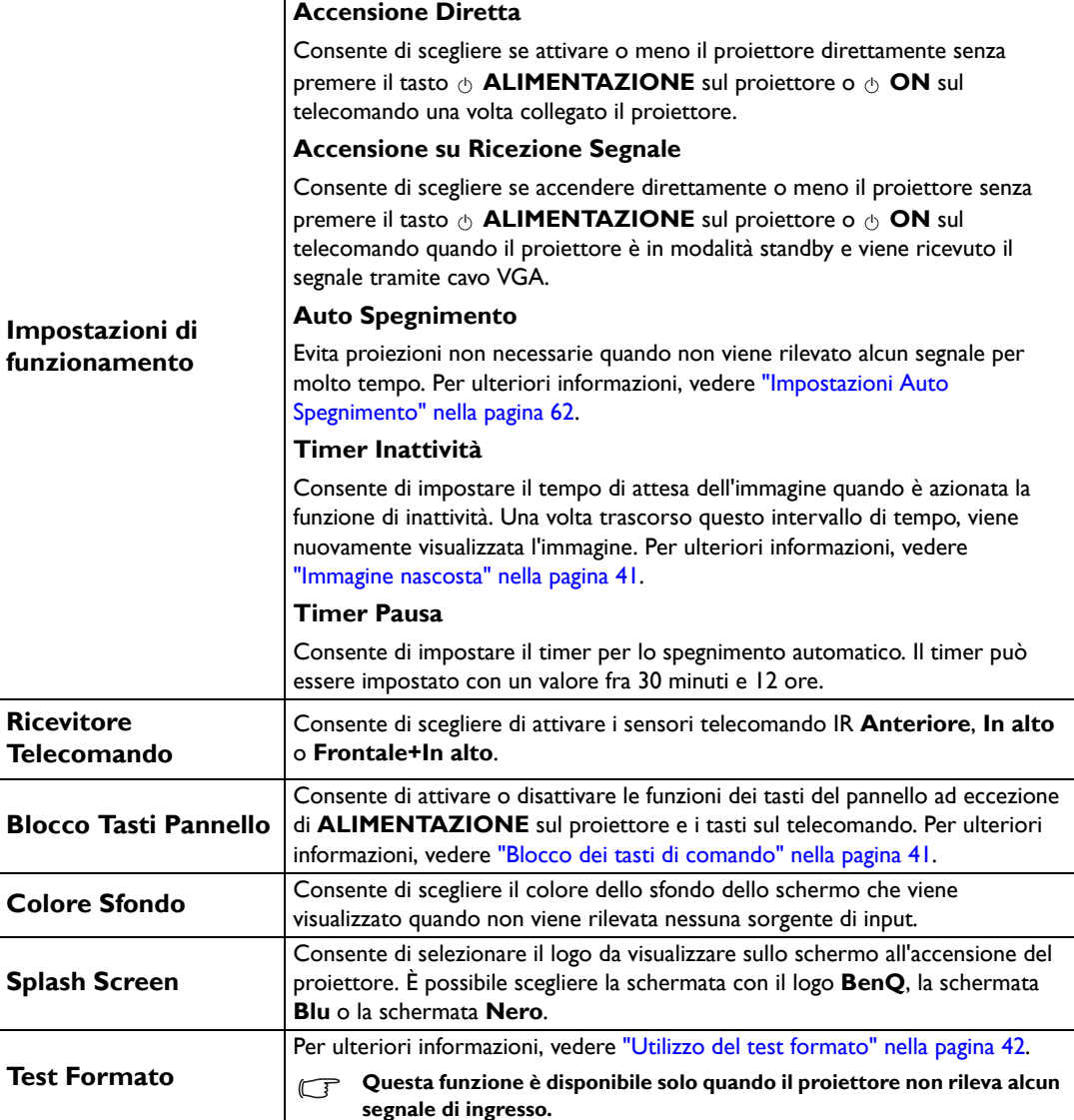

### **Menu CONFIGURAZ. SISTEMA: Avanzata**

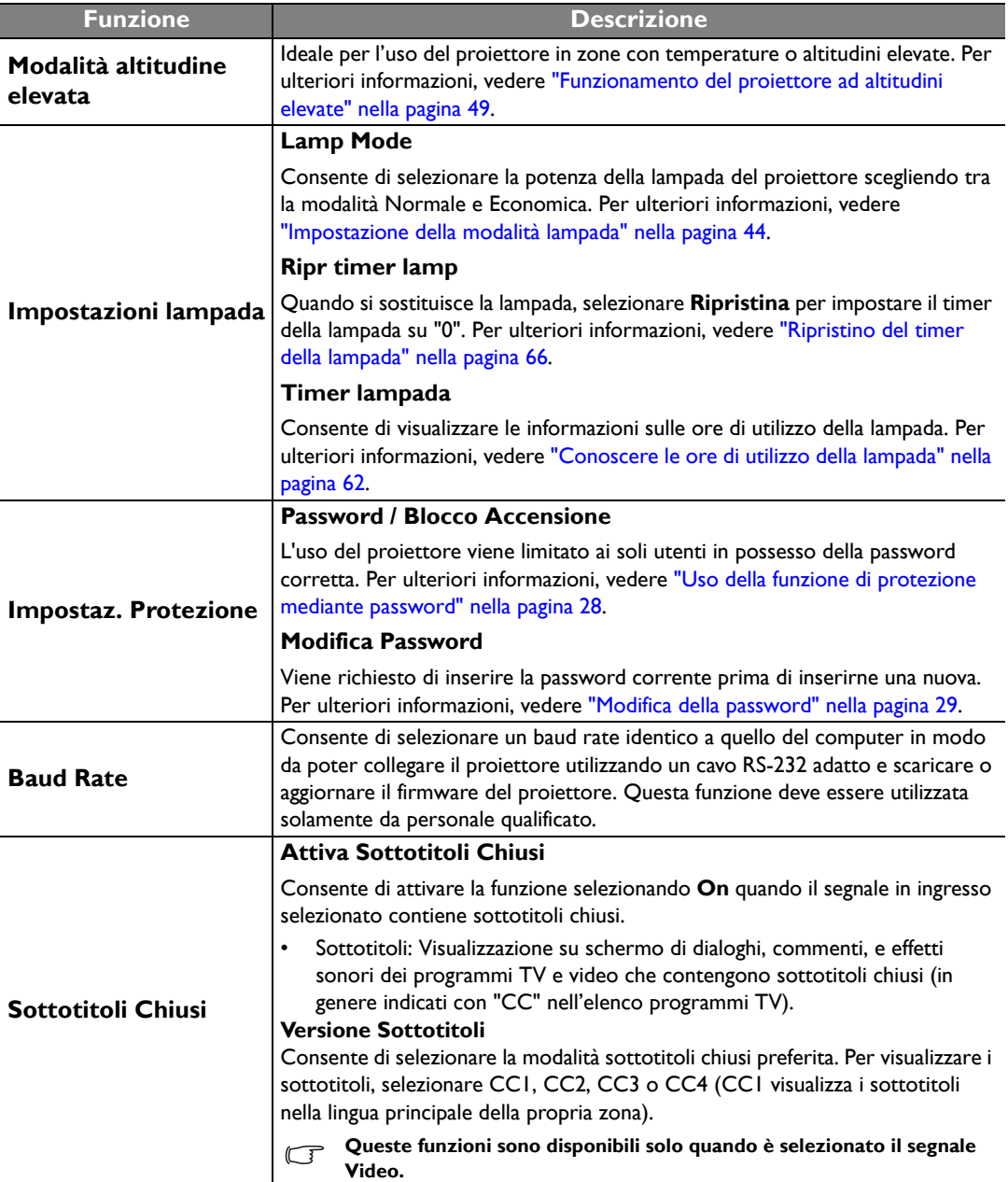

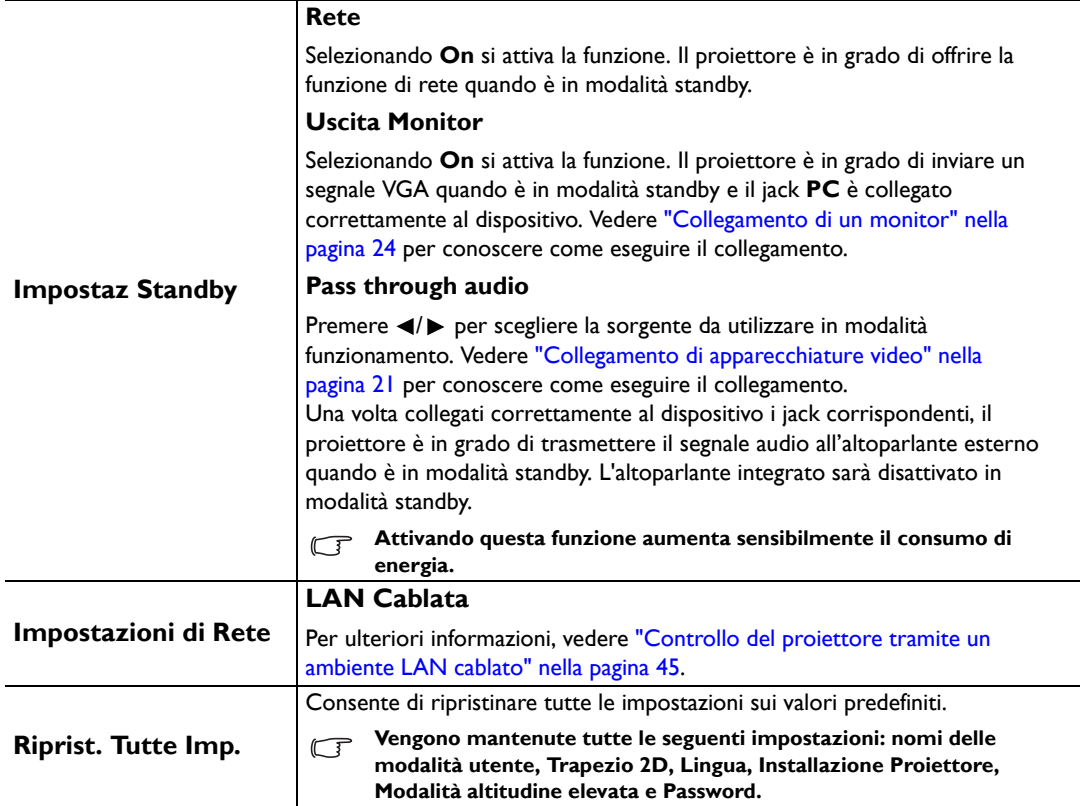

### **Menu Informazioni**

Questo menu visualizza lo stato di funzionamento corrente del proiettore.

**Alcune funzioni di regolazione dell'immagine sono disponibili solo quando si utilizzano specifiche sorgenti di input. Le regolazioni non disponibili non vengono visualizzate sullo schermo.**

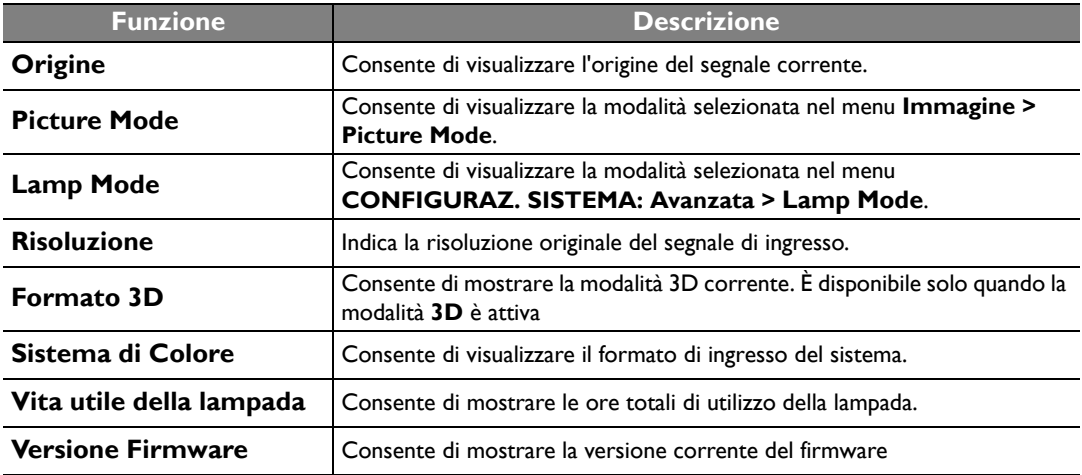

# **Informazioni aggiuntive**

## **Manutenzione del proiettore**

Il proiettore richiede poche operazioni di manutenzione. L'unico intervento da eseguire regolarmente è la pulizia dell'obiettivo. Non rimuovere i componenti del proiettore, a eccezione della lampada. In caso di funzionamento non normale del proiettore contattare il rivenditore o il centro servizi locale.

### **Pulizia dell'obiettivo**

Pulire l'obiettivo ogni volta che vi si deposita dello sporco o della polvere. Prima di pulire l'obiettivo, spegnere il proiettore, scollegare il cavo di alimentazione, e lasciarlo raffreddare completamente per alcuni minuti.

- 1. Rimuovere la polvere utilizzando una bomboletta di aria compressa. (Disponibile presso fornitori di hardware o materiale fotografico.)
- 2. Se è presente sporco resistente o macchie, usare uno pennelli per obiettivi fotografici o inumidire un panno morbido per la pulizia delle lenti per pulire la superficie dell'obiettivo.
- 3. Non usare mai panni abrasivi, solventi alcalini/acidi, polvere abrasiva o solventi spray, come ad esempio alcool, benzina, diluente o insetticida. L'uso di questi materiali o il contatto prolungato con materiale gommoso o vinilico può causare danni alla superficie del proiettore e alla scocca.
- **Non toccare l'obiettivo con le dita o pulire l'obiettivo con materiali abrasivi. L'uso di fazzoletti di carta può danneggiare la superficie dell'obiettivo. Utilizzare solamente pennelli per obiettivi fotografici, panni, e detergenti. Non tentare di pulire l'obiettivo mentre il proiettore è acceso o è ancora caldo dopo l'uso. Assicurarsi che il proiettore sia spento e raffreddato completamente prima di pulire l'obiettivo.**

### **Pulizia della parte esterna del proiettore**

Prima di pulire la parte esterna, spegnere il proiettore, scollegare il cavo di alimentazione, e lasciarlo raffreddare completamente per alcuni minuti.

- 1. Per rimuovere lo sporco o la polvere, utilizzare un panno morbido, asciutti e privo di pelucchi.
- 2. Per rimuovere lo sporco più resistente o eventuali macchie, inumidire un panno morbido con acqua e del detergente neutro. e passarlo sulle parti esterne.

**Non utilizzare mai cera, alcol, benzene, solventi o altri detergenti chimici, poiché potrebbero danneggiare il proiettore.**

### **Conservazione del proiettore**

Se si prevede di non utilizzare il proiettore per un periodo di tempo prolungato:

- 1. Assicurarsi che la temperatura e l'umidità del luogo di conservazione rientrino nei limiti indicati per il proiettore. Per conoscere tali limiti, fare riferimento alla pagina Spec. di questo manuale o contattare il rivenditore.
- 2. Ritrarre i piedini di regolazione.
- 3. Rimuovere le batterie dal telecomando.
- 4. Riporre il proiettore nella confezione originale o in una confezione analoga.

### **Trasporto del proiettore**

Si raccomanda di spedire il proiettore riponendolo nella confezione originale o in una analoga.

## **Informazioni sulla lampada**

### <span id="page-61-1"></span>**Conoscere le ore di utilizzo della lampada**

Quando il proiettore è in funzione, il tempo di utilizzo della lampada espresso in ore viene calcolato automaticamente dal timer incorporato.

#### **Per visualizzare le informazioni sulle ore di utilizzo della lampada:**

- 1. Premere MENU/EXIT quindi premere </>
</>  $\blacktriangleright$  finché non viene evidenziato il menu CONFIGURAZ. **SISTEMA: Avanzata**.
- 2. Premere per evidenziare **Impostazioni lampada** e premere **MODE/ENTER**. Viene visualizzata la pagina **Impostazioni lampada**.
- 3. Premere per evidenziare **Timer lampada** e premere **MODE/ENTER**. Viene visualizzata la pagina **Timer lampada**.
- 4. Per uscire dal menu, premere **MENU/EXIT**.

### **Prolungare la vita della lampada**

La lampada di proiezione è un oggetto di consumo. Per rendere più lunga la durata della lampada, è possibile eseguire le seguenti impostazioni all'interno del menu OSD.

#### **• Impostare Lamp Mode su Risparmio**

Tramite la modalità **Risparmio** è possibile ridurre il rumore di sistema e il consumo energetico. Se si seleziona la modalità **Risparmio**, il livello di luminosità sarà inferiore e le immagini proiettate risulteranno più scure.

Impostando il proiettore in modalità **Risparmio** è possibile prolungare la durata della lampada. Per impostare la modalità **Risparmio**, passare al menu **CONFIGURAZ. SISTEMA: Avanzata** > **Impostazioni lampada > Lamp Mode e premere MODE/ENTER. Premere ▼ per selezionare Risparmio** e premere **MODE/ENTER**.

#### <span id="page-61-0"></span>**• Impostazioni Auto Spegnimento**

Questa funzione consente di spegnere automaticamente il proiettore se non si rileva alcun sorgente di input dopo un intervallo di tempo prestabilito.

Per impostare la modalità **Auto Spegnimento**, andare nel menu **CONFIGURAZ. SISTEMA: Di base** > **Impostazioni di Funzionamento** > Auto Spegnimento e premere ◀/▶ per selezionare un intervallo di tempo. È possibile impostare un intervallo compreso tra 3 o 10 minuti, fino a 30 minuti, con incrementi di 5 minuti. Se gli intervalli di tempo predefiniti non sono disponibili per la personalizzazione, selezionare **Disattiva**. Il proiettore non effettuerà lo spegnimento automatico per un dato intervallo di tempo.

### **Sostituzione della lampada**

Quando la Spia lampada si illumina in rosso o viene visualizzato un messaggio nel quale viene richiesto di sostituire la lampada, provvedere alla sostituzione o contattare il rivenditore. L'uso di una lampada usurata può causare malfunzionamenti e, in alcuni casi, rischi di esplosione della lampada stessa. Andare su http://www.BenQ.com per la sostituzione della lampada.

Le spie relative alla lampada e alla temperatura si illuminano se la temperatura della lampada diventa troppo elevata. Spegnere il proiettore e lasciarlo raffreddare per 45 minuti. Se quando viene riattivata l'alimentazione, l'indicatore Spia lampada o quello Spia temperatura si riaccende, rivolgersi al locale rivenditore. Per ulteriori informazioni, vedere ["Indicatori" nella pagina 67.](#page-66-0)

I seguenti messaggi di avviso indicano che è necessario sostituire la lampada.

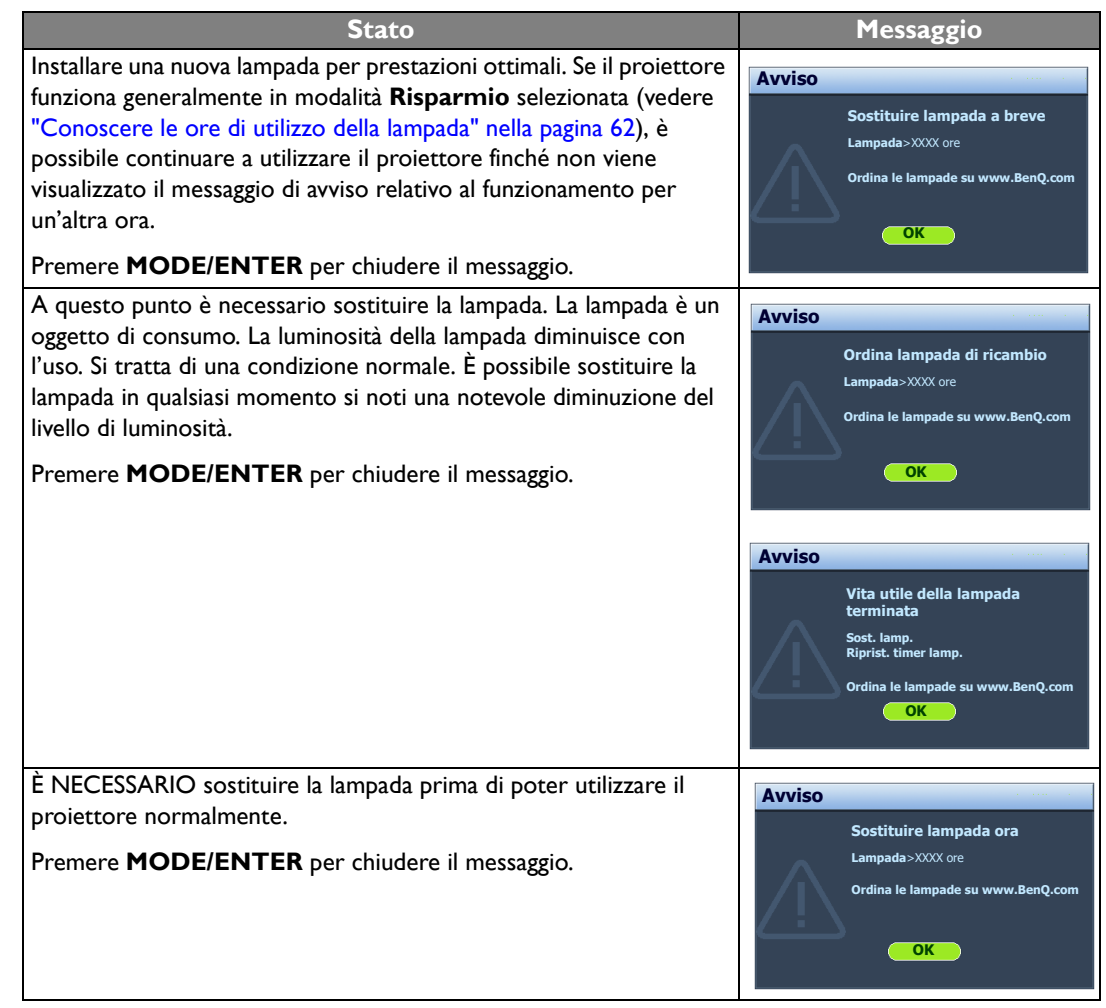

**I numeri "XXXX"** presenti nel messaggio precedente variano in relazione ai diversi modelli.

### <span id="page-63-0"></span>**Sostituzione della lampada**

- $\bigwedge$  Per ridurre il rischio di scossa elettrica, spegnere sempre il proiettore e scollegare il cavo di **alimentazione prima di cambiare la lampada.**
	- **Per evitare gravi ustioni, lasciare raffreddare il proiettore per almeno 45 minuti prima di sostituire la lampada.**
	- **Per ridurre il rischio di lesioni alle dita e di danni ai componenti interni, rimuovere con attenzione i frammenti della lampada in caso di rottura.**
	- **Per evitare lesioni alle mani e/o non compromettere la qualità dell'immagine, non toccare lo scomparto vuoto della lampada dopo averla rimossa.**
	- **Questa lampada contiene mercurio. Per lo smaltimento della lampada, consultare le normative locali relative allo smaltimento di rifiuti pericolosi.**
	- **Perché il proiettore assicuri prestazioni ottimali, si raccomanda di acquista una lampada per proiettori certificata per effettuare la sostituzione.**
	- **Se la sostituzione della lampada viene eseguita quando il proiettore è montato capovolto sul soffitto, assicurarsi che non ci sia nessuno al di sotto della lampada per evitare possibili lesioni e danni agli occhi causati dalla lampada rotta.**
	- **Assicurare una corretta ventilazione durante la gestione delle lampade danneggiate. Si consiglia di usare maschere antigas, lenti di protezione, occhiali o maschere e indossare indumenti protettivi come ad esempio i guanti.**
- 1. Spegnere il proiettore e scollegarlo dalla presa 4. di corrente. Spegnere tutte le apparecchiature collegate e scollegare tutti i cavi. Per ulteriori informazioni, vedere ["Spegnimento del](#page-49-0)  [proiettore" nella pagina 50.](#page-49-0)
	- 4. Allentare la vite che fissa la lampada al proiettore. Scollegare il connettore della lampada dal proiettore.
- 2. Allentare la vite sul coperchio della lampada.

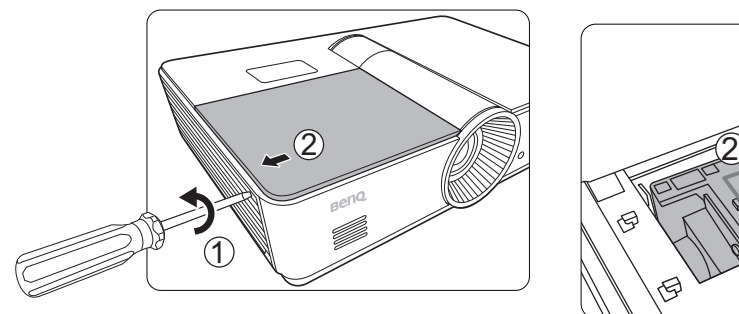

3. Rimuovere il coperchio della lampada.

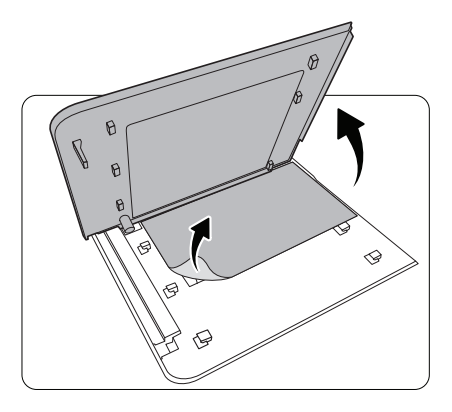

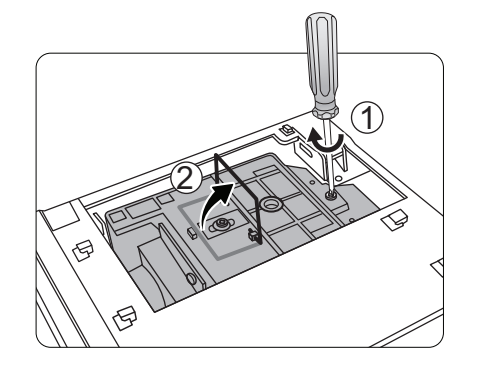

5. Sollevare la maniglia in modo che sia perpendicolare alla lampada. Utilizzare la maniglia per estrarre lentamente la lampada dal proiettore.

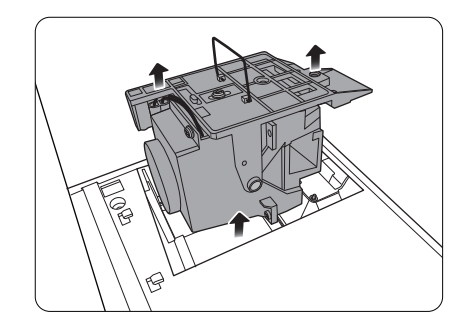

#### *<u>T</del>* Note</u>

- **Se la lampada viene estratta troppo velocemente, potrebbe rompersi e i frammenti di vetro potrebbero finire nel proiettore. Per ridurre il rischio di lesioni alle dita e di danni ai componenti interni, rimuovere con attenzione i frammenti della lampada in caso di rottura.**
- **Posizionare la lampada lontano dall'acqua, vicino o sopra sorgenti di calore, da materiali infiammabili e tenerla fuori dalla portata dei bambini.**
- **Non introdurre le mani nel proiettore quando si estrae la lampada. Toccare i componenti ottici interni potrebbe causare immagini sfocate.**

6. Inserire la lampada di sostituzione. Assicurarsi che sia collocata completamente e saldamente nella propria sede.

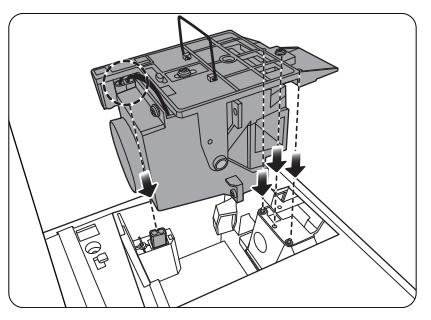

7. Verificare che la maniglia sia ben posizionata. Stringere la vite per assicurare il contenitore della lampada.

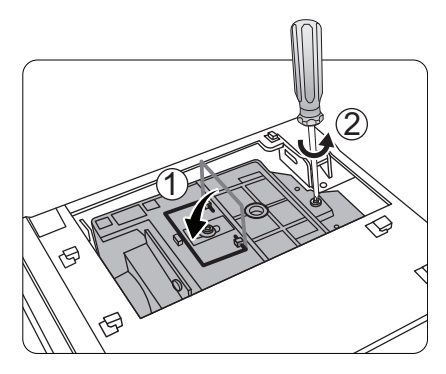

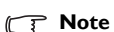

- **Fare attenzione a non stringere le viti eccessivamente.**
- **Le viti allentate potrebbero rendere instabile il collegamento, con conseguente malfunzionamento del sistema.**

### <span id="page-65-0"></span>**Ripristino del timer della lampada**

**Per evitare danni alla lampada, eseguire questa operazione solo in caso di sostituzione.** 

- 1. Dopo che è apparso il logo di avvio, premere **MENU/EXIT** quindi premere  $\blacktriangleleft/\blacktriangleright$  finché il menu **CONFIGURAZ. SISTEMA: Avanzata** è evidenziato.
- 2. Premere per evidenziare **Impostazioni lampada** e premere **MODE/ENTER**. Viene visualizzata la pagina **Impostazioni lampada**.
- 3. Evidenziare **Ripr timer lamp** e premere **MODE/ENTER**. Viene visualizzato un messaggio di avviso con la richiesta di ripristinare il timer della lampada. Evidenziare **Ripristina** e premere **MODE/ ENTER**. Il timer della lampada viene ripristinato su "0".

⊲

8. Riposizionare il coperchio della lampada.

- 9. Stringere le viti sul coperchio della lampada.
- 10. Ricollegare l'alimentazione e accendere il proiettore.

## <span id="page-66-0"></span>**Indicatori**

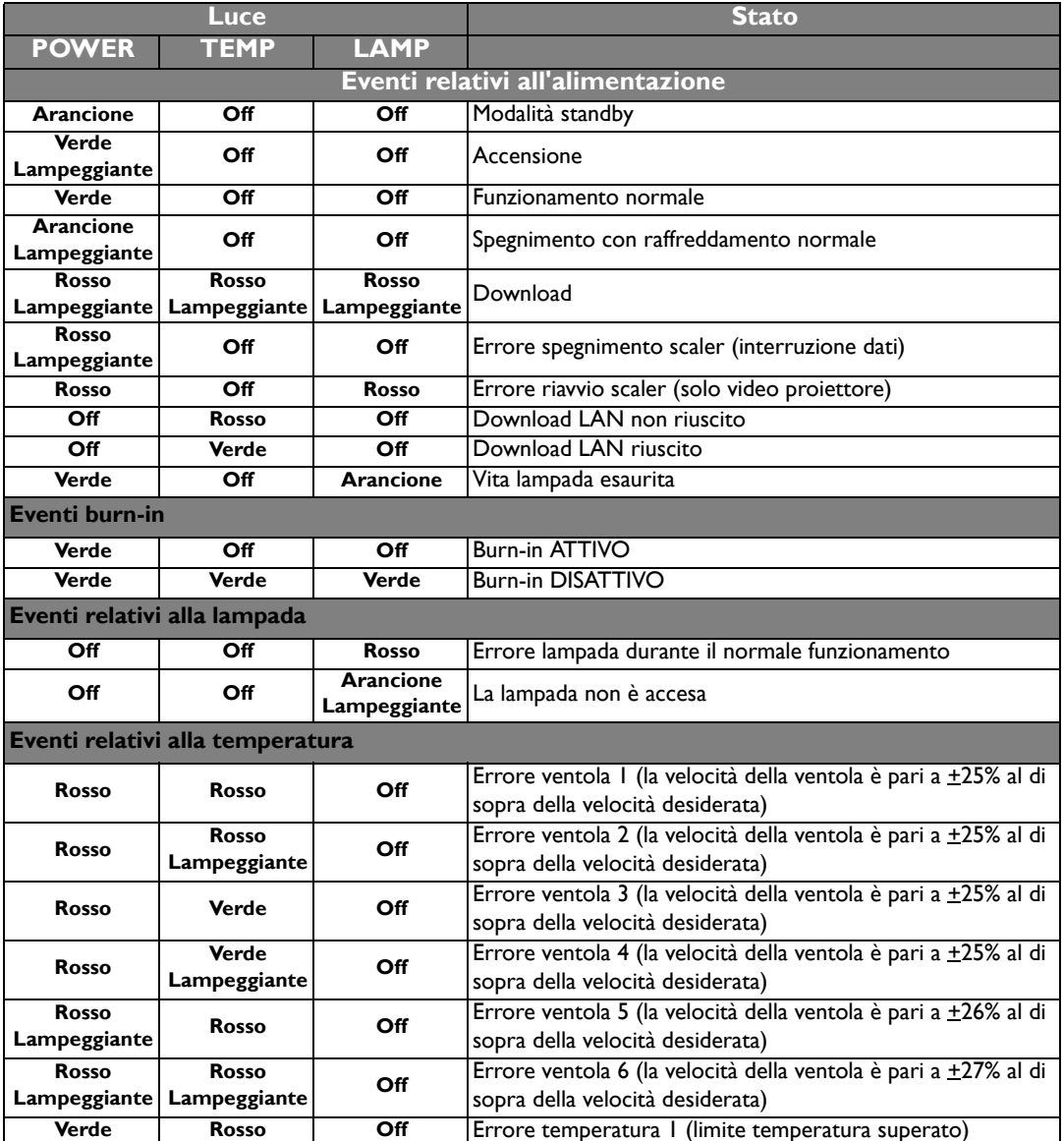

## **Risoluzione dei problemi**

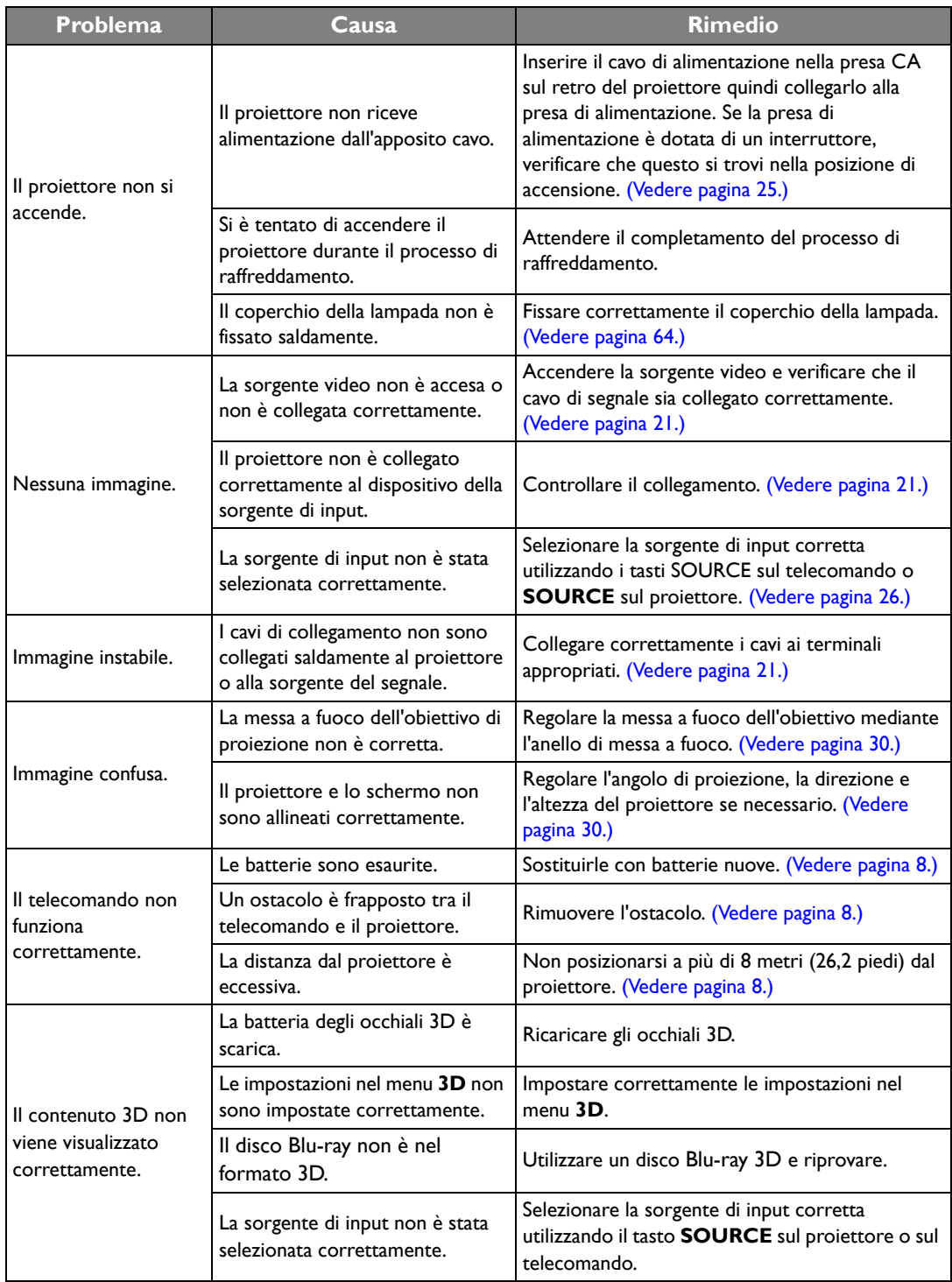

## **Specifiche tecniche**

**Tutte le specifiche sono soggette a modifiche senza preavviso.** 

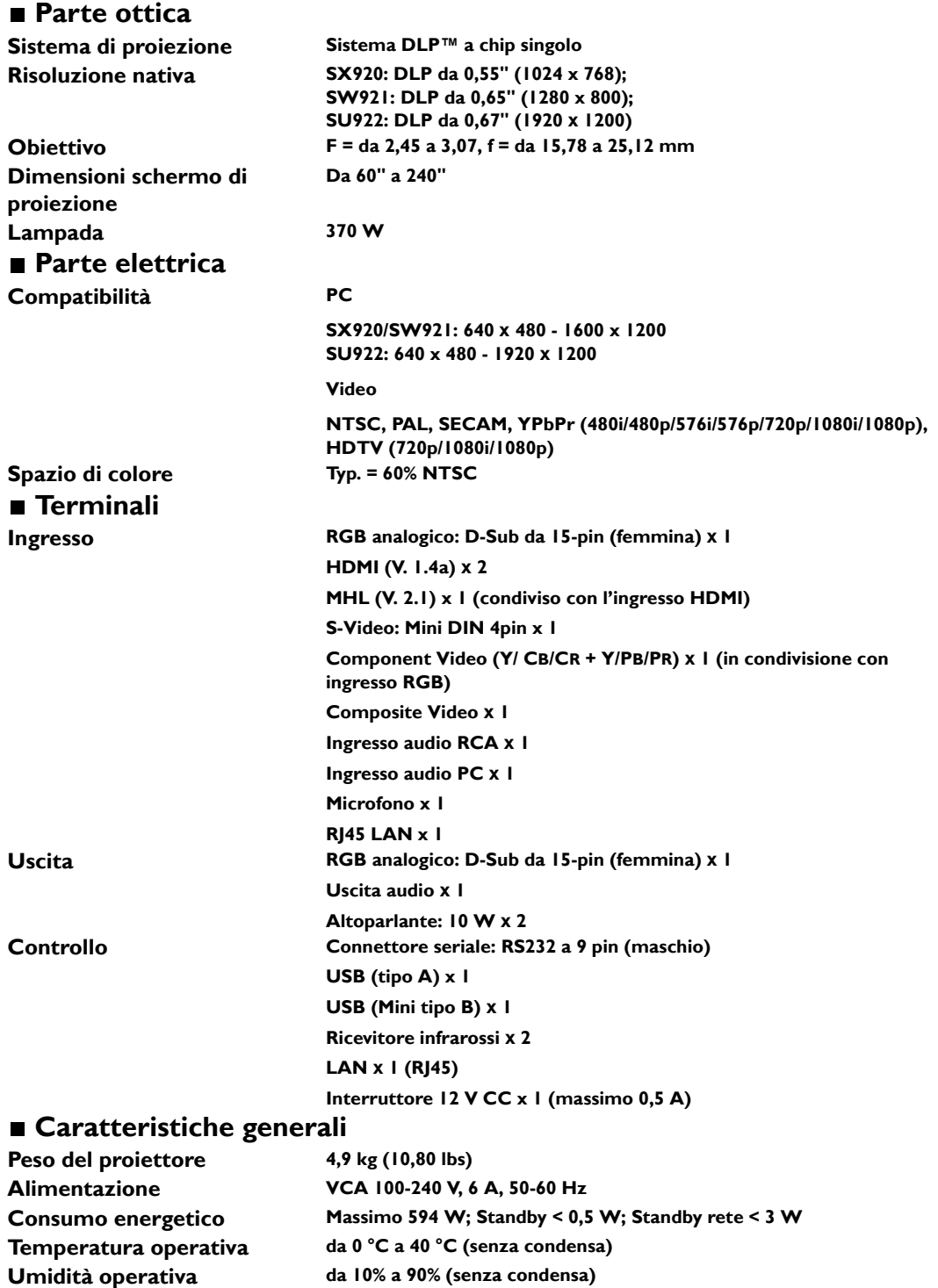

### **Dimensioni**

**411,4 mm x 267,5 mm x 118,4 mm (L x P x A)**

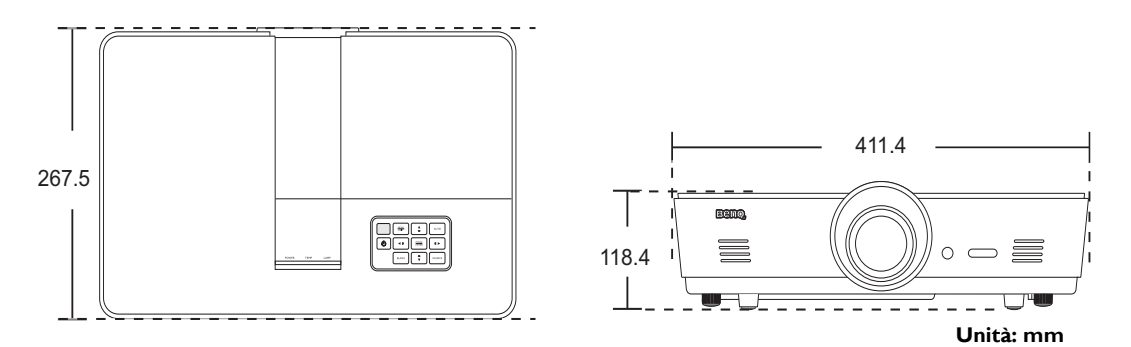

### ■ Installazione a soffitto

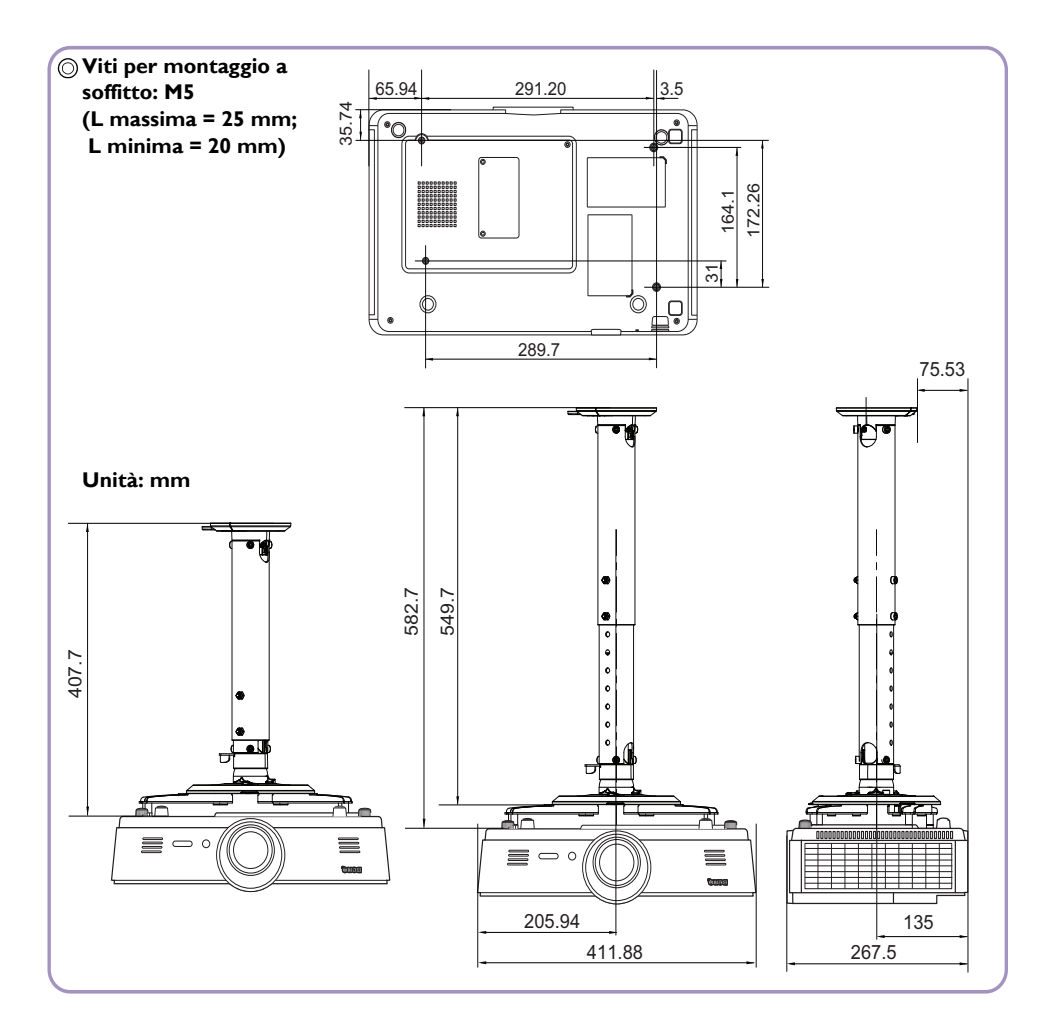

### **Tabella dei tempi**

#### **Intervallo di tempo supportato per ingressi PC**

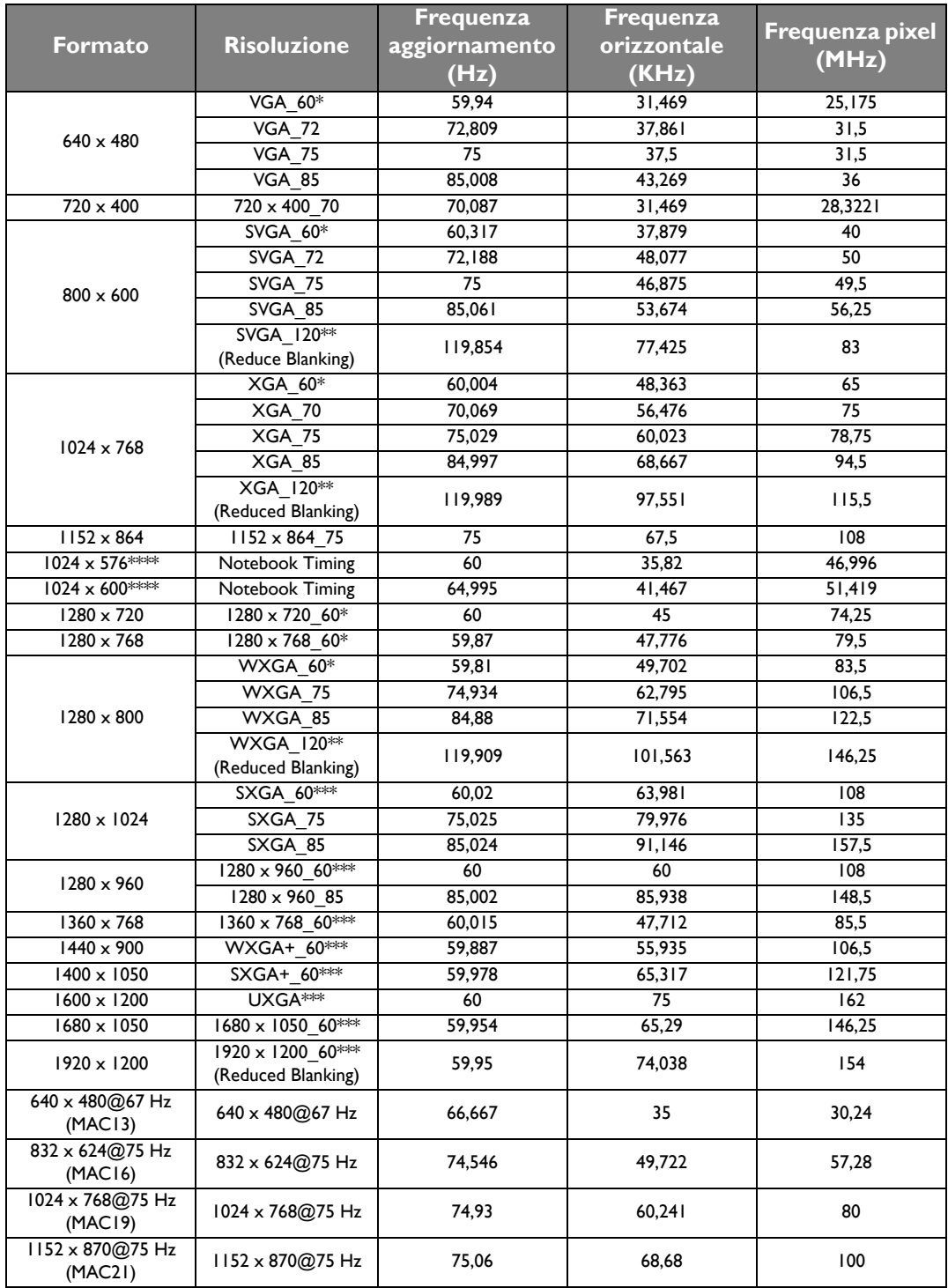

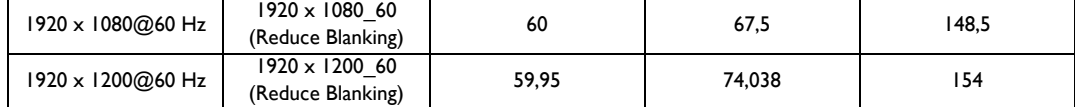

**\* Intervallo di tempo supportato per segnale 3D con formato Sequenza Fotogr., In Alto-In Basso e Affiancato.**

**\*\* Intervallo di tempo supportato per segnale 3D con formato Sequenza Fotogr.**

**\*\*\* Intervallo di tempo supportato per segnale 3D con formato In Alto-In Basso e Affiancato.**

**\*\*\*\* Solo per ingressi PC (RGB analogico).**

**Gli intervalli di tempo mostrati in precedenza potrebbero non essere supportati a causa del file EDID e le limitazioni della scheda grafica VGA. È possibile che alcuni intervalli di tempo non possano essere scelti.**

**Intervallo di tempo supportato per ingresso HDMI (HDCP)/MHL**

| Formato             | <b>Risoluzione</b>       | Frequenza<br>aggiornamento<br>(Hz) | Frequenza<br>orizzontale<br>(KHz) | Frequenza pixel<br>(MHz) |
|---------------------|--------------------------|------------------------------------|-----------------------------------|--------------------------|
| 480i                | 720 (1440) x 480*        | 59,94                              | 15,73                             | 27                       |
| 480 <sub>p</sub>    | 720 x 480*               | 59,94                              | 31,47                             | 27                       |
| 576i                | 720 (1440) x 576         | 50                                 | 15,63                             | 27                       |
| 576 <sub>p</sub>    | $720 \times 576$         | 50                                 | 31,25                             | 27                       |
| 720/50 <sub>p</sub> | $1280 \times 720^{**}$   | 50                                 | 37,5                              | 74,25                    |
| 720/60 <sub>p</sub> | 1280 x 720***            | 60                                 | 45                                | 74,25                    |
| 1080/50i            | 1920 x 1080****          | 50                                 | 28,13                             | 74,25                    |
| 1080/60i            | 1920 x 1080****          | 60                                 | 33,75                             | 74,25                    |
| 1080/24P            | 1920 x 1080**            | 24                                 | 27                                | 74,25                    |
| 1080/25P            | 1920 x 1080              | 25                                 | 28,13                             | 74,25                    |
| 1080/30P            | 1920 x 1080              | 30                                 | 33,75                             | 74,25                    |
| 1080/50P            | $1920 \times 1080$ ***** | 50                                 | 56,25                             | 148,5                    |
| 1080/60P            | $1920 \times 1080$ ***** | 60                                 | 67,5                              | 148,5                    |

*F* $*$  **Intervallo di tempo supportato per segnale 3D con formato Sequenza Fotogr.** 

**\*\* Intervallo di tempo supportato per il segnale 3D con formato Combinazione fotogrammi, Dall'alto al basso e Affiancato.**

**\*\*\* Intervallo di tempo supportato per segnale 3D con formato Sequenza Fotogr., Combinazione fotogrammi, Dall'alto al basso e Affiancato.**

**\*\*\*\* Intervallo di tempo supportato per segnale 3D con formato Affiancato.**

**\*\*\*\*\* Intervallo di tempo supportato per il segnale 3D con formato In alto-In basso e Affiancato.**
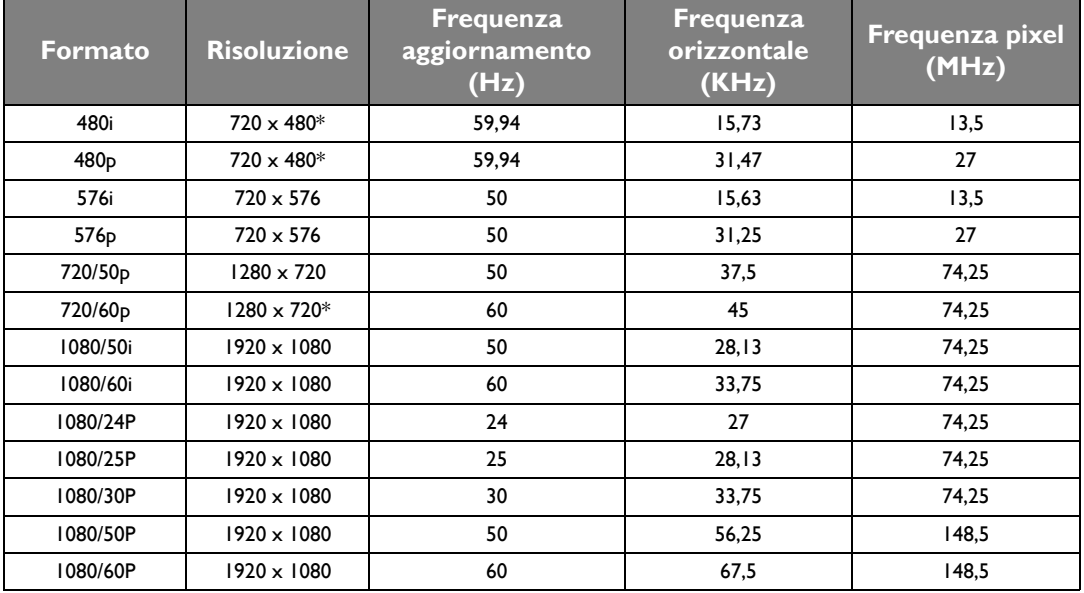

#### **Intervallo di tempo supportato per EDTV e HDTV (tramite ingressi Component)**

**\* Intervallo di tempo supportato per segnale 3D con formato Sequenza Fotogr.**

#### **Timing supportato per ingressi Video e S-Video**

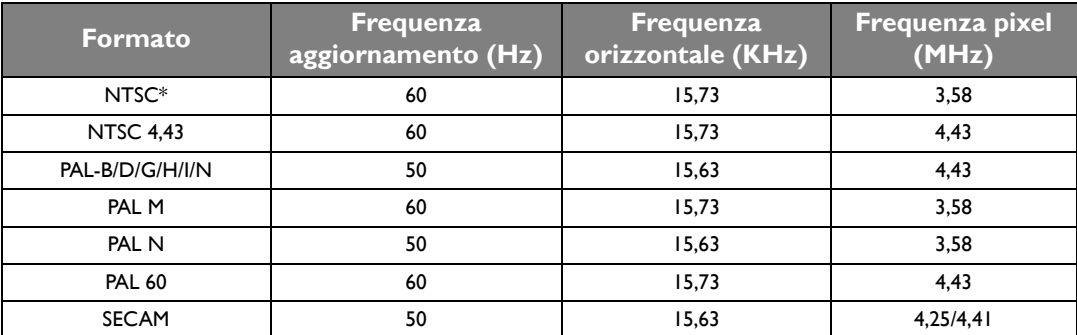

**Intervallo di tempo supportato per segnale 3D con formato Sequenza Fotogr.**

# **Garanzia e informazioni sul copyright**

## **Garanzia**

BenQ garantisce questo prodotto contro qualsiasi difetto nei materiali e nella lavorazione, in condizioni normali di utilizzo e di conservazione.

Ad ogni richiesta di applicazione della garanzia, sarà necessario allegare una prova della data di acquisto. Nel caso questo prodotto si riveli difettoso entro il periodo coperto da garanzia, l'unico obbligo di BenQ e il rimedio esclusivo per l'utente sarà la sostituzione delle eventuali parti difettose (manodopera inclusa). Per ottenere assistenza in garanzia, avvisare immediatamente del difetto il rivenditore presso il quale il prodotto è stato acquistato.

Importante: la garanzia di cui sopra sarà invalida in caso di utilizzo del prodotto diversamente da quanto indicato nelle istruzioni di BenQ, in particolar modo l'umidità ambientale deve essere compresa tra 10% e 90%, la temperatura tra 0°C e 35°C, l'altitudine deve essere inferiore a 3000 m ed è necessario evitare l'uso del proiettore in un ambiente polveroso. Oltre ai diritti legali specifici stabiliti dalla presente garanzia, l'utente può godere di altri diritti concessi dalla giurisdizione di appartenenza.

Per ulteriori informazioni, visitare il sito Web www.BenQ.com.

## **Copyright**

Copyright © 2016 di BenQ Corporation. Tutti i diritti riservati. È severamente vietato riprodurre, trasmettere, trascrivere, memorizzare in un sistema di recupero o tradurre in qualsiasi lingua o linguaggio parti della presente pubblicazione, in qualsiasi forma o con qualsiasi mezzo, elettronico, meccanico, magnetico, ottico, chimico, manuale o altro, senza previa autorizzazione scritta da parte di BenQ Corporation.

Tutti i marchi di fabbrica ed i marchi registrati sono proprietà dei rispettivi titolari.

### **Esclusione di responsabilità**

BenQ Corporation non si assume alcuna responsabilità, esplicita o implicita, in merito al contenuto della presente pubblicazione e nega qualsiasi garanzia di commerciabilità o di utilizzo per scopi specifici. BenQ Corporation si riserva inoltre il diritto di rivedere la presente pubblicazione e di apportare di volta in volta modifiche alle informazioni ivi contenute senza l'obbligo da parte di BenQ Corporation di notificare ad alcuno tali operazioni.

\*DLP, Digital Micromirror Device e DMD sono marchi di Texas Instruments. Altri diritti di copyright appartengono alle rispettive aziende od organizzazioni.

#### **Brevetti**

Andare su http://patmarking.benq.com/ per i dettagli relativi alla copertura dei brevetti del proiettore BenQ.